# **Inspiron 14 Plus 7440**

Owner's Manual

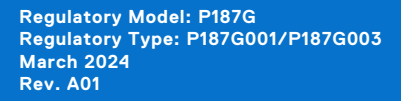

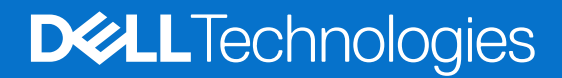

#### Notes, cautions, and warnings

**NOTE:** A NOTE indicates important information that helps you make better use of your product.

**CAUTION: A CAUTION indicates either potential damage to hardware or loss of data and tells you how to avoid the problem.**

**WARNING: A WARNING indicates a potential for property damage, personal injury, or death.**

© 2023-2024 Dell Inc. or its subsidiaries. All rights reserved. Dell Technologies, Dell, and other trademarks are trademarks of Dell Inc. or its subsidiaries. Other trademarks may be trademarks of their respective owners.

# **Contents**

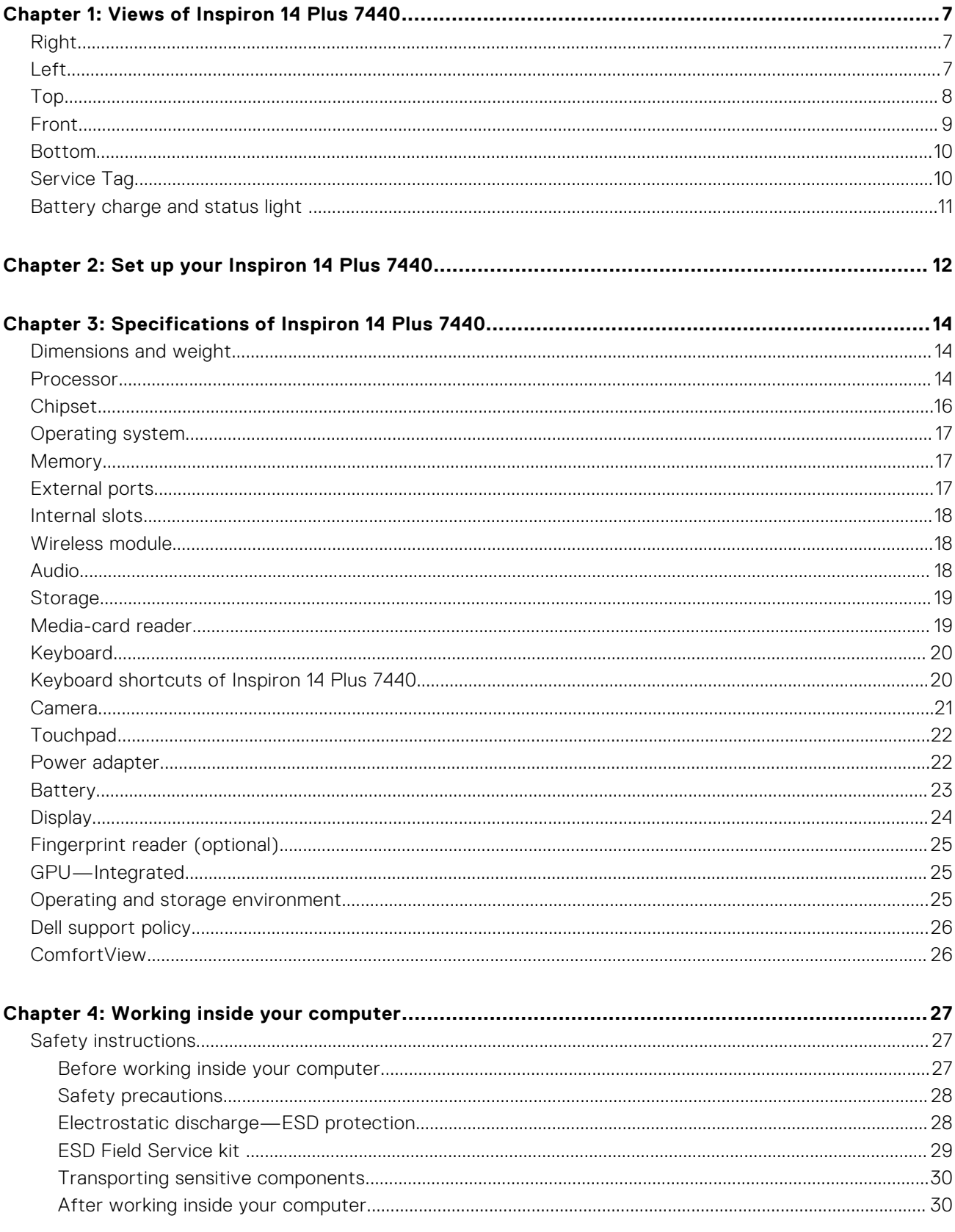

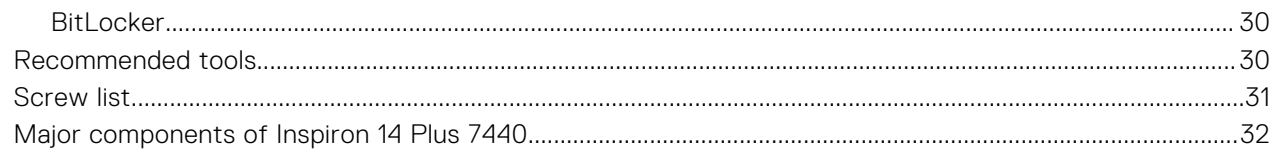

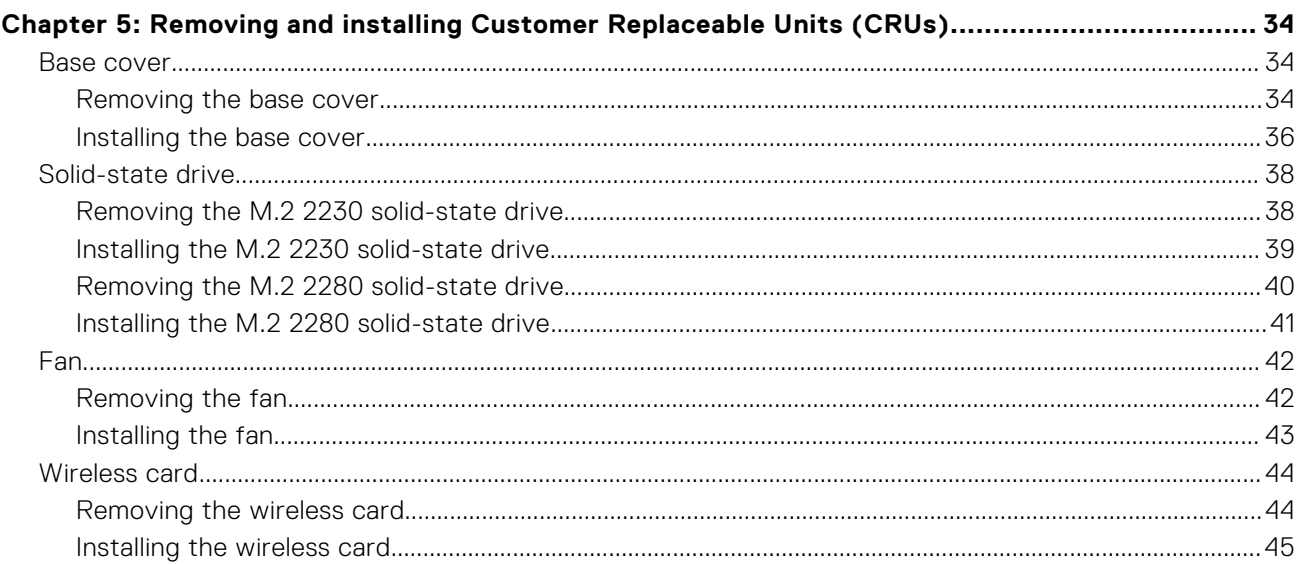

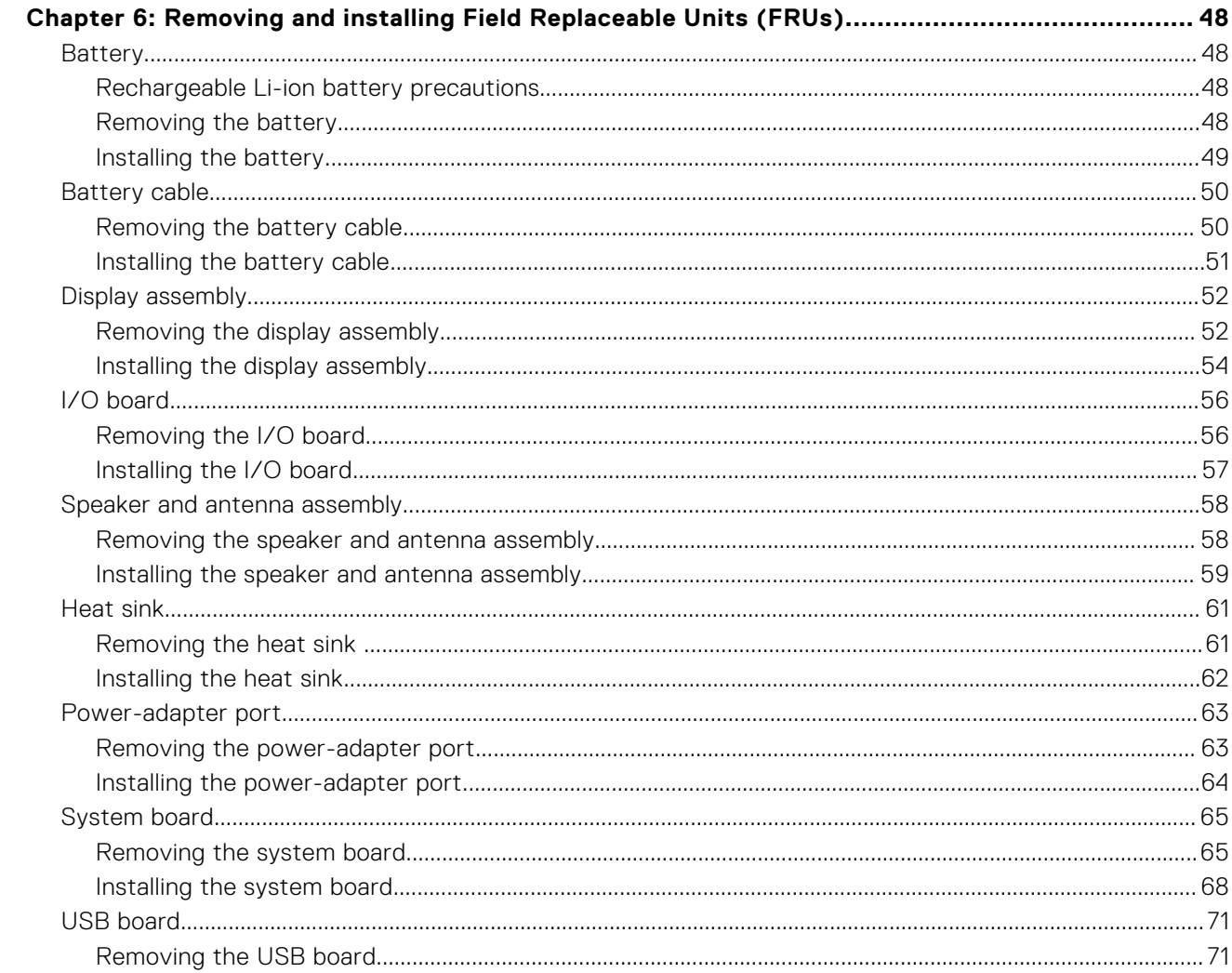

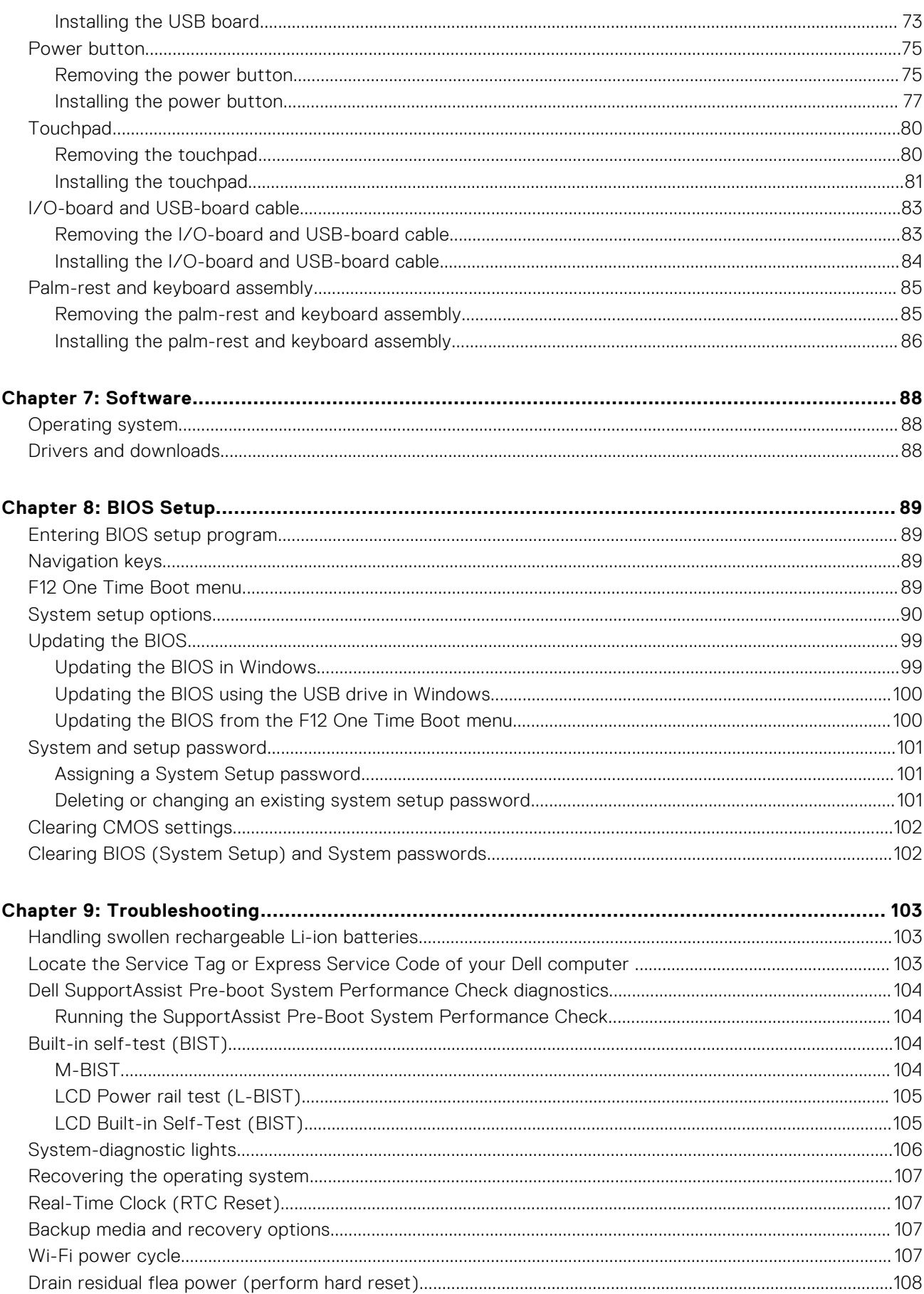

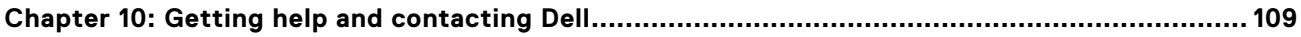

# **Views of Inspiron 14 Plus 7440**

### <span id="page-6-0"></span>**Right**

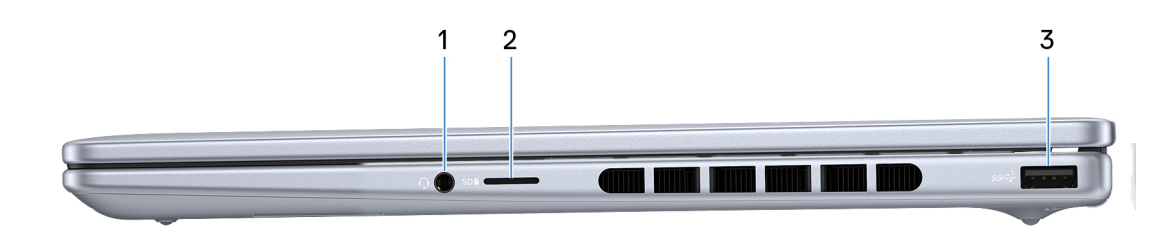

#### **Figure 1. Right view**

#### 1. **Universal audio jack**

Connect headphones or a headset (headphone and microphone combo).

#### 2. **microSD-card slot**

Reads from and writes to the microSD card. The computer supports the following card types:

- microSecure Digital (microSD)
- microSecure Digital High Capacity (microSDHC)
- microSecure Digital Extended Capacity (microSDXC)

#### 3. **USB 3.2 Gen 1 (5 Gbps) port**

Connect devices such as external storage devices and printers. Provides data transfer speeds up to 5 Gbps.

### **Left**

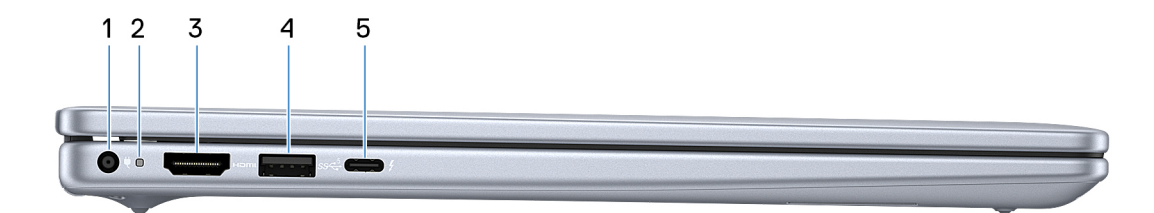

#### **Figure 2. Left view**

#### 1. **Power-adapter port**

Connect a power adapter to provide power to your computer and charge the battery.

#### 2. **Battery-status light**

Indicates the battery-charge status.

- Solid yellow Battery charge is low.
- Blinking yellow Battery charge is critical.

#### 3. **HDMI 1.4 port**

Connect to a TV, external display or another HDMI-in enabled device. Provides video and audio output.

#### <span id="page-7-0"></span>4. **USB 3.2 Gen 1 (5 Gbps) port**

Connect devices such as external storage devices and printers. Provides data transfer speeds up to 5 Gbps.

#### 5. **Thunderbolt 4.0 port with Power Delivery and DisplayPort**

Supports Thunderbolt 4 and DisplayPort 1.4 (for computers shipped with 12th Generation Intel Core i5 or 13th Generation Intel Core i5/i7 processor) and DisplayPort 2.1 (for computers shipped with Intel Core Ultra 5/7/9 processor). The port also enables you to connect to an external display using a display adapter. Provides data transfer rates of up to 40 Gbps for Thunderbolt 4.

- **NOTE:** You can connect a Dell Docking Station to the Thunderbolt 4 ports. For more information, search in the Knowledge Base Resource at [www.dell.com/support.](https://www.dell.com/support/home/)
- **NOTE:** A USB Type-C to DisplayPort adapter (sold separately) is required to connect a DisplayPort device.

**NOTE:** Thunderbolt 4 supports two 4K displays or one 8K display.

### **Top**

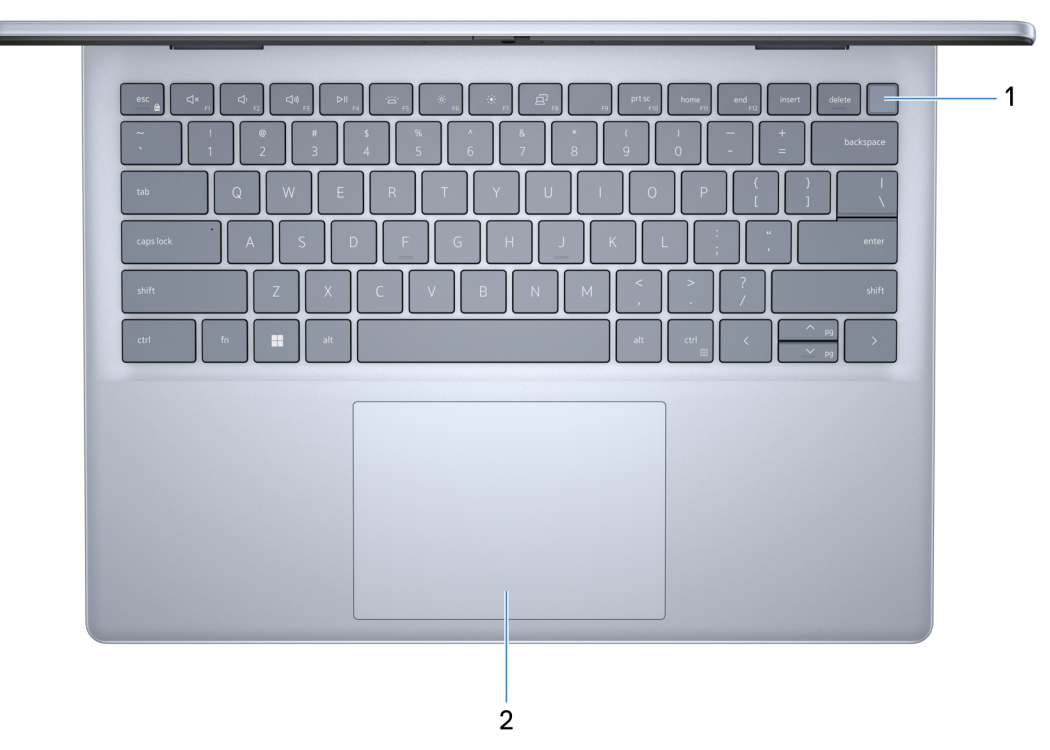

#### **Figure 3. Top view**

#### 1. **Power button with optional fingerprint reader**

Press to turn on the computer if it is turned off, in sleep state, or in hibernate state.

When the computer is turned on, press the power button to put the computer into a sleep state; press and hold the power button for 10 seconds to force shut-down the computer.

If the power button has a fingerprint reader, place your finger on the power button steadily to log in.

**NOTE:** The power-status light on the power button is available only on computers without the fingerprint reader. Computers that are shipped with the fingerprint reader that is integrated on the power button will not have the power-status light on the power button.

**NOTE:** You can customize the power-button behavior in Windows.

#### 2. **Touchpad**

<span id="page-8-0"></span>Move your finger on the touchpad to move the mouse pointer. Tap to left-click and two fingers tap to right-click.

### **Front**

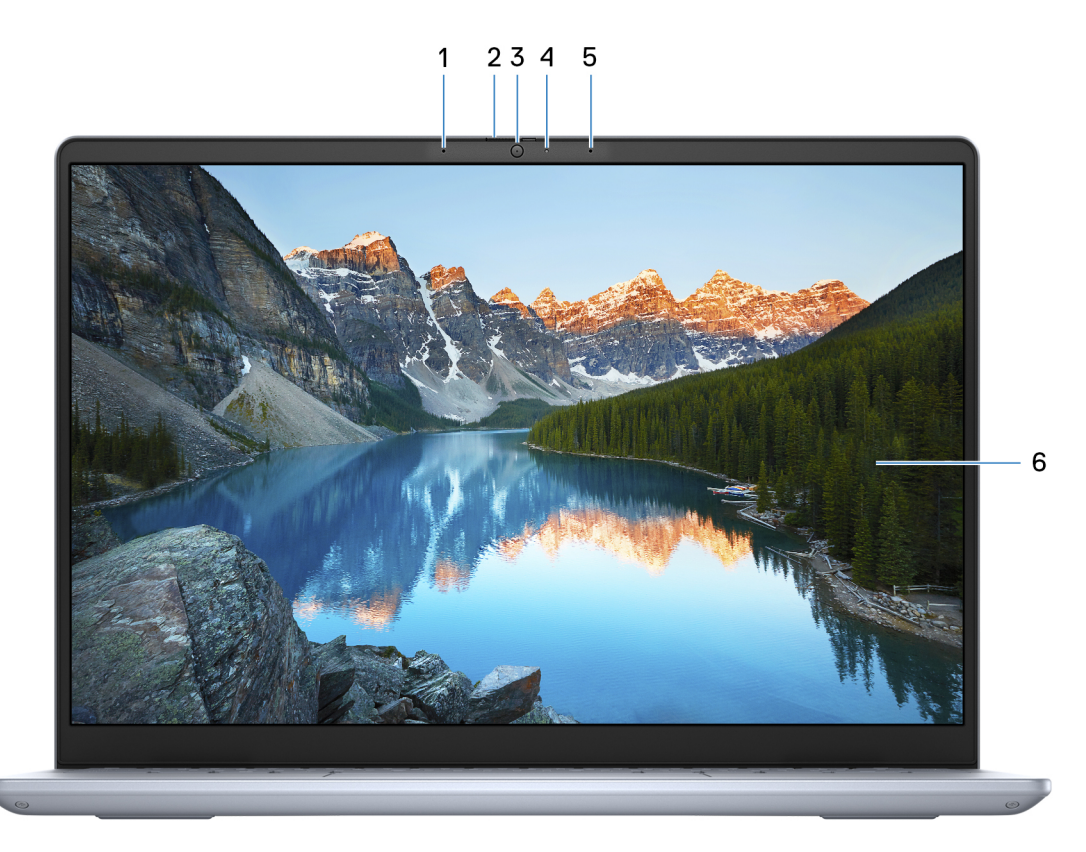

#### **Figure 4. Front view**

#### 1. **Left microphone**

Provides digital sound input for audio recording and voice calls.

#### 2. **Privacy shutter**

Slide the privacy shutter to cover the camera lens and protect your privacy when the camera is not in use.

#### 3. **Camera**

Enables you to video chat, capture photos, and record videos.

#### 4. **Camera-status light**

Turns on when the camera is in use.

#### 5. **Right microphone**

Provides digital sound input for audio recording and voice calls.

#### 6. **Display panel**

Provides visual output to the user.

### <span id="page-9-0"></span>**Bottom**

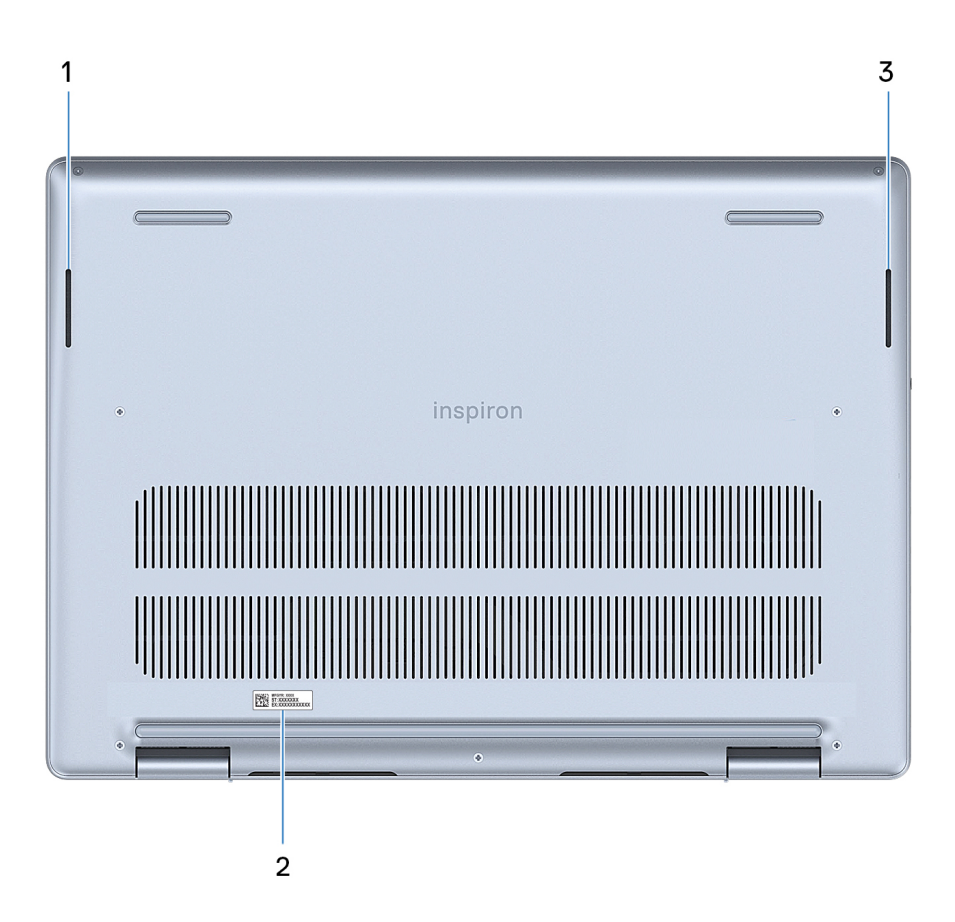

#### **Figure 5. Bottom view**

#### 1. **Left speaker**

Provide audio output.

#### 2. **Service Tag label**

The Service Tag is a unique alphanumeric identifier that enables Dell service technicians to identify the hardware components in your computer and access warranty information.

#### 3. **Right speaker**

Provide audio output.

### **Service Tag**

The service tag is a unique alphanumeric identifier that allows Dell service technicians to identify the hardware components in your computer and access warranty information.

<span id="page-10-0"></span>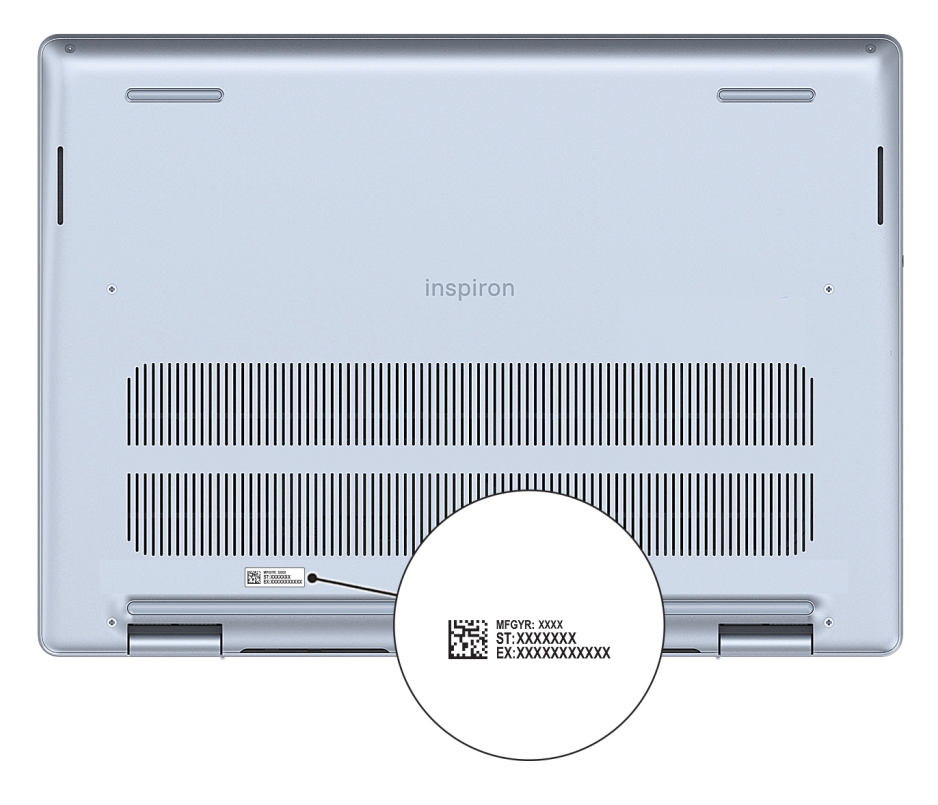

#### **Figure 6. Service Tag location**

### **Battery charge and status light**

The following table lists the battery charge and status light behavior of your Inspiron 14 Plus 7440.

### **Power Source LED Behavior** System Power State **Battery Charge Level** AC Adapter **Off** Off S0 - S5 Fully Charged AC Adapter Solid White Solid White SO - S5 Solid White Solid White Solid Solid Solid Solid Solid Solid Solid Solid Solid Solid Solid Solid Solid Solid Solid Solid Solid Solid Solid Solid Solid Solid Solid Solid Solid Solid

Battery **Democratic Contract of S0 - S5** 11-100% Battery Solid Amber (590+/-3 nm) S0 - S5 < 10%

#### **Table 1. Battery charge and status light behavior**

● SO (ON) - System is turned on.

● S4 (Hibernate) - The system consumes the least power compared to all other sleep states. The system is almost at an OFF state, except for a trickle power. The context data is written to a hard drive.

S5 (OFF) - The system is in a shutdown state.

# **Set up your Inspiron 14 Plus 7440**

#### <span id="page-11-0"></span>**About this task**

**NOTE:** The images in this document may differ from your computer depending on the configuration you ordered.

#### **Steps**

1. Connect the power adapter and press the power button.

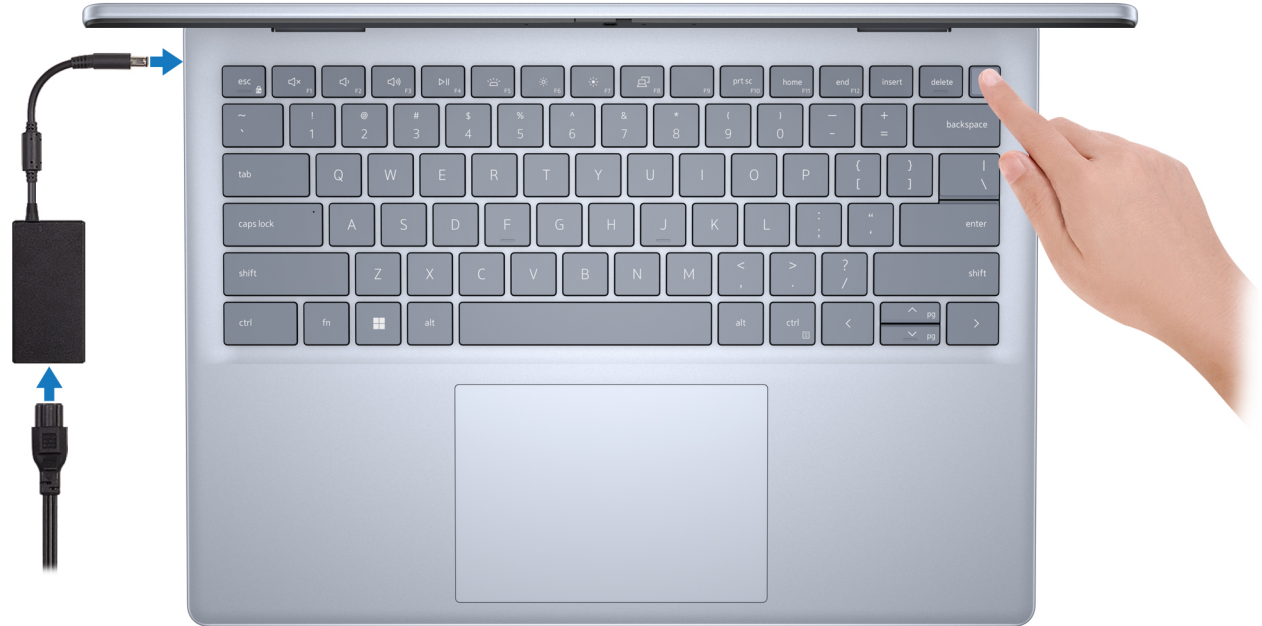

#### **Figure 7. Connect the power adapter**

- **(i)** NOTE: The battery may go into power-saving mode during shipment to conserve charge on the battery. Ensure that the power adapter is connected to your computer when it is turned on for the first time.
- 2. Finish the Windows setup.

Follow the on-screen instructions to complete the setup. When setting up, Dell Technologies recommends that you:

- Connect to a network for Windows updates.
	- **(i)** NOTE: If connecting to a secured wireless network, enter the password for the wireless network access when prompted.
- If connected to the Internet, sign in with or create a Microsoft account. If not connected to the Internet, create an offline account.
- On the **Support and Protection** screen, enter your contact details.
- 3. Locate and use Dell apps from the Windows Start menu-Recommended.

#### **Table 2. Locate Dell apps in Windows in S-mode**

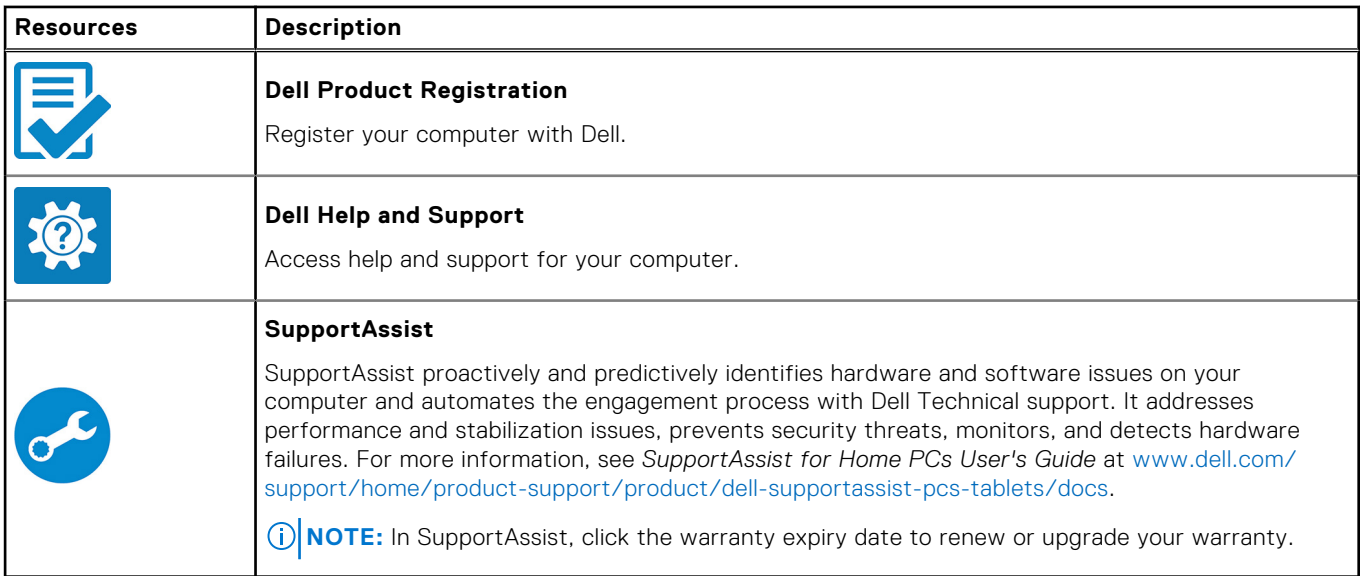

#### **Table 3. Locate Dell apps in Windows**

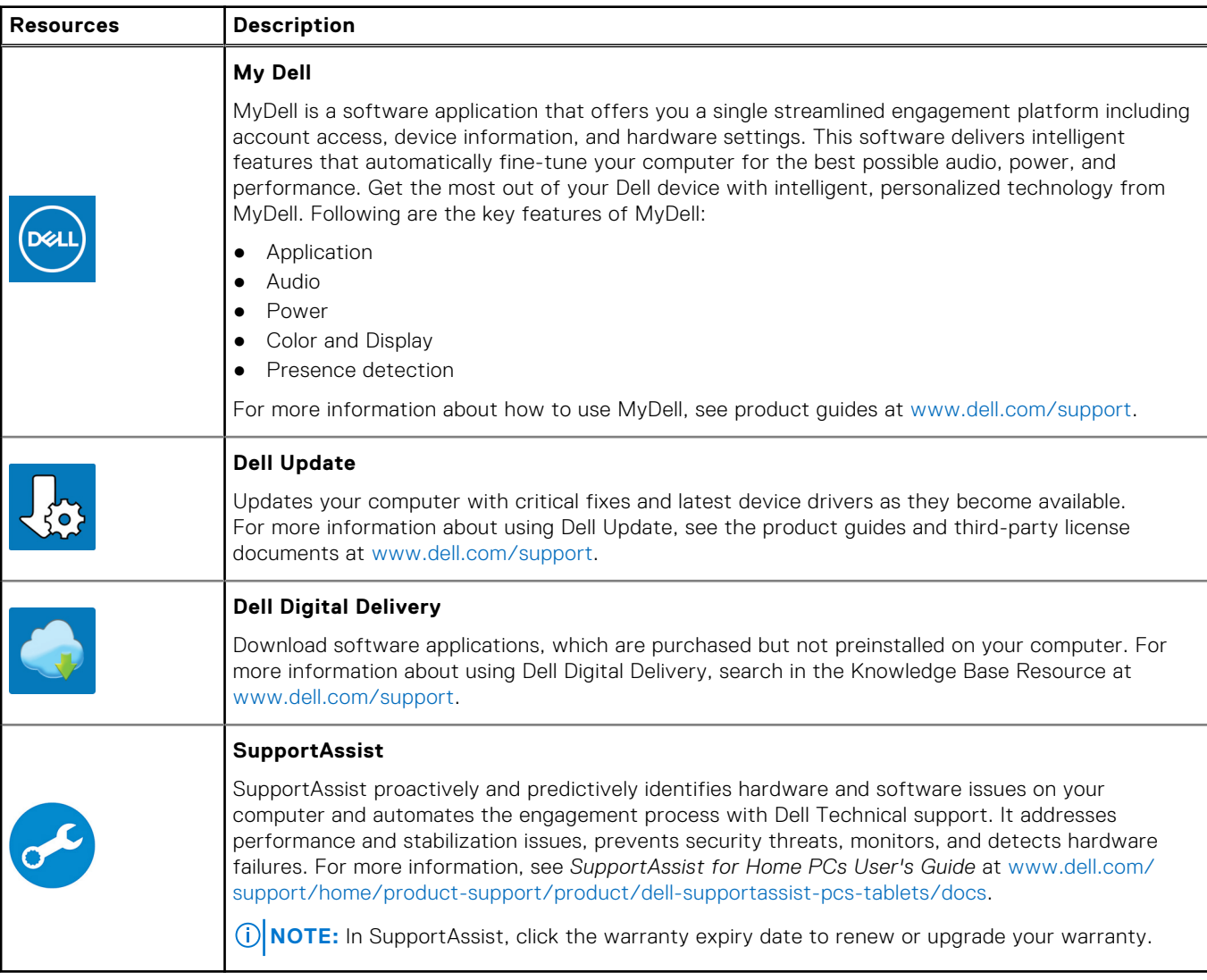

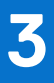

# <span id="page-13-0"></span>**Specifications of Inspiron 14 Plus 7440**

### **Dimensions and weight**

The following table lists the height, width, depth, and weight of your Inspiron 14 Plus 7440.

#### **Table 4. Dimensions and weight**

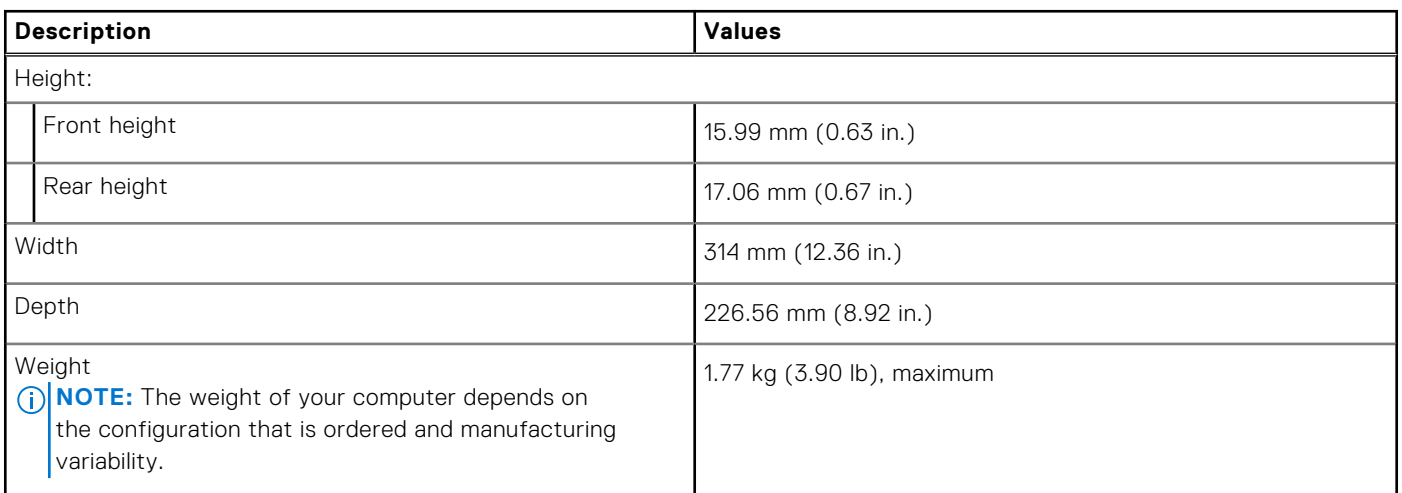

### **Processor**

The following table lists the details of the processors that are supported for your Inspiron 14 Plus 7440.

#### **Table 5. Processor**

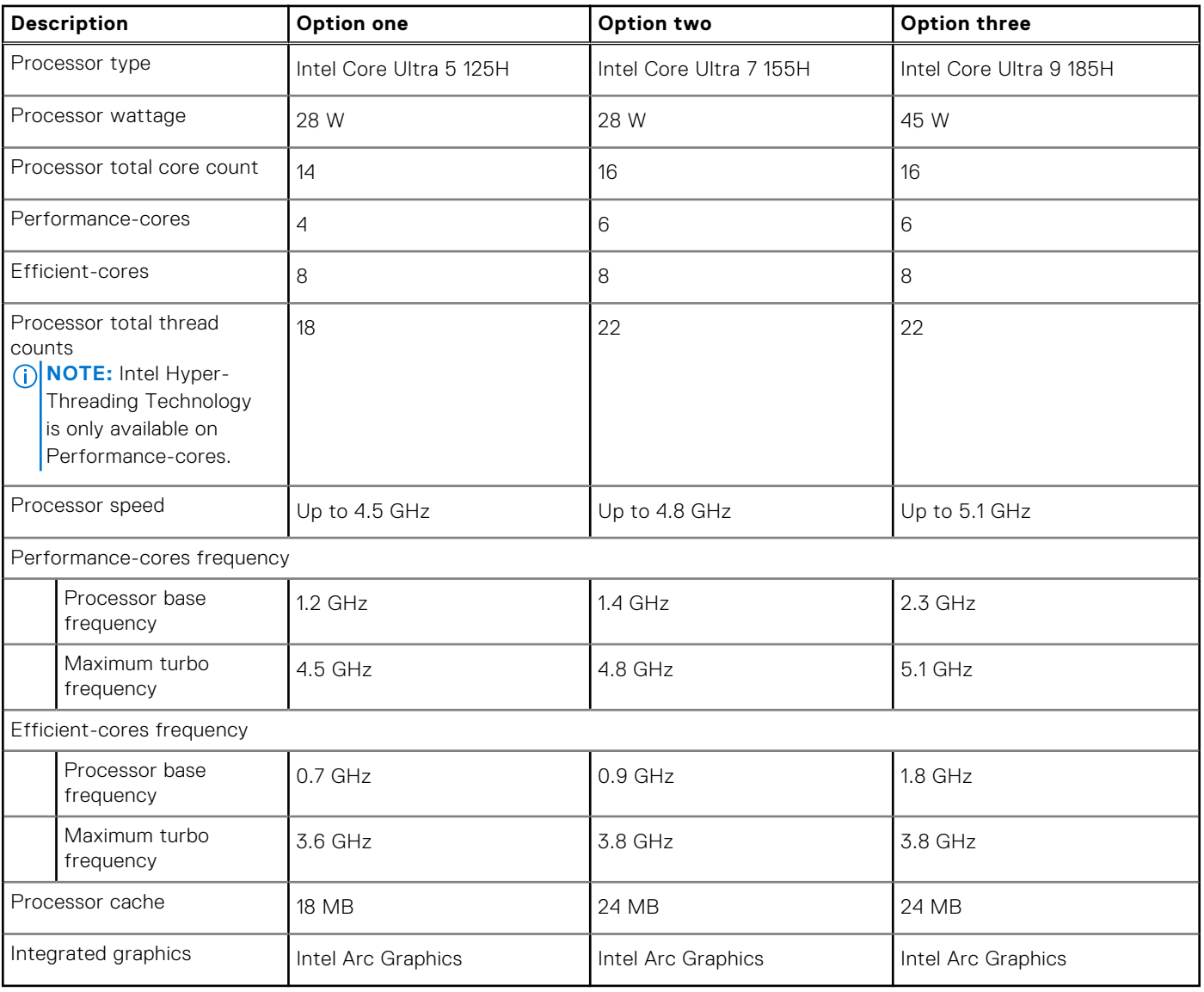

#### <span id="page-15-0"></span>**Table 6. Processor**

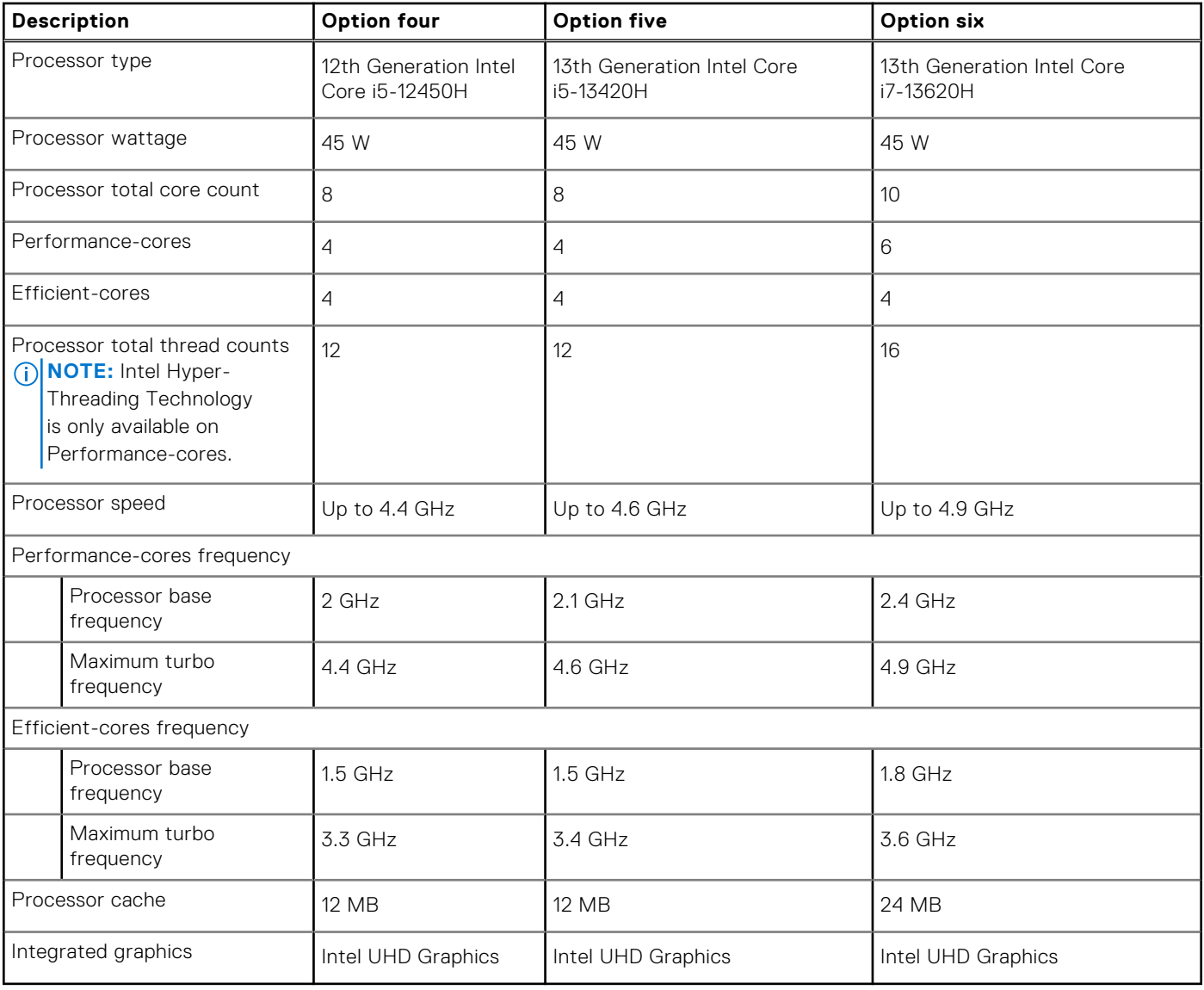

## **Chipset**

The following table lists the details of the chipset that is supported for your Inspiron 14 Plus 7440.

#### **Table 7. Chipset**

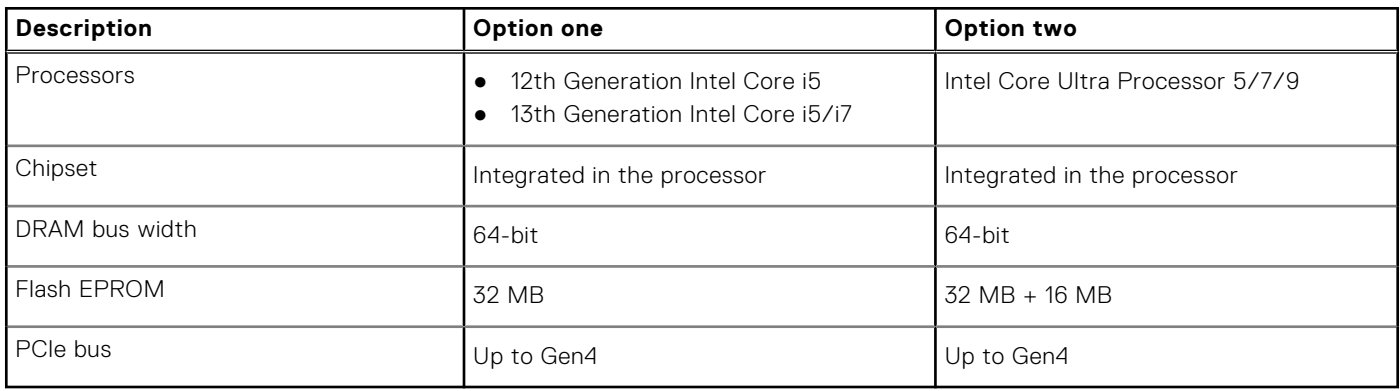

## <span id="page-16-0"></span>**Operating system**

Your Inspiron 14 Plus 7440 supports the following operating systems:

- Windows 11 Pro, 64-bit
- Windows 11 Pro National Education, 64-bit
- Windows 11 Home, 64-bit

### **Memory**

The following table lists the memory specifications of your Inspiron 14 Plus 7440.

#### **Table 8. Memory specifications**

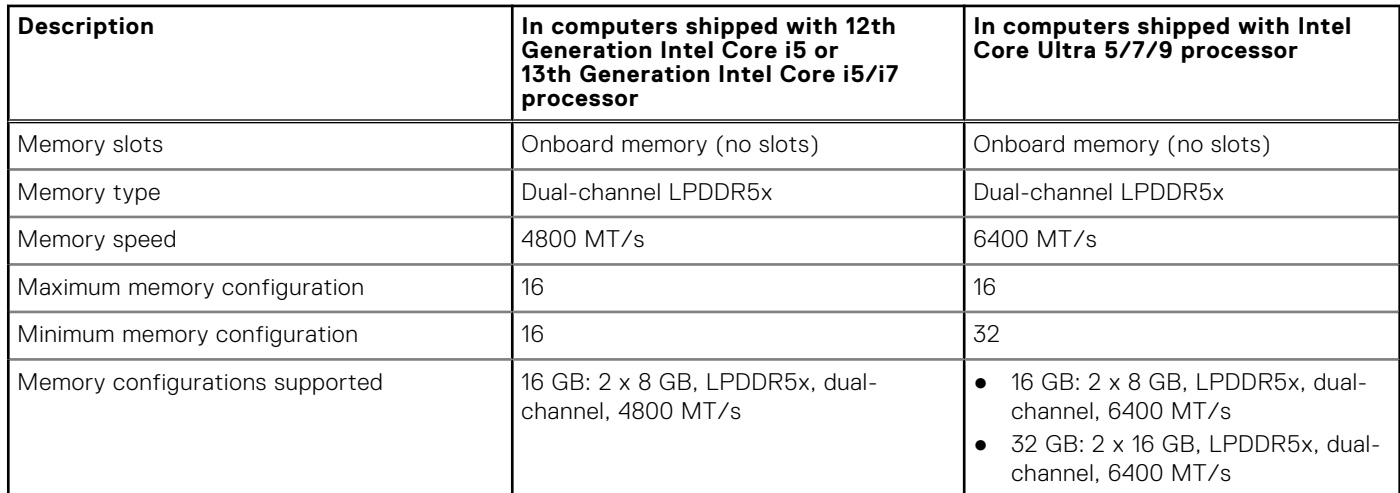

### **External ports**

The following table lists the external ports on your Inspiron 14 Plus 7440.

#### **Table 9. External ports**

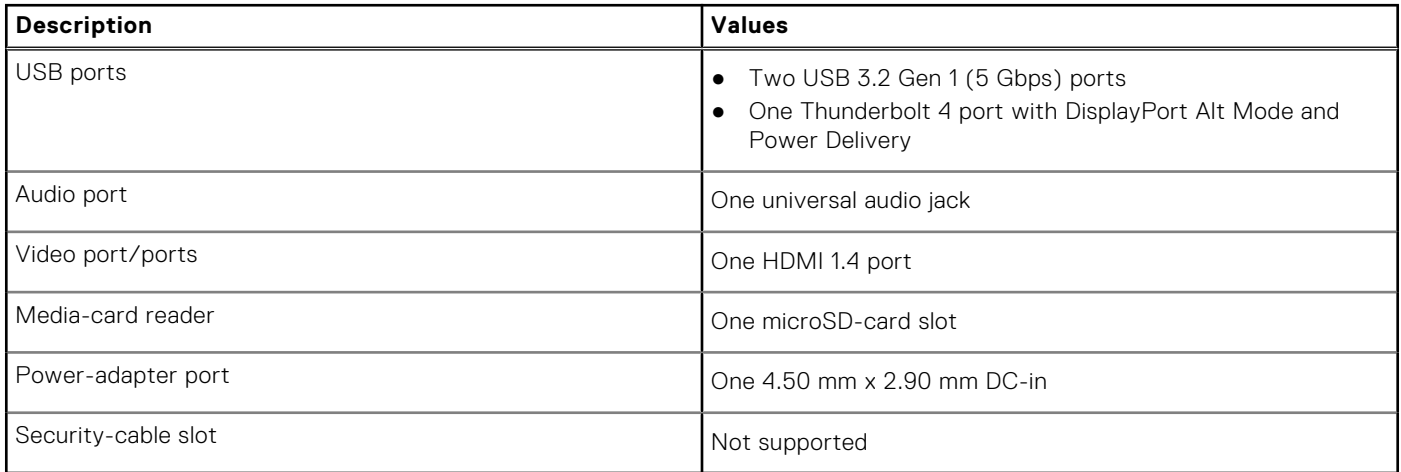

## <span id="page-17-0"></span>**Internal slots**

The following table lists the internal slots of your Inspiron 14 Plus 7440.

#### **Table 10. Internal slots**

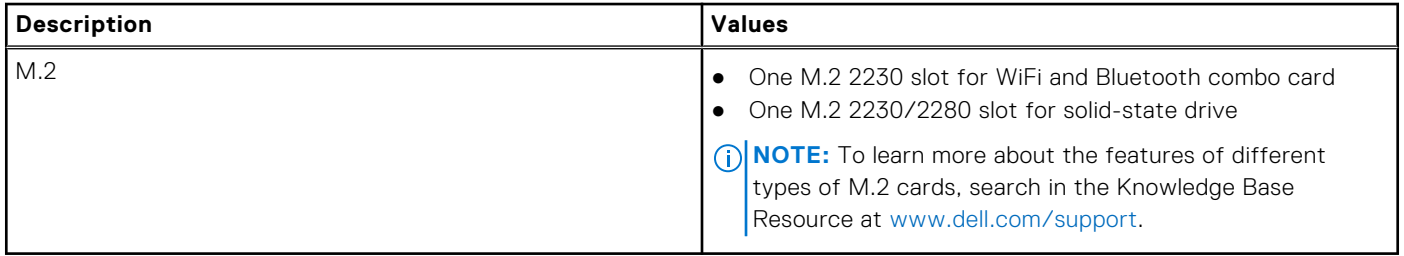

### **Wireless module**

The following table lists the Wireless Local Area Network (WLAN) module specifications of your Inspiron 14 Plus 7440.

#### **Table 11. Wireless module specifications**

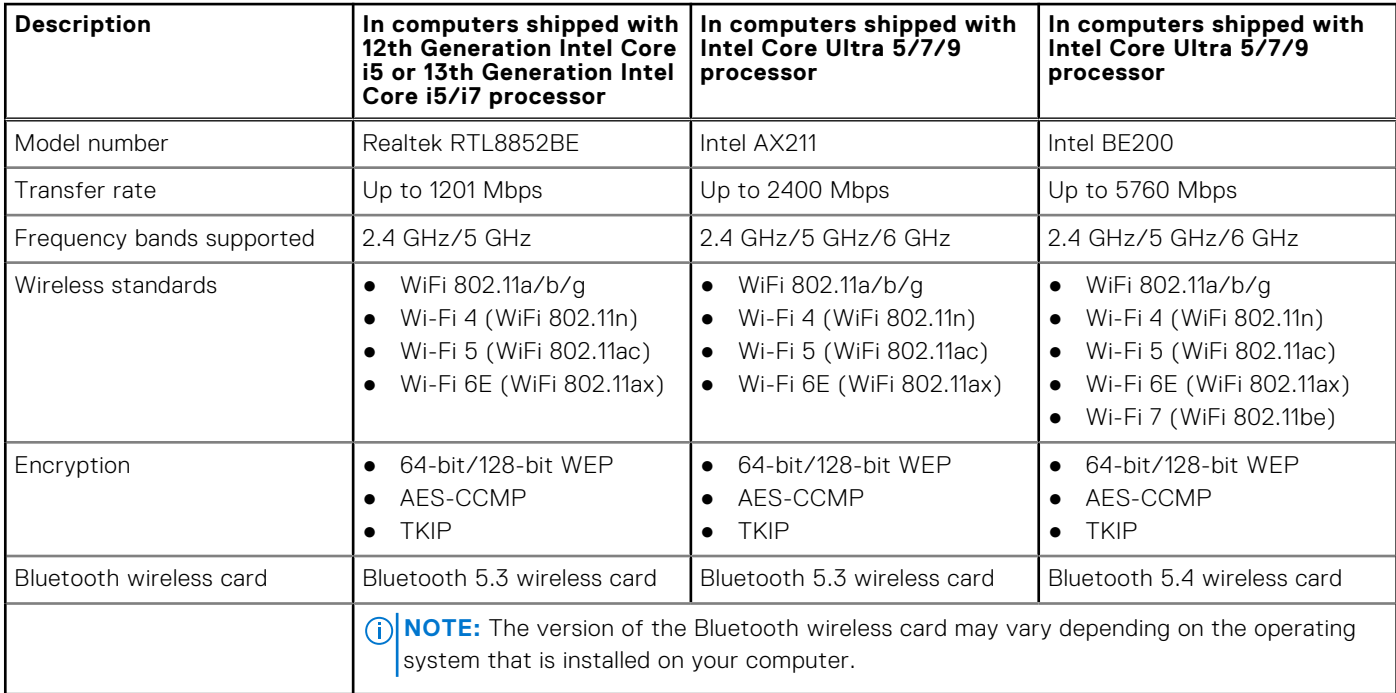

### **Audio**

The following table lists the audio specifications of your Inspiron 14 Plus 7440.

#### **Table 12. Audio specifications**

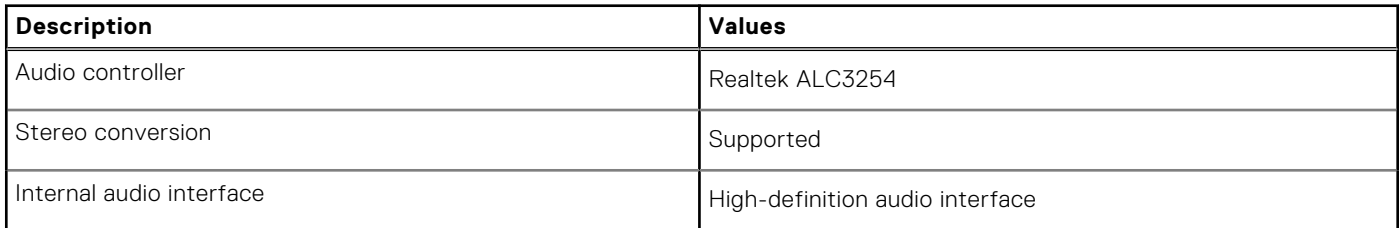

#### <span id="page-18-0"></span>**Table 12. Audio specifications (continued)**

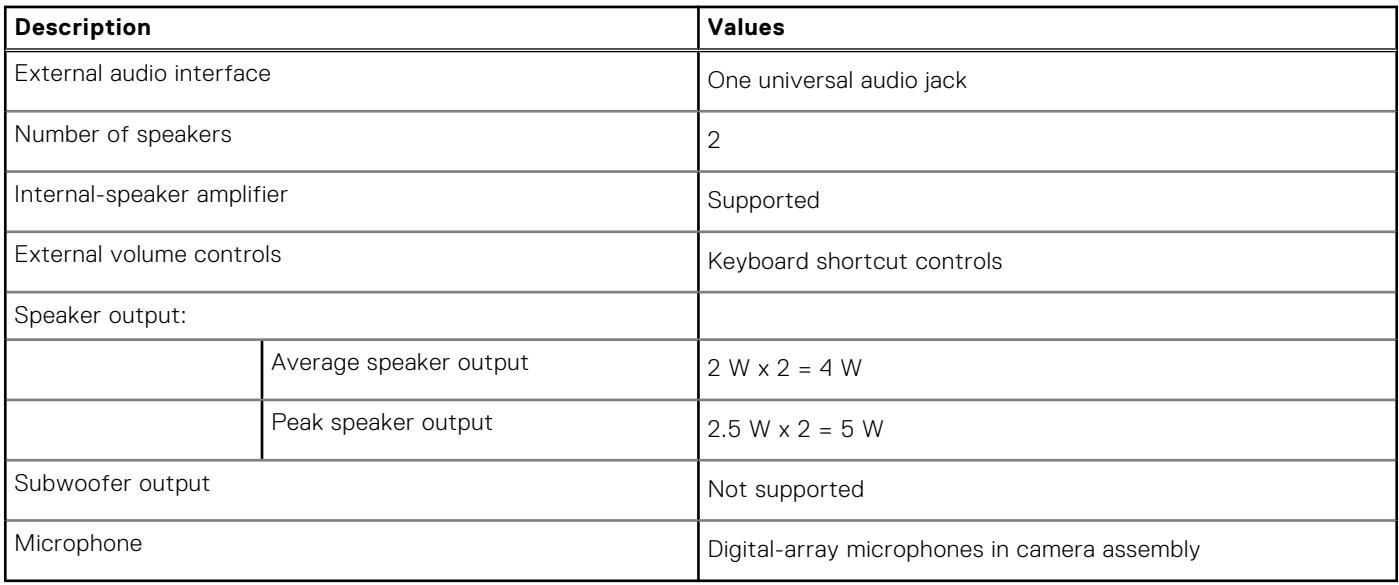

### **Storage**

This section lists the storage options on your Inspiron 14 Plus 7440.

Your Inspiron 14 Plus 7440 supports one M.2 2230 or M.2 2280 solid-state drive. The primary drive of your Inspiron 14 Plus 7440 is the M.2 solid-state drive installed.

#### **Table 13. Storage specifications**

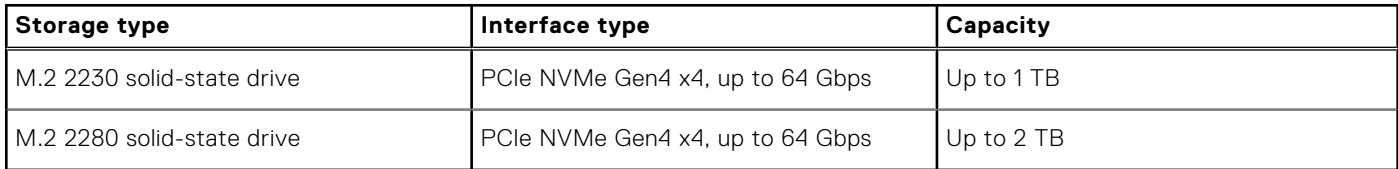

### **Media-card reader**

The following table lists the media cards that are supported on your Inspiron 14 Plus 7440.

#### **Table 14. Media-card reader specifications**

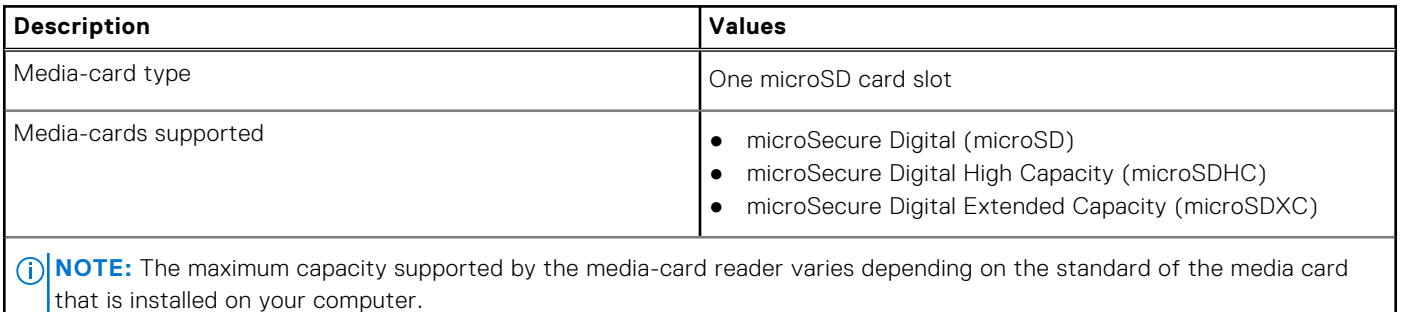

## <span id="page-19-0"></span>**Keyboard**

The following table lists the keyboard specifications of your Inspiron 14 Plus 7440.

#### **Table 15. Keyboard specifications**

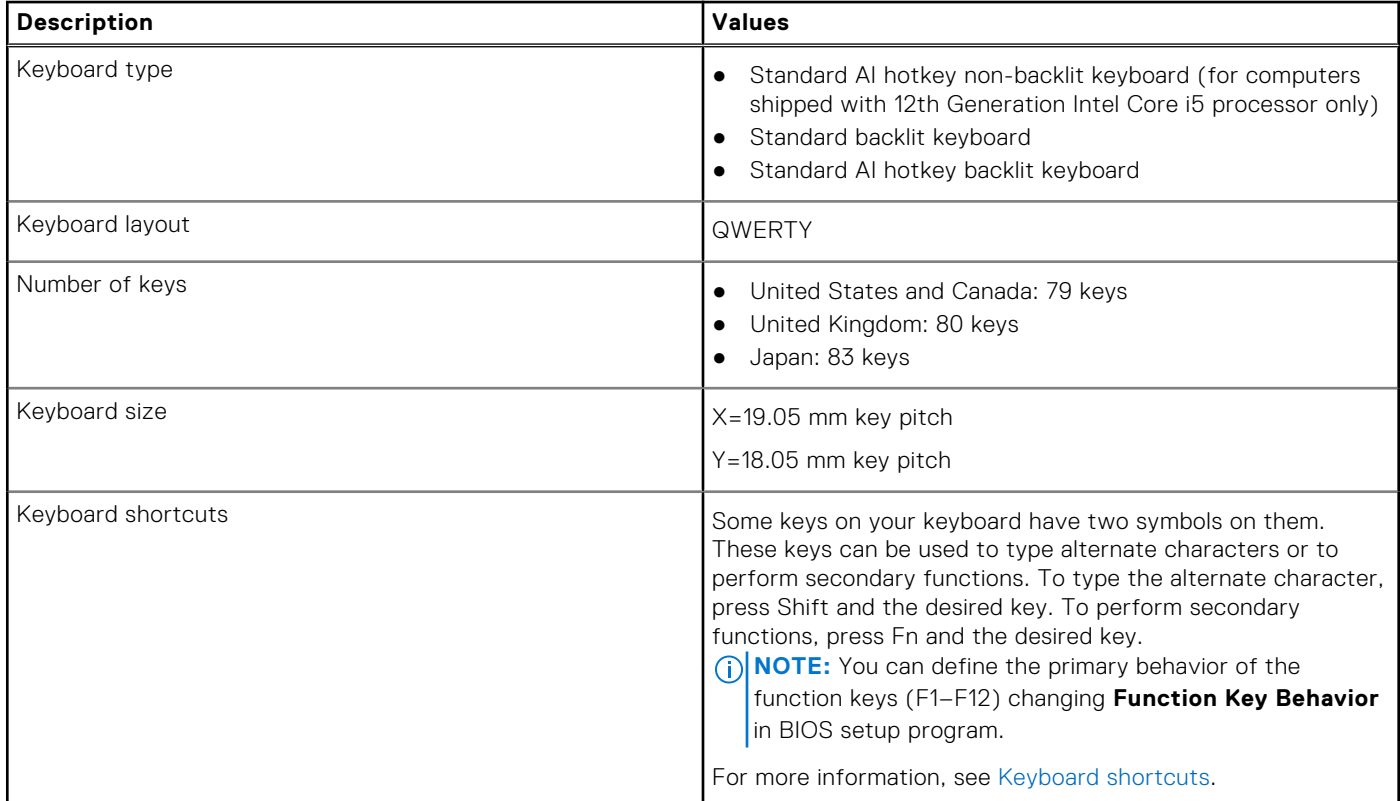

## **Keyboard shortcuts of Inspiron 14 Plus 7440**

**(i)** NOTE: Keyboard characters may differ depending on the keyboard language configuration. Keys used for shortcuts remain the same across all language configurations.

Some keys on your keyboard have two symbols on them. These keys can be used to type alternate characters or to perform secondary functions. The symbol shown on the lower part of the key refers to the character that is typed out when the key is pressed. If you press shift and the key, the symbol shown on the upper part of the key is typed out. For example, if you press **2**, **2** is typed out; if you press **shift** + **2**, **@** is typed out.

The keys F1-F12 at the top row of the keyboard are function keys for multi-media control, as indicated by the icon at the bottom of the key. Press the function key to invoke the task represented by the icon. For example, pressing F1 mutes the audio (see the table below).

However, if the function keys F1-F12 are needed for specific software applications, multi-media functionality can be disabled by pressing **fn** + **Esc**. Subsequently, multi-media control can be invoked by pressing **fn** and the respective function key. For example, mute audio by pressing **fn** + **F1**.

#### **Table 16. List of keyboard shortcuts**

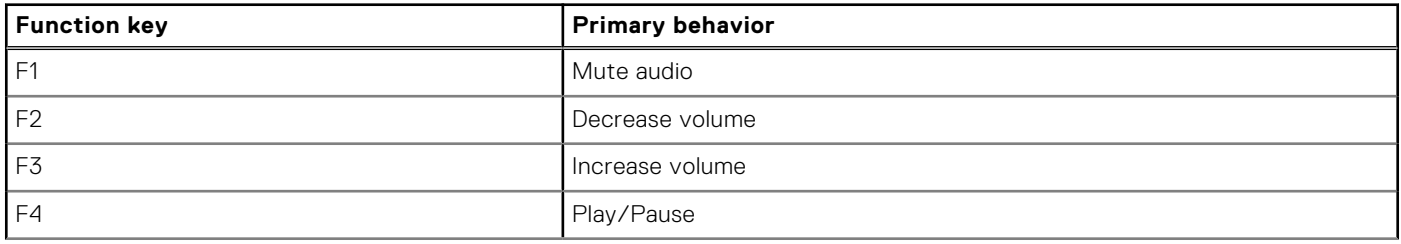

#### <span id="page-20-0"></span>**Table 16. List of keyboard shortcuts (continued)**

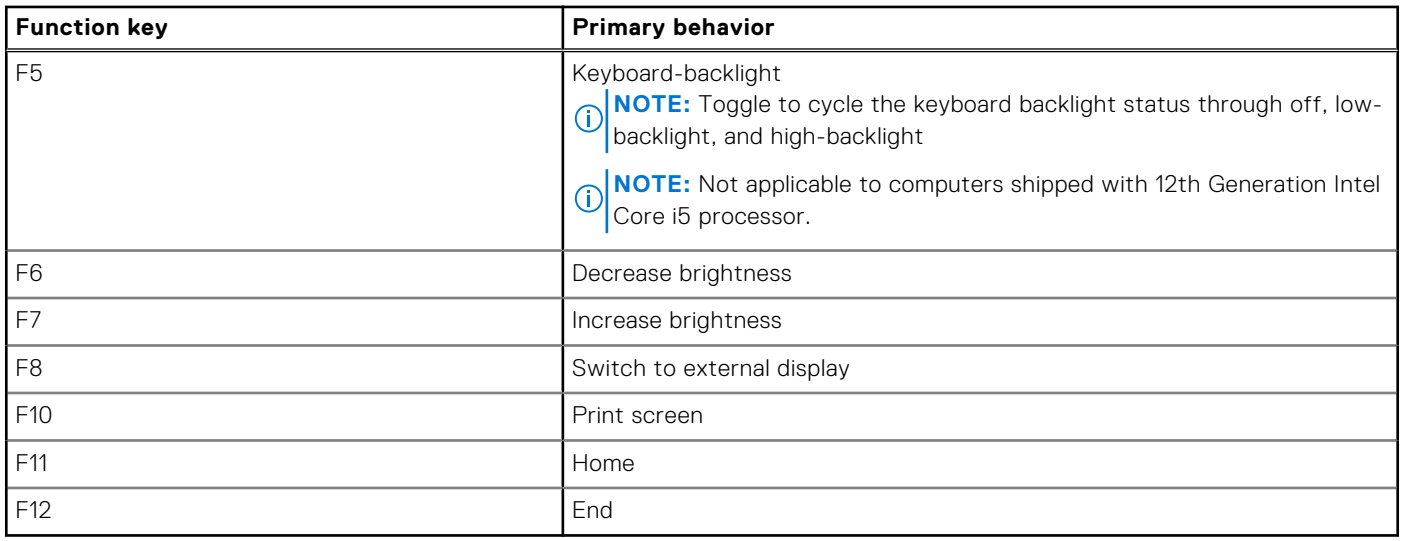

The **fn** key is also used with selected keys on the keyboard to invoke other secondary functions.

#### **Table 17. Secondary behavior**

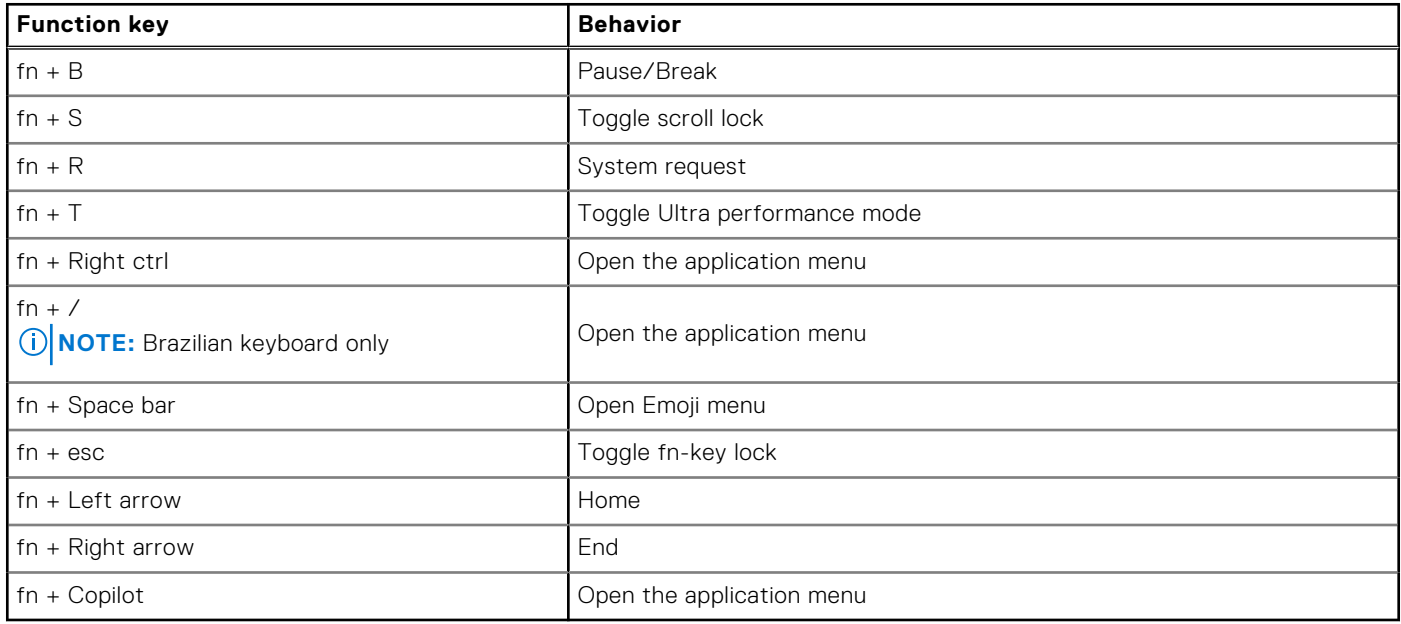

## **Camera**

The following table lists the camera specifications of your Inspiron 14 Plus 7440.

#### **Table 18. Camera specifications**

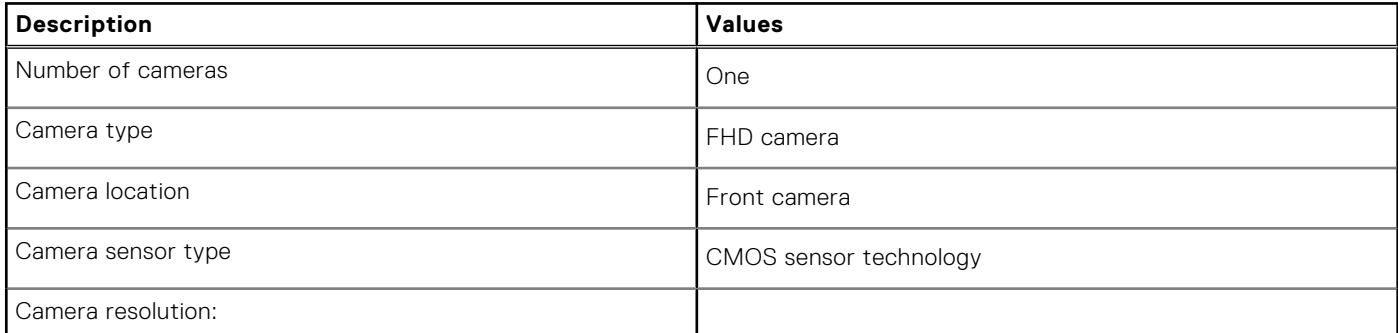

#### <span id="page-21-0"></span>**Table 18. Camera specifications (continued)**

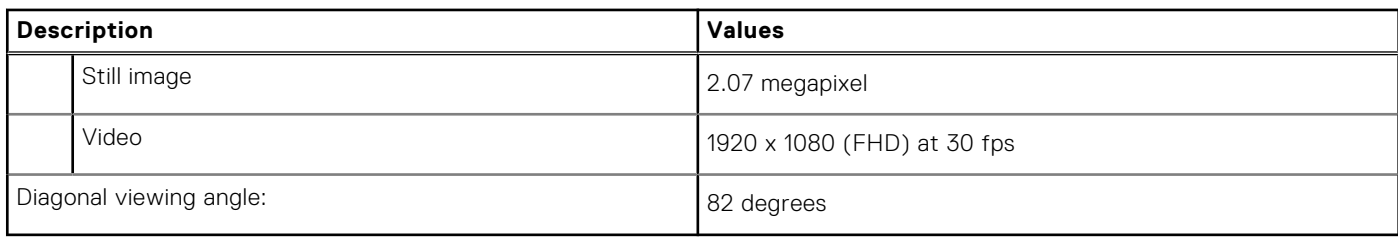

## **Touchpad**

The following table lists the touchpad specifications of your Inspiron 14 Plus 7440.

#### **Table 19. Touchpad specifications**

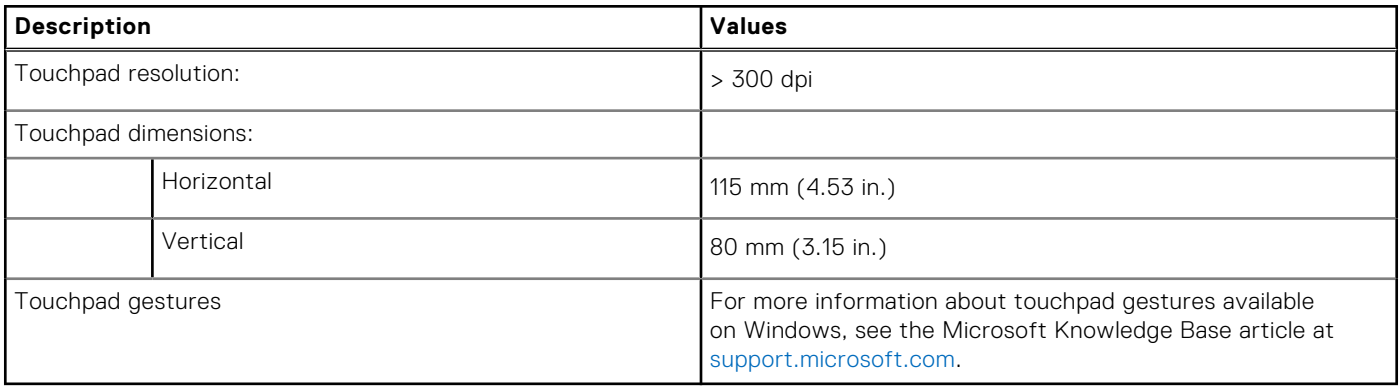

### **Power adapter**

The following table lists the power adapter specifications of your Inspiron 14 Plus 7440.

#### **Table 20. Power adapter specifications**

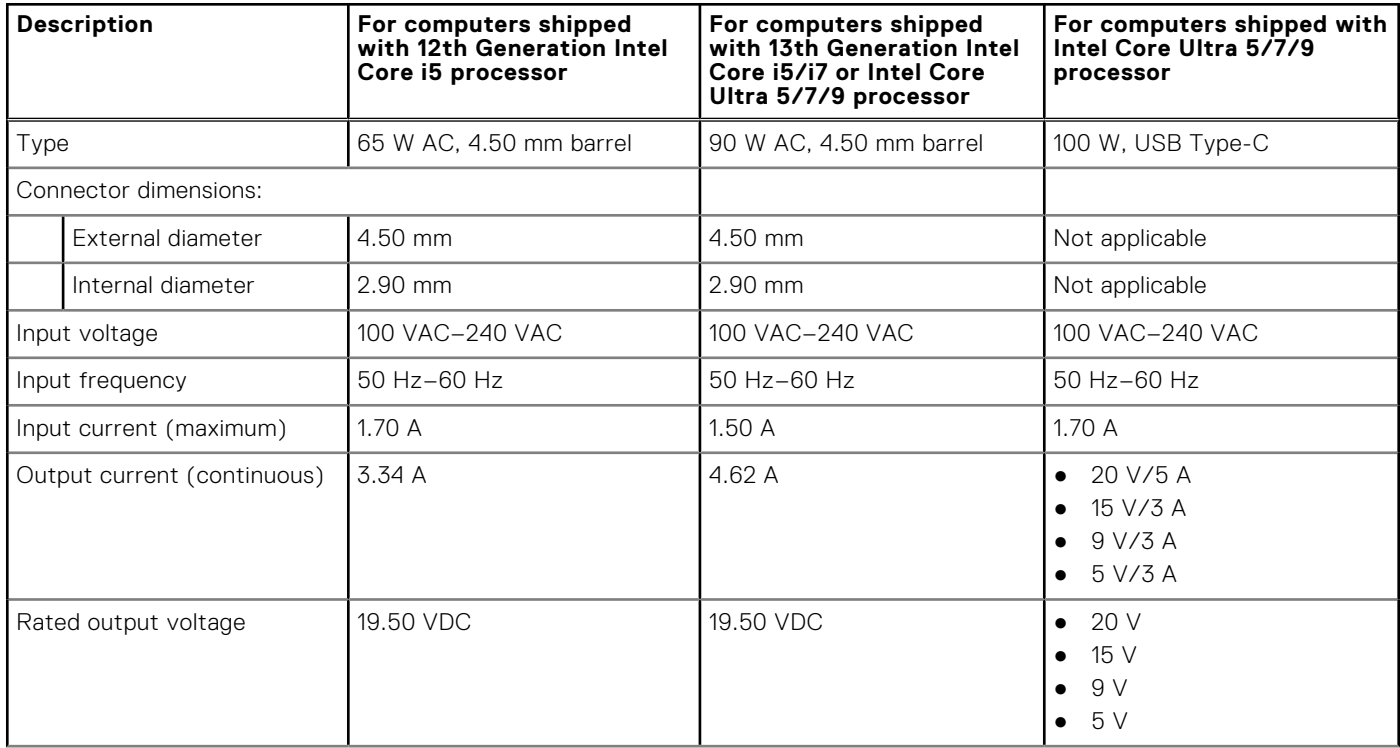

#### <span id="page-22-0"></span>**Table 20. Power adapter specifications (continued)**

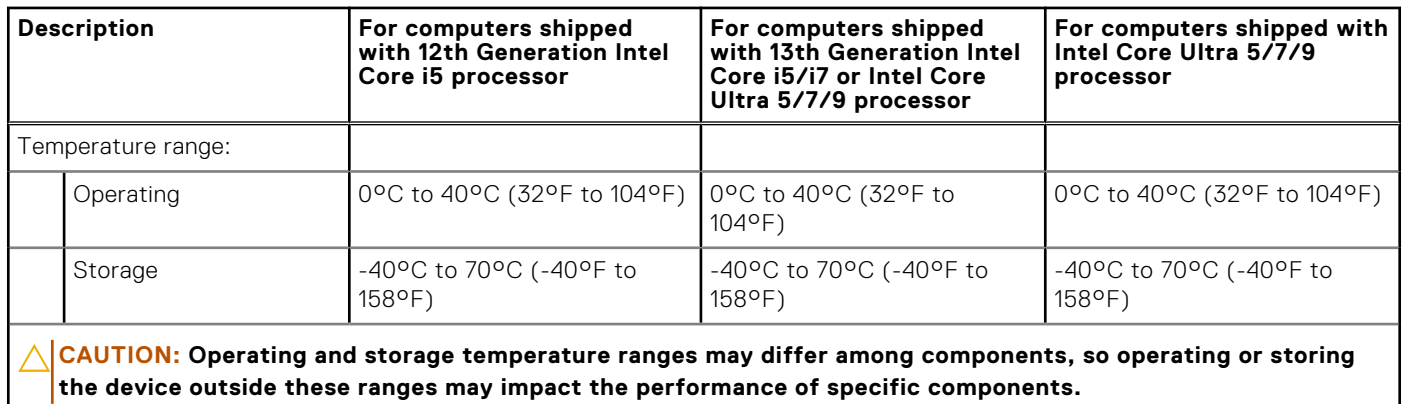

## **Battery**

The following table lists the battery specifications of your Inspiron 14 Plus 7440.

#### **Table 21. Battery specifications**

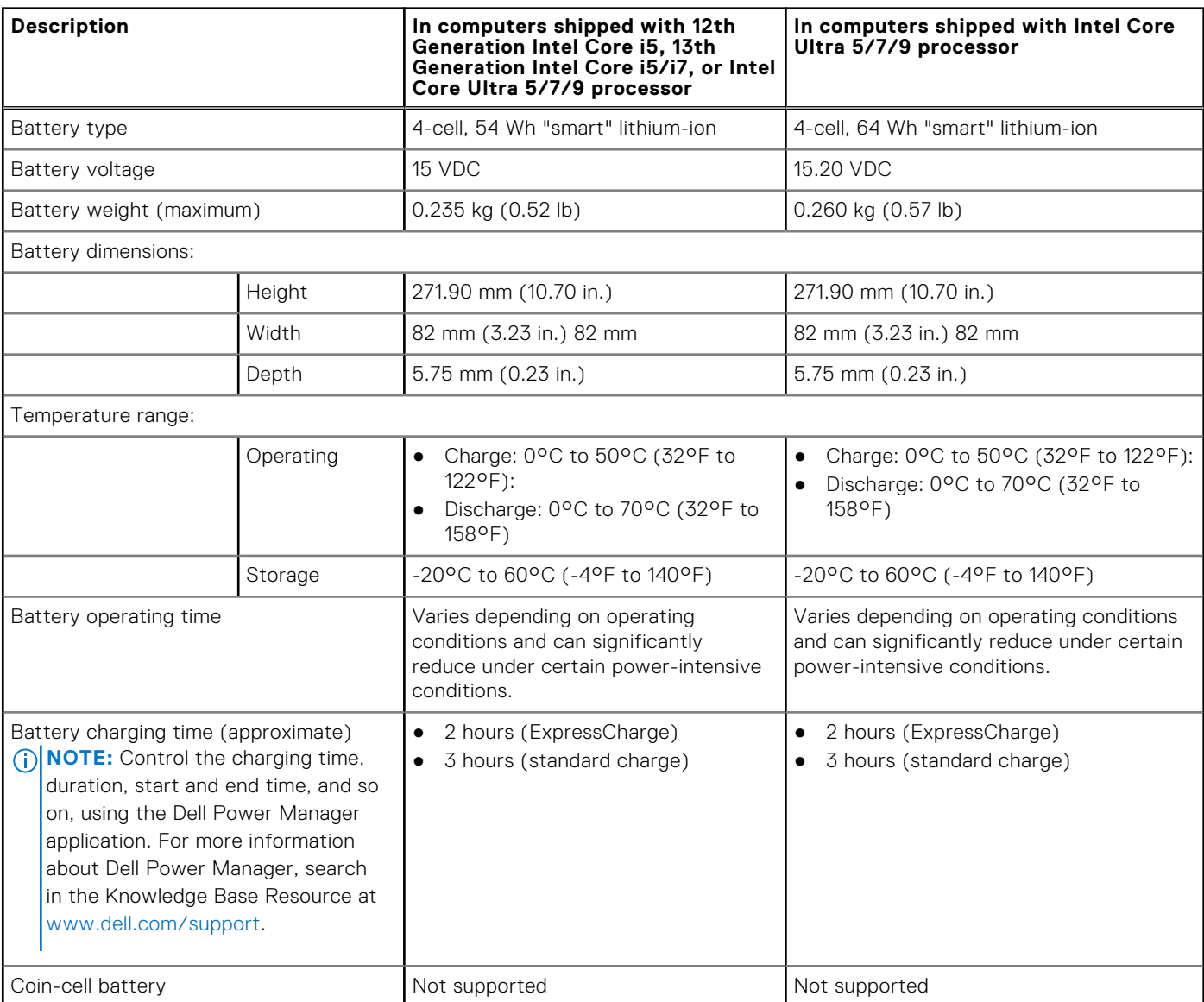

#### <span id="page-23-0"></span>**Table 21. Battery specifications (continued)**

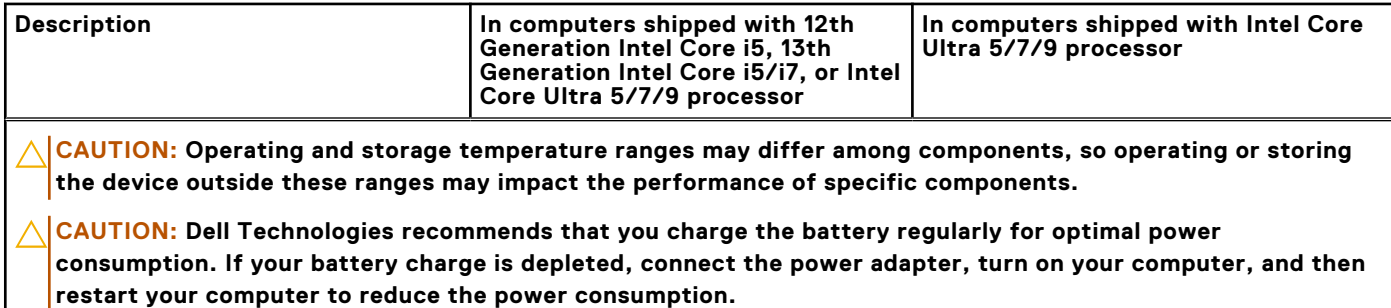

## **Display**

The following table lists the display specifications of your Inspiron 14 Plus 7440.

#### **Table 22. Display specifications**

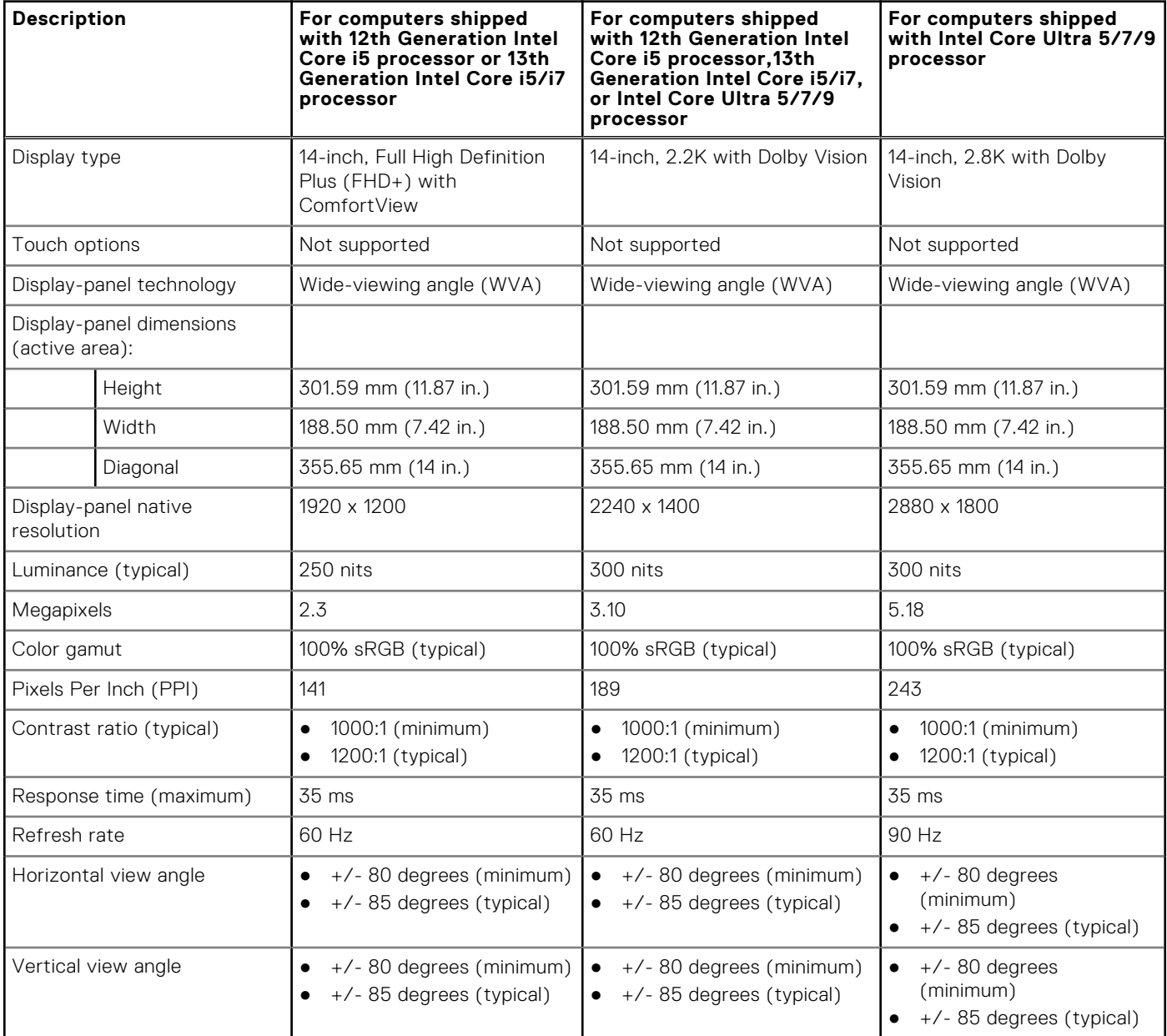

#### <span id="page-24-0"></span>**Table 22. Display specifications (continued)**

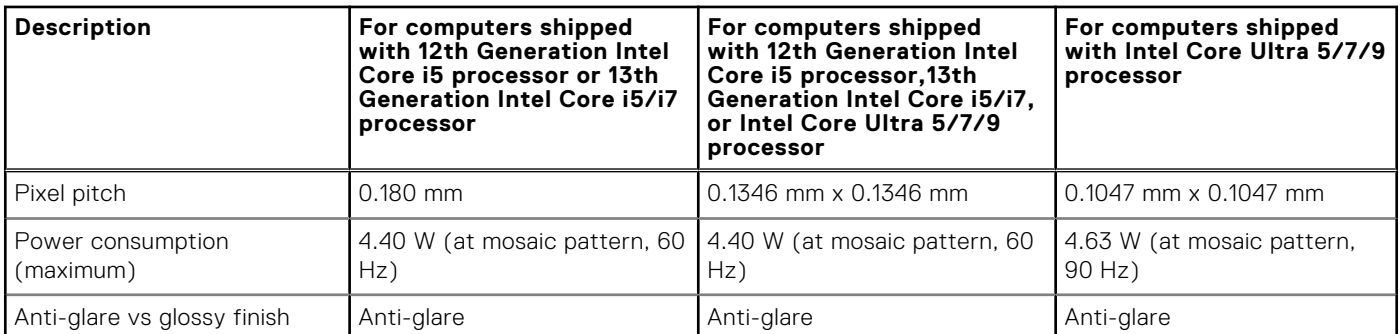

## **Fingerprint reader (optional)**

The following table lists the specifications of the optional fingerprint-reader of your Inspiron 14 Plus 7440.

#### **Table 23. Fingerprint reader specifications**

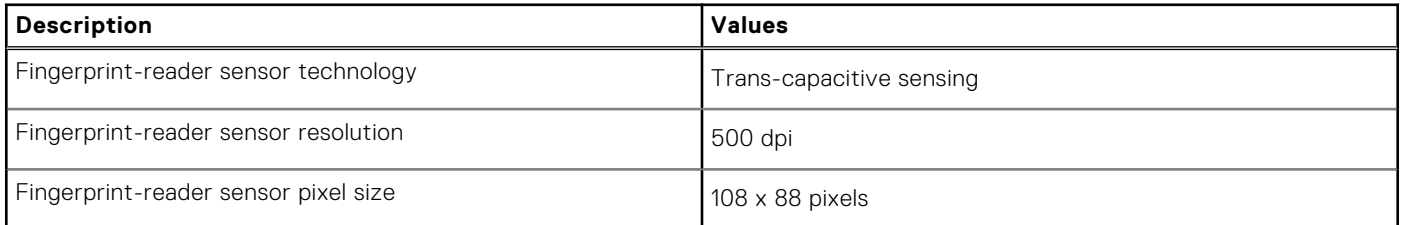

### **GPU—Integrated**

The following table lists the specifications of the integrated Graphics Processing Unit (GPU) supported by your Inspiron 14 Plus 7440.

#### **Table 24. GPU—Integrated**

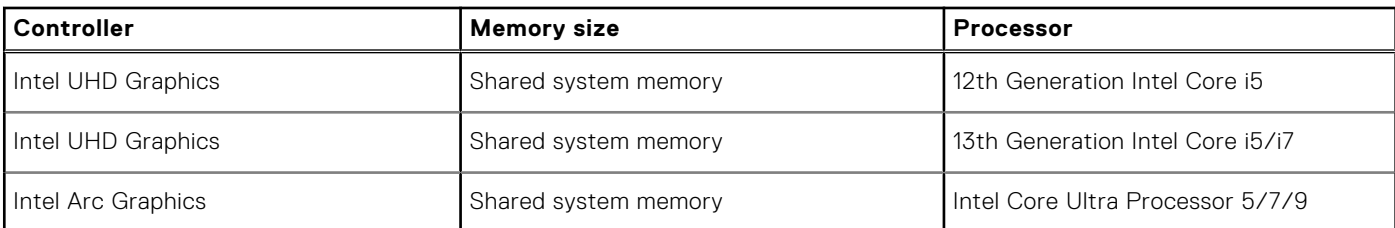

### **Operating and storage environment**

This table lists the operating and storage specifications of your Inspiron 14 Plus 7440.

**Airborne contaminant level:** G1 as defined by ISA-S71.04-1985

#### **Table 25. Computer environment**

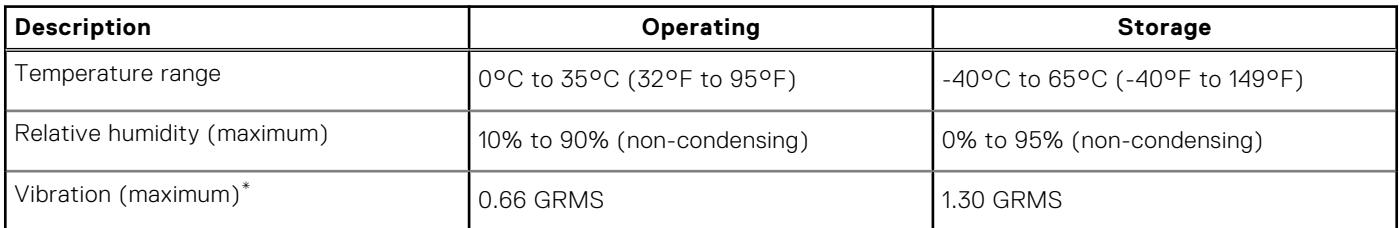

#### <span id="page-25-0"></span>**Table 25. Computer environment (continued)**

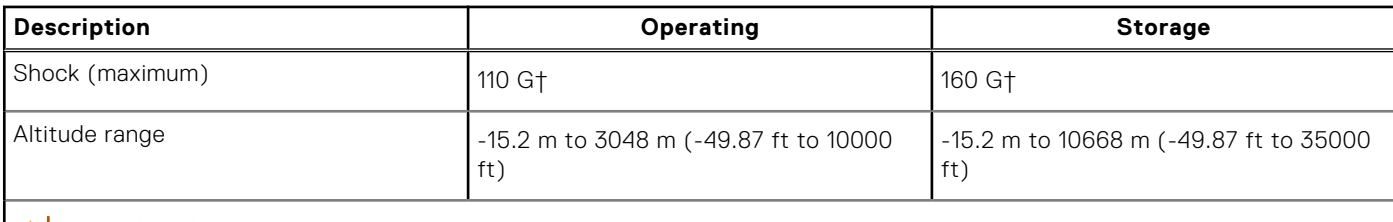

**CAUTION: Operating and storage temperature ranges may differ among components, so operating or storing the device outside these ranges may impact the performance of specific components.**

\* Measured using a random vibration spectrum that simulates the user environment.

† Measured using a 2 ms half-sine pulse.

## **Dell support policy**

For information about Dell support policy, search in the Knowledge Base Resource at [www.dell.com/support.](https://www.dell.com/support/)

## **ComfortView**

#### **WARNING: Prolonged exposure to blue light from the display may lead to long-term effects such as eye strain, eye fatigue, or damage to the eyes.**

Blue light is a color in the light spectrum which has a short wavelength and high energy. Chronic exposure to blue light, particularly from digital sources, may disrupt sleep patterns and cause long-term effects such as eye strain, eye fatigue, or damage to the eyes.

ComfortView mode can be enabled and configured using the Dell CinemaColor application.

ComfortView mode complies with TÜV Rheinland's requirement for low blue light displays.

Low blue light: Dell ComfortView software technology reduces harmful blue light emissions to make extended screen time easy on your eyes.

To reduce the risk of eye strain, it is also recommended that you:

- Position the display at a comfortable viewing distance between 20 and 28 inches (50 cm and 70 cm) from your eyes.
- Blink frequently to moisten your eyes, wet your eyes with water, or apply suitable eye drops.
- Look away from your display, and gaze at a distant object at 20 ft (609.60 cm) away for at least 20 seconds during each break.
- Take an extended break for 20 minutes every two hours.

# **Working inside your computer**

**4**

## <span id="page-26-0"></span>**Safety instructions**

Use the following safety guidelines to protect your computer from potential damage and to ensure your personal safety. Unless otherwise noted, each procedure in this document assumes that you have read the safety information that shipped with your computer.

- **WARNING: Before working inside your computer, read the safety information that is shipped with your**   $\bigwedge$ **[computer. For more safety best practices, see the Regulatory Compliance home page at www.dell.com/](https://www.dell.com/regulatory_compliance) regulatory\_compliance.**
- **WARNING: Disconnect your computer from all power sources before opening the computer cover or panels.**  ∧ **After you finish working inside the computer, replace all covers, panels, and screws before connecting your computer to an electrical outlet.**

**CAUTION: To avoid damaging the computer, ensure that the work surface is flat, dry, and clean.**

- **CAUTION: To avoid damaging the components and cards, handle them by their edges, and avoid touching the pins and the contacts.**
- **CAUTION: You should only perform troubleshooting and repairs as authorized or directed by the Dell technical assistance team. Damage due to servicing that is not authorized by Dell is not covered by your warranty. See the safety instructions that is shipped with the product or at [www.dell.com/regulatory\\_compliance.](https://www.dell.com/regulatory_compliance)**
- **CAUTION: Before touching anything inside your computer, ground yourself by touching an unpainted metal surface, such as the metal at the back of the computer. While you work, periodically touch an unpainted metal surface to dissipate static electricity which could harm internal components.**
- **CAUTION: When you disconnect a cable, pull it by its connector or its pull tab, not the cable itself. Some cables have connectors with locking tabs or thumbscrews that you must disengage before disconnecting the cable. When disconnecting cables, keep them evenly aligned to avoid bending the connector pins. When connecting cables, ensure that the ports and the connectors are correctly oriented and aligned.**
- **CAUTION: Press and eject any installed card from the media-card reader.**
- **CAUTION: Exercise caution when handling rechargeable Li-ion batteries in laptops. Swollen batteries should not be used and should be replaced and disposed properly.**
- **NOTE:** The color of your computer and certain components may differ from what is shown in this document.

### **Before working inside your computer**

#### **Steps**

- 1. Save and close all open files and exit all open applications.
- 2. Shut down your computer. For Windows operating system, click **Start** > **Power** > **Shut down**.
	- **NOTE:** If you are using a different operating system, see the documentation of your operating system for shut-down instructions.
- 3. Disconnect your computer and all attached devices from their electrical outlets.
- 4. Disconnect all attached network devices and peripherals, such as keyboard, mouse, and monitor from your computer.
- <span id="page-27-0"></span>5. Remove any media card and optical disk from your computer, if applicable.
- 6. Enter the service mode, if you are able to power on your computer.

#### **Service Mode**

Service Mode is used to cut-off power, without disconnecting battery cable from system board prior conducting repairs in the computer.

**CAUTION: If you are unable to turn on the computer to put it into Service Mode or the computer does not support Service Mode then proceed to disconnect the battery cable. To disconnect the battery cable, follow the steps in [Removing the battery.](#page-47-0)**

**NOTE:** Ensure that your computer is shut down and the AC adapter is disconnected.

- a. Hold <B> key on the keyboard and press the power button for 3 seconds or until the Dell logo appears on the screen.
- b. Press any key to continue.
- c. If the AC adapter is not disconnected, a message prompting you to remove the AC adapter appears on the screen. Remove the AC adapter and then press any key to continue the **Service Mode** procedure. The **Service Mode** procedure automatically skips the following step if the **Owner Tag** of the computer is not set up in advance by the user.
- d. When the ready-to-proceed message appears on the screen, press any key to proceed. The computer emits three short beeps and shuts down immediately.
- e. Once the computer shuts down, it has successfully entered Service Mode.

**NOTE:** If you are unable to power on your computer or unable to enter service mode skip this process.

### **Safety precautions**

The safety precautions chapter details the primary steps to be taken before performing any disassembly instructions.

Observe the following safety precautions before you perform any installation or break-fix procedures involving disassembly or reassembly:

- Turn off the computer and all attached peripherals.
- Disconnect the computer and all attached peripherals from AC power.
- Disconnect all network cables, telephone, and telecommunications lines from the computer.
- Use an ESD field service kit when working inside any to avoid electrostatic discharge (ESD) damage.
- After removing any computer component, carefully place the removed component on an anti-static mat.
- Wear shoes with non-conductive rubber soles to reduce the chance of getting electrocuted.
- Unplugging, pressing, and holding the power button for 15 seconds should discharge residual power in the system board.

### Standby power

Dell products with standby power must be unplugged before you open the case. Systems that incorporate standby power are powered while turned off. The internal power enables the computer to be remotely turned on (Wake-on-LAN) and suspended into a sleep mode and has other advanced power management features.

### Bonding

Bonding is a method for connecting two or more grounding conductors to the same electrical potential. This is done by using a field service electrostatic discharge (ESD) kit. When connecting a bonding wire, ensure that it is connected to bare metal and never to a painted or nonmetal surface. The wrist strap should be secure and in full contact with your skin, and ensure that you remove all jewelry such as watches, bracelets, or rings prior to bonding yourself and the equipment.

### **Electrostatic discharge—ESD protection**

ESD is a major concern when you handle electronic components, especially sensitive components such as expansion cards, processors, memory modules, and system boards. Slight charges can damage circuits in ways that may not be obvious, such as intermittent problems or a shortened product life span. As the industry pushes for lower power requirements and increased density, ESD protection is an increasing concern.

<span id="page-28-0"></span>Due to the increased density of semiconductors used in recent Dell products, the sensitivity to static damage is now higher than in previous Dell products. For this reason, some previously approved methods of handling parts are no longer applicable.

Two recognized types of ESD damage are catastrophic and intermittent failures.

- **Catastrophic** Catastrophic failures represent approximately 20 percent of ESD-related failures. The damage causes an immediate and complete loss of device functionality. An example of catastrophic failure is a memory DIMM that has received a static shock and immediately generates a "No POST/No Video" symptom with a beep code that is emitted for missing or nonfunctional memory.
- **Intermittent** Intermittent failures represent approximately 80 percent of ESD-related failures. The high rate of intermittent failures means that most of the time when damage occurs, it is not immediately recognizable. The DIMM receives a static shock, but the tracing is merely weakened and does not immediately produce outward symptoms that are related to the damage. The weakened trace may take weeks or months to melt, and in the meantime may cause degradation of memory integrity, intermittent memory errors, and so on.

The more difficult type of damage to recognize and troubleshoot is the intermittent (also called latent or "walking wounded") failure.

Perform the following steps to prevent ESD damage:

- Use a wired ESD wrist strap that is properly grounded. Wireless anti-static straps do not provide adequate protection. Touching the chassis before handling parts does not ensure adequate ESD protection on parts with increased sensitivity to ESD damage.
- Handle all static-sensitive components in a static-safe area. If possible, use anti-static floor pads and workbench pads.
- When unpacking a static-sensitive component from its shipping carton, do not remove the component from the anti-static packing material until you are ready to install the component. Before unwrapping the anti-static packaging, ensure that you discharge static electricity from your body.
- Before transporting a static-sensitive component, place it in an anti-static container or packaging.

### **ESD Field Service kit**

The unmonitored Field Service kit is the most commonly used service kit. Each Field Service kit includes three main components: anti-static mat, wrist strap, and bonding wire.

### Components of an ESD field service kit

The components of an ESD field service kit are:

- Anti-Static Mat The anti-static mat is dissipative and parts can be placed on it during service procedures. When using an anti-static mat, your wrist strap should be snug and the bonding wire should be connected to the mat and to any bare metal on the computer being worked on. Once deployed properly, service parts can be removed from the ESD bag and placed directly on the mat. ESD-sensitive items are safe in your hand, on the ESD mat, in the computer, or inside an ESD bag.
- Wrist Strap and Bonding Wire The wrist strap and bonding wire can be either directly connected between your wrist and bare metal on the hardware if the ESD mat is not required, or connected to the anti-static mat to protect hardware that is temporarily placed on the mat. The physical connection of the wrist strap and bonding wire between your skin, the ESD mat, and the hardware is known as bonding. Use only Field Service kits with a wrist strap, mat, and bonding wire. Never use wireless wrist straps. Always be aware that the internal wires of a wrist strap are prone to damage from normal wear and tear, and must be checked regularly with a wrist strap tester in order to avoid accidental ESD hardware damage. It is recommended to test the wrist strap and bonding wire at least once per week.
- **ESD Wrist Strap Tester** The wires inside an ESD strap are prone to damage over time. When using an unmonitored kit, it is a best practice to regularly test the strap prior to each service call, and at a minimum, test once per week. A wrist strap tester is the best method for doing this test. If you do not have your own wrist strap tester, check with your regional office to find out if they have one. To perform the test, plug the bonding-wire of wrist-strap into the tester while it is strapped to your wrist and push the button to test. A green LED is lit if the test is successful; a red LED is lit and an alarm sounds if the test fails.
- **Insulator Elements** It is critical to keep ESD sensitive devices, such as plastic heat sink casings, away from internal parts that are insulators and often highly charged.
- **Working Environment**  Before deploying the ESD Field Service kit, assess the situation at the customer location. For example, deploying the kit for a server environment is different than for a desktop or laptop environment. Servers are typically installed in a rack within a data center; desktops or laptops are typically placed on office desks or cubicles. Always look for a large open flat work area that is free of clutter and large enough to deploy the ESD kit with additional space to accommodate the type of computer that is being repaired. The workspace should also be free of insulators that can cause an ESD event. On the work area, insulators such as Styrofoam and other plastics should always be moved at least 12 inches or 30 centimeters away from sensitive parts before physically handling any hardware components.
- <span id="page-29-0"></span>**ESD Packaging** – All ESD-sensitive devices must be shipped and received in static-safe packaging. Metal, static-shielded bags are preferred. However, you should always return the damaged part using the same ESD bag and packaging that the new part arrived in. The ESD bag should be folded over and taped shut and all the same foam packing material should be used in the original box that the new part arrived in. ESD-sensitive devices should be removed from packaging only at an ESD-protected work surface, and parts should never be placed on top of the ESD bag because only the inside of the bag is shielded. Always place parts in your hand, on the ESD mat, in the computer, or inside an anti-static bag.
- **Transporting Sensitive Components** When transporting ESD sensitive components such as replacement parts or parts to be returned to Dell, it is critical to place these parts in anti-static bags for safe transport.

### ESD protection summary

It is recommended to always use the traditional wired ESD grounding wrist strap and protective anti-static mat when servicing Dell products. In addition, it is critical to keep sensitive parts separate from all insulator parts while performing service and use anti-static bags for transporting sensitive components.

### **Transporting sensitive components**

When transporting ESD sensitive components such as replacement parts or parts to be returned to Dell, it is critical to place these parts in anti-static bags for safe transport.

### **After working inside your computer**

#### **About this task**

**CAUTION: Leaving stray or loose screws inside your computer may severely damage your computer.**

#### **Steps**

- 1. Replace all screws and ensure that no stray screws remain inside your computer.
- 2. Connect any external devices, peripherals, or cables you removed before working on your computer.
- 3. Replace any media cards, discs, or any other parts that you removed before working on your computer.
- 4. Connect your computer and all attached devices to their electrical outlets.

**NOTE:** To exit service mode, ensure to connect the AC adapter to the power-adapter port on your computer.

5. Press the power button to turn on the computer. Your computer will automatically return to normal functioning mode.

### **BitLocker**

**CAUTION: If BitLocker is not suspended before updating the BIOS, the next time you reboot the system it will not recognize the BitLocker key. You will then be prompted to enter the recovery key to progress, and the system will ask for the recovery key on each reboot. If the recovery key is not known, this can result in data loss or an unnecessary operating system reinstall. For more information about this subject, see Knowledge Article: [updating the BIOS on Dell systems with BitLocker enabled.](https://www.dell.com/support/kbdoc/000134415)**

The installation of the following components triggers BitLocker:

- Hard disk drive or solid-state drive
- System board

### **Recommended tools**

The procedures in this document may require the following tools:

- Phillips screwdriver #0
- Plastic scribe

## <span id="page-30-0"></span>**Screw list**

**NOTE:** When removing screws from a component, it is recommended to note the screw type, and the quantity of screws, and then place them in a screw storage box. This is to ensure that the correct number of screws and correct screw type is restored when the component is replaced.

**(i)** NOTE: Some computers have magnetic surfaces. Ensure that the screws are not left attached to such surfaces when replacing a component.

**NOTE:** Screw color may vary with the configuration ordered.

#### **Table 26. Screw list**

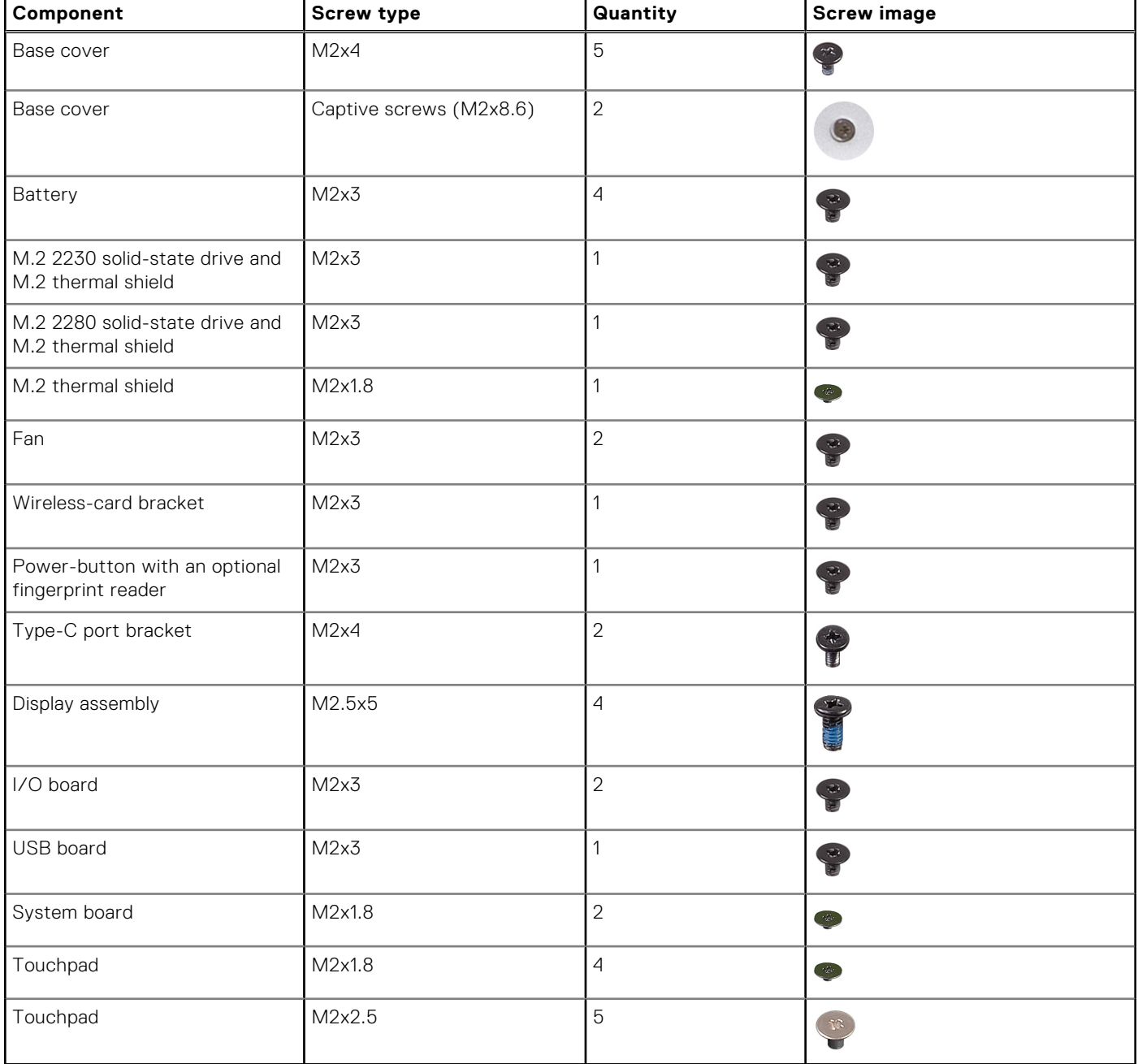

## <span id="page-31-0"></span>**Major components of Inspiron 14 Plus 7440**

The following image shows the major components of Inspiron 14 Plus 7440.

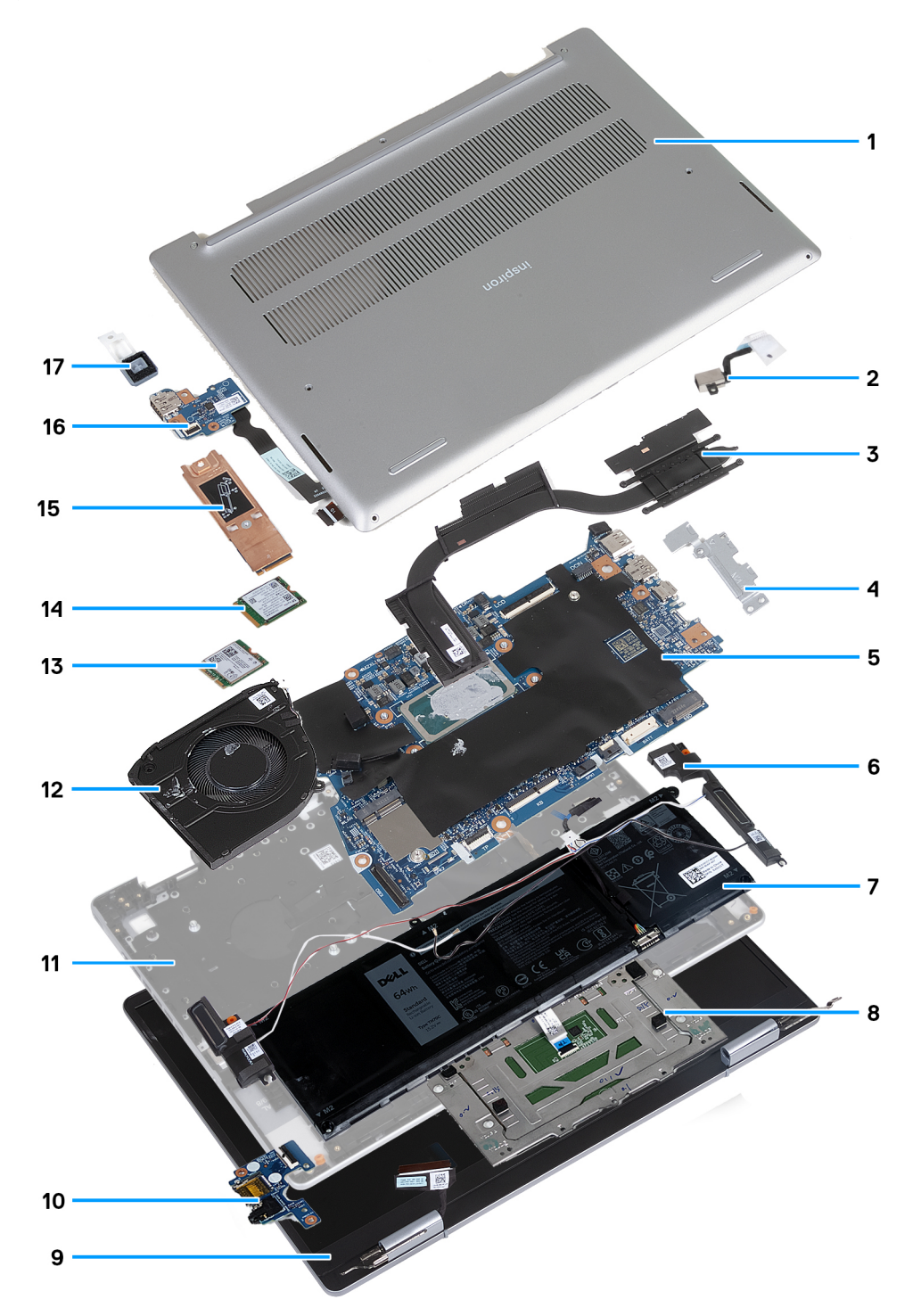

#### **Figure 8. Image: Major components of Inspiron 14 Plus 7440**

- 1. Base cover
- 2. Power-adapter port
- 3. Heat sink
- 4. USB Type-C port bracket
- 5. System board
- 6. Speakers with antenna cables (2)
- 7. Battery
- 8. Touchpad
- 9. Display assembly
- 10. I/O board
- 11. Palm-rest and keyboard assembly
- 12. Fan
- 13. M.2 wireless card
- 14. M.2 solid-state drive (M.2 2230 solid-state drive shown)
- 15. M.2 solid-state drive thermal shield
- 16. USB board
- 17. Power button
- **(i)** NOTE: Dell provides a list of components and their part numbers for the original system configuration purchased. These parts are available according to warranty coverages purchased by the customer. Contact your Dell sales representative for purchase options.

# **Removing and installing Customer Replaceable Units (CRUs)**

<span id="page-33-0"></span>The replaceable components in this chapter are Customer Replaceable Units (CRUs).

**CAUTION: Customers can replace only the Customer Replaceable Units (CRUs) following the safety precautions and replacement procedures.**

**NOTE:** The images in this document may differ from your computer depending on the configuration you ordered.

### **Base cover**

### **Removing the base cover**

#### **Prerequisites**

1. Follow the procedure in [Before working inside your computer.](#page-26-0)

**NOTE:** [Ensure that your computer is in Service Mode. For more information, see](#page-27-0) **step 6** in Before working inside your computer.

#### **About this task**

**NOTE:** Before removing the base cover, ensure that there is no microSD card installed in the microSD-card slot on your computer.

The following image(s) indicate the location of the base cover and provides a visual representation of the removal procedure.

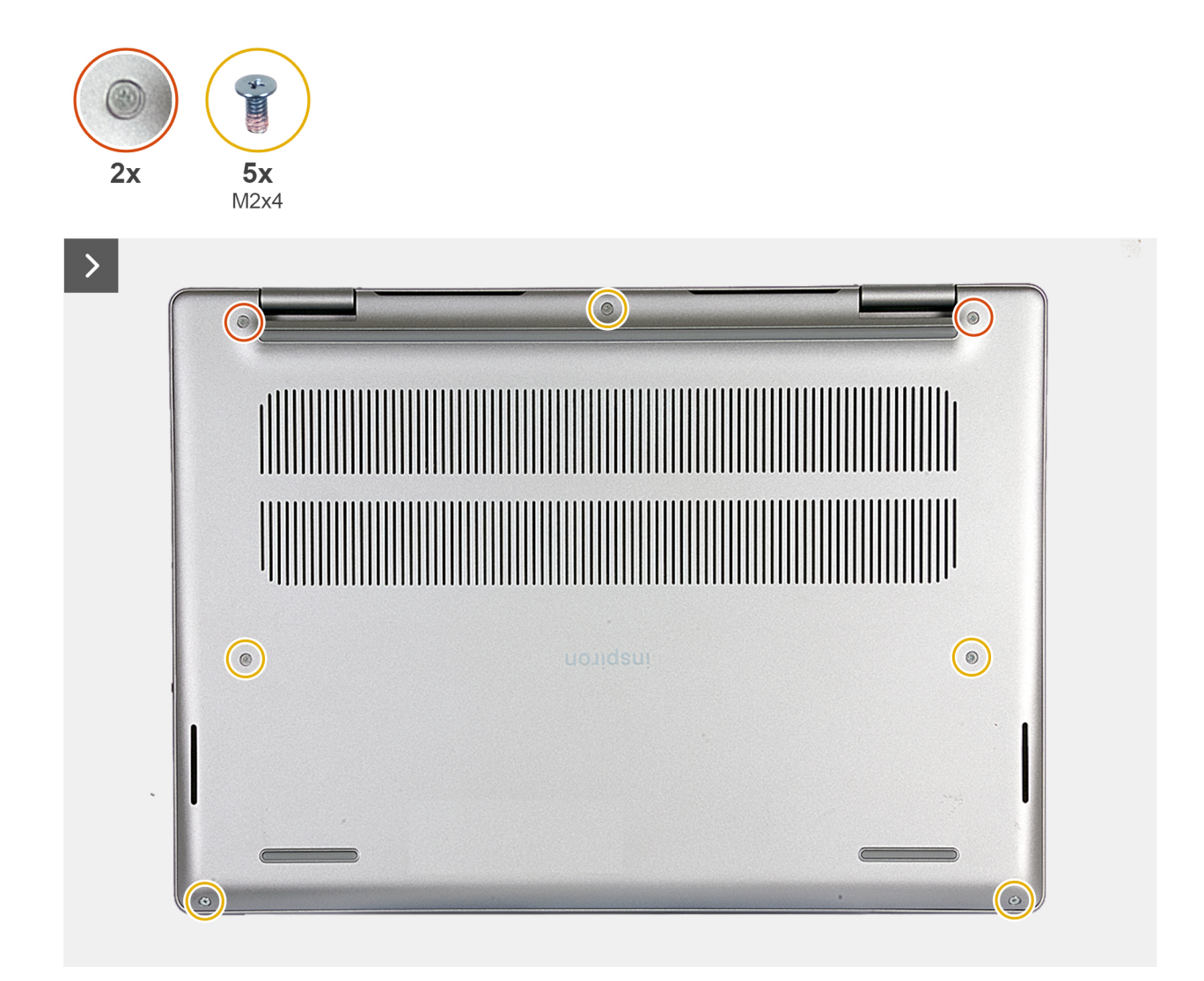

**Figure 9. Removing the base cover**

<span id="page-35-0"></span>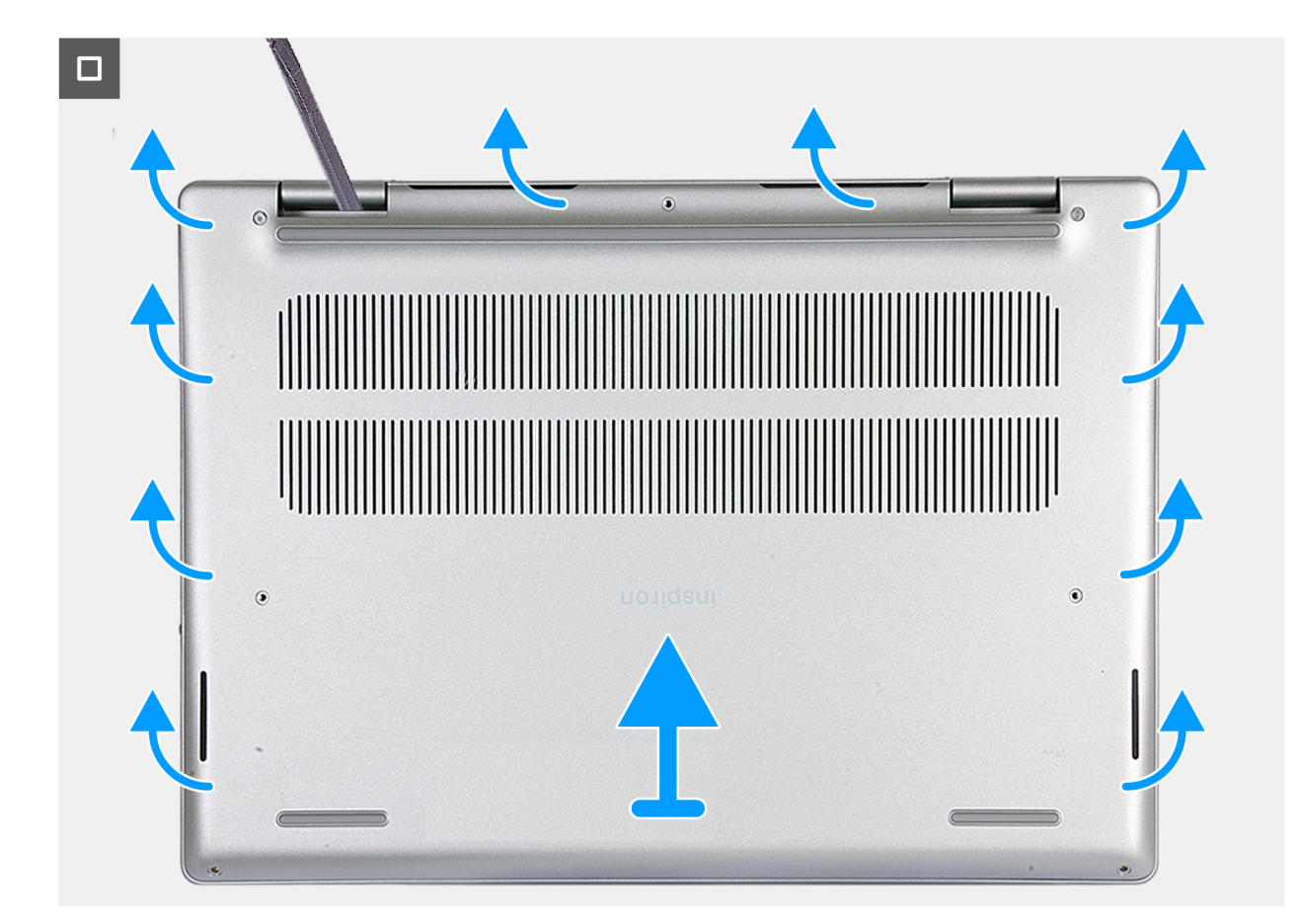

#### **Figure 10. Removing the base cover 2**

#### **Steps**

- 1. Remove the five screws (M2x4) that secure the base cover to the palm-rest and keyboard assembly.
- 2. Loosen the two captive screws (M2x8.6) that secure the base cover to the palm-rest and keyboard assembly.
- 3. Using a plastic scribe, pry the base cover from the hinge area and continue prying on all its sides to loosen the base cover.
- 4. Lift the base cover off the palm-rest and keyboard assembly.

### **Installing the base cover**

#### **Prerequisites**

If you are replacing a component, remove the existing component before performing the installation process.

#### **About this task**

The following image(s) indicate the location of the base cover and provides a visual representation of the installation procedure.
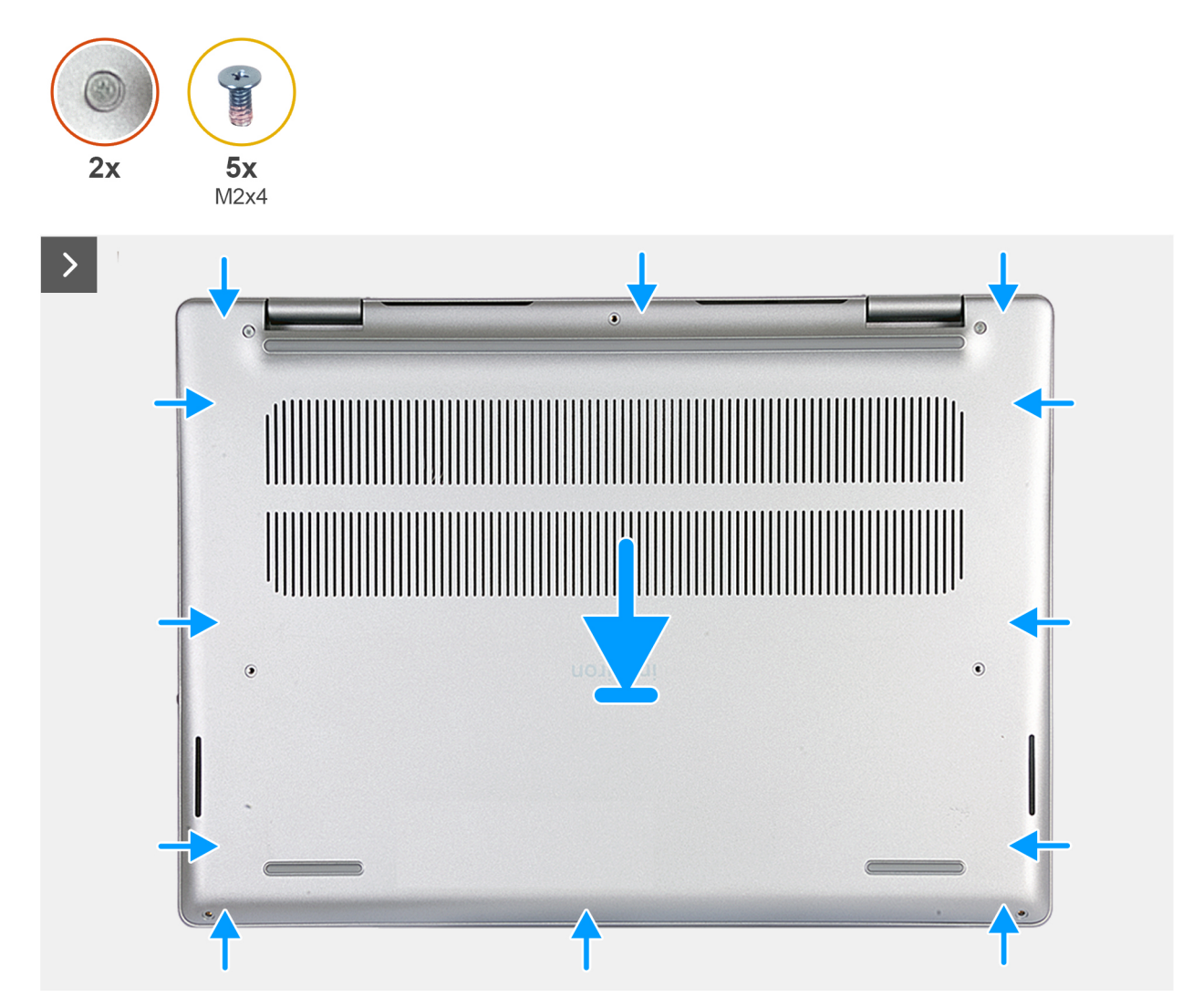

**Figure 11. Installing the base cover**

<span id="page-37-0"></span>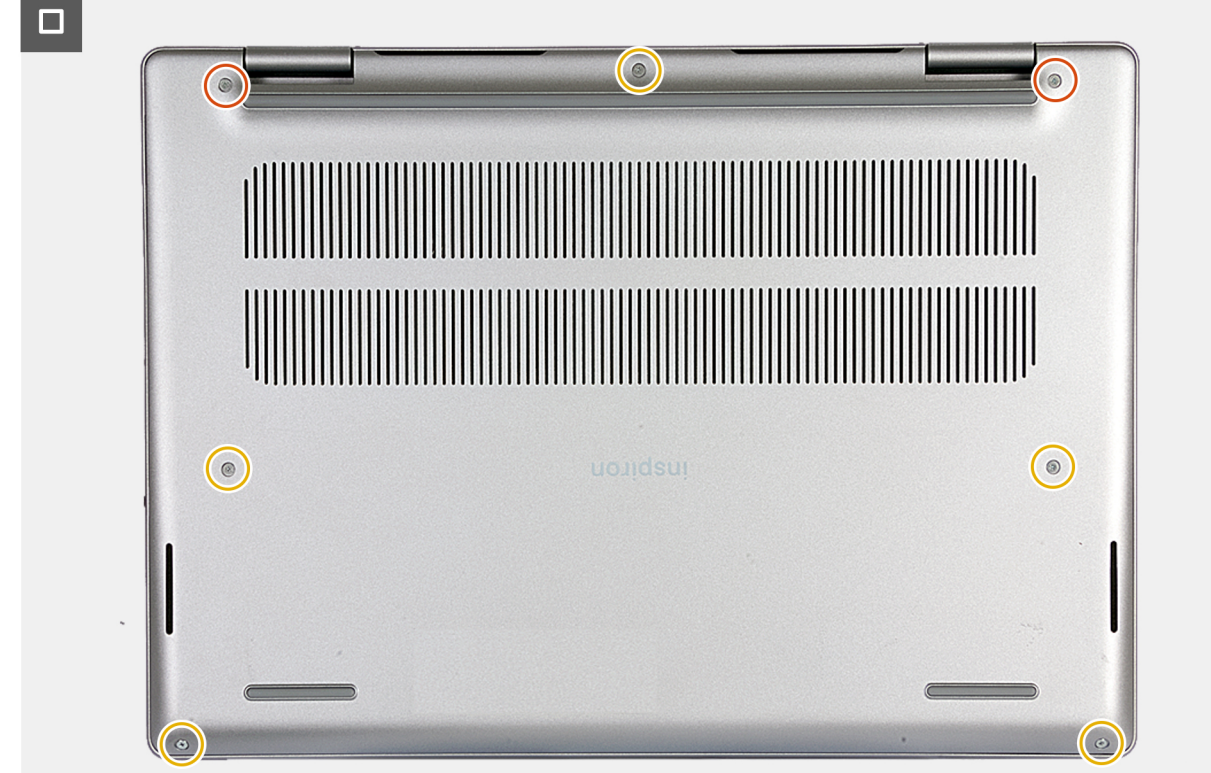

### **Figure 12. Installing the base cover 2**

#### **Steps**

- 1. Place the base cover on the palm-rest and keyboard assembly.
- 2. Press on the sides of the base cover to snap it into place.
- 3. Tighten the two captive screws (M2x8.6) that secure the base cover to the palm-rest and keyboard assembly.
- 4. Replace the five screws (M2x4) that secure the base cover to the palm-rest and keyboard assembly.

#### **Next steps**

1. Follow the procedure in [After working inside your computer.](#page-29-0)

# **Solid-state drive**

# **Removing the M.2 2230 solid-state drive**

### **Prerequisites**

- 1. Follow the procedure in [Before working inside your computer.](#page-26-0) **NOTE:** [Ensure that your computer is in Service Mode. For more information, see](#page-27-0) **step 6** in Before working inside your computer.
- 2. Remove the [base cover.](#page-33-0)

# **About this task**

**NOTE:** This procedure applies only to computers shipped with an M.2 2230 solid-state drive installed.

**NOTE:** A M.2 thermal shield for the M.2 2230 solid-state drive is required. Do not install the M.2 2230 solid-state drive നി without its M.2 thermal shield.

<span id="page-38-0"></span>**NOTE:** The M.2 solid-state drive that is installed on your computer depends on the configuration ordered. The M.2 slot supports one of the following solid-state drives:

● M.2 2230 solid-state drive and an M.2 2230 thermal shield.

Your M.2 2230 is mounted on a 2230-specific thermal shield.

M.2 2280 solid-state drive and a 2280-specific thermal shield.

The following image(s) indicate the location of the M.2 2230 solid-state drive and provides a visual representation of the removal procedure.

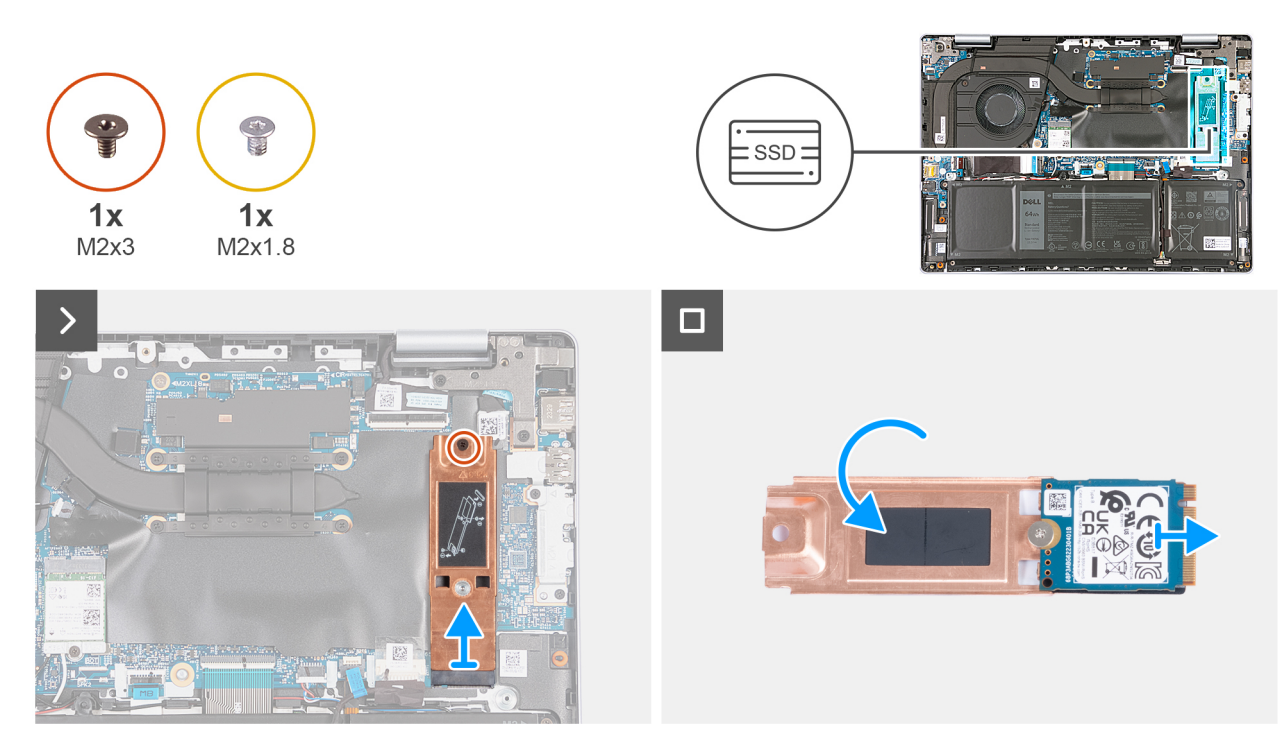

**Figure 13. Removing the M.2 2230 solid-state drive**

#### **Steps**

- 1. Remove the screw (M2x3) that secures the M.2 2230 thermal shield to the system board.
- 2. Lift at an angle and slide the M.2 2230 solid-state drive assembly from the M.2 solid-state drive slot on the system board.
- 3. Flip over the M.2 2230 solid-state drive assembly and place it on a flat surface.
- 4. Remove the screw (M2x1.8) that secures the M.2 2230 solid-state drive to the M.2 2230 thermal shield.
- 5. Remove the M.2 2230 solid-state drive from the M.2 2230 thermal shield.

# **Installing the M.2 2230 solid-state drive**

#### **Prerequisites**

If you are replacing a component, remove the existing component before performing the installation process.

#### **About this task**

**NOTE:** This procedure applies if you are installing an M.2 2230 solid-state drive.  $(i)$ 

**NOTE:** An M.2 2230 thermal shield is required to install an M.2 2230 solid-state drive. If this thermal shield is not present on your computer, contact Dell support to purchase the M.2 2230 thermal shield.

**NOTE:** The M.2 slot supports the installation of one of the following solid-state drives:

● M.2 2230 solid-state drive and an M.2 2230 thermal shield.

<span id="page-39-0"></span>Your M.2 2230 is mounted on a 2230-specific thermal shield.

● M.2 2280 solid-state drive and a 2280-specific thermal shield.

The following image(s) indicate the location of the M.2 2230 solid-state drive and provides a visual representation of the installation procedure.

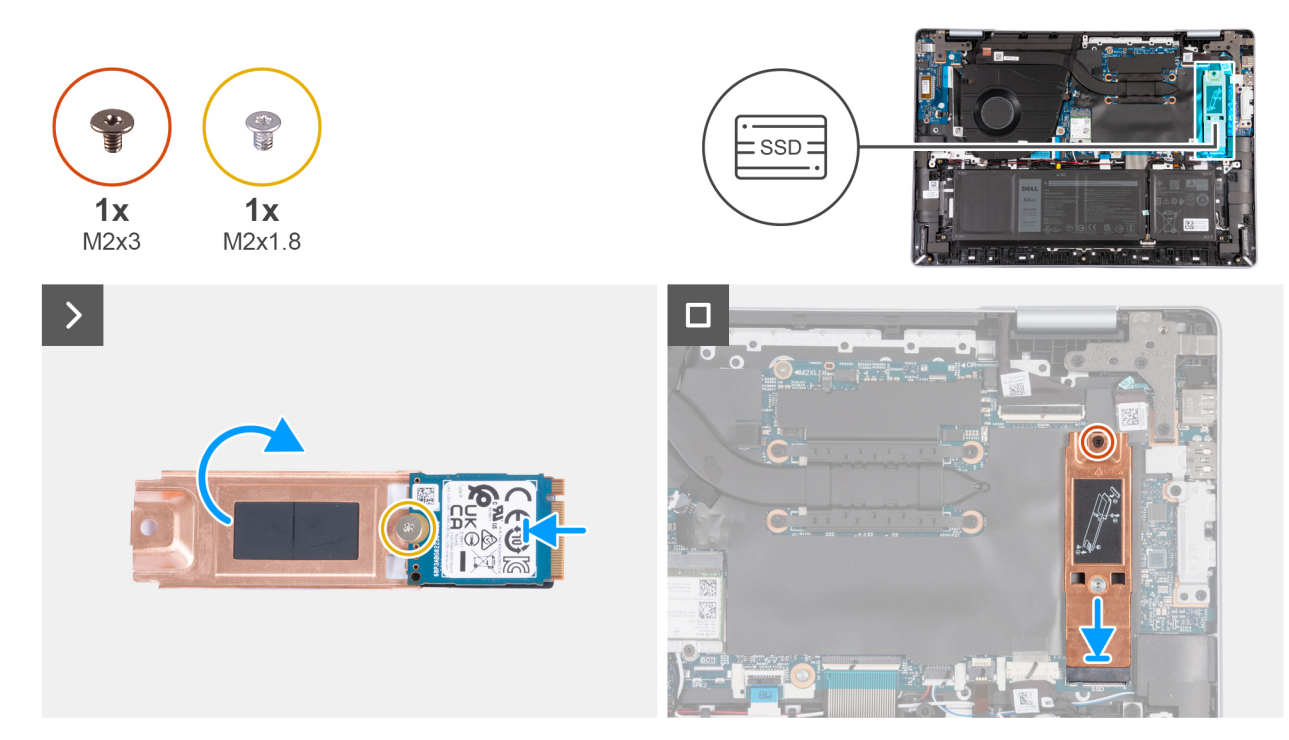

**Figure 14. Installing the M.2 2230 solid-state drive**

#### **Steps**

- 1. Place the M.2 2230 solid-state drive on the M.2 2230 thermal shield.
- 2. Align the screw hole on the M.2 2230 solid-state drive with the screw hole on the M.2 2230 thermal shield.
- 3. Replace the screw (M2x1.8) that secures the M.2 2230 solid-state drive to the M.2 2230 thermal shield.
- 4. Flip over the M.2 2230 solid-state drive assembly.
- 5. Align the notch on the M.2 2230 solid-state drive with the tab on the solid-state drive slot on the system board.
- 6. Slide the M.2 2230 solid-state drive assembly into the M.2 solid-state drive slot on the system board.
- 7. Replace the screw (M2x3) that secures the M.2 2230 thermal shield to the system board.

#### **Next steps**

- 1. Install the [base cover.](#page-35-0)
- 2. Follow the procedure in [After working inside your computer.](#page-29-0)

# **Removing the M.2 2280 solid-state drive**

### **Prerequisites**

- 1. Follow the procedure in [Before working inside your computer.](#page-26-0)
	- **NOTE:** [Ensure that your computer is in Service Mode. For more information, see](#page-27-0) **step 6** in Before working inside your computer.
- 2. Remove the [base cover.](#page-33-0)

### **About this task**

**NOTE:** This procedure applies only to computers shipped with an M.2 2280 solid-state drive installed.

<span id="page-40-0"></span>**NOTE:** The M.2 solid-state drive installed on your computer depends on the configuration ordered. The M.2 slot supports one of the following solid-state drives:

● M.2 2230 solid-state drive and an M.2 2230 thermal shield.

Your M.2 2230 is mounted on a 2230-specific thermal shield.

M.2 2280 solid-state drive and a 2280-specific thermal shield.

The following image(s) indicate the location of the M.2 2280 solid-state drive and provides a visual representation of the removal procedure.

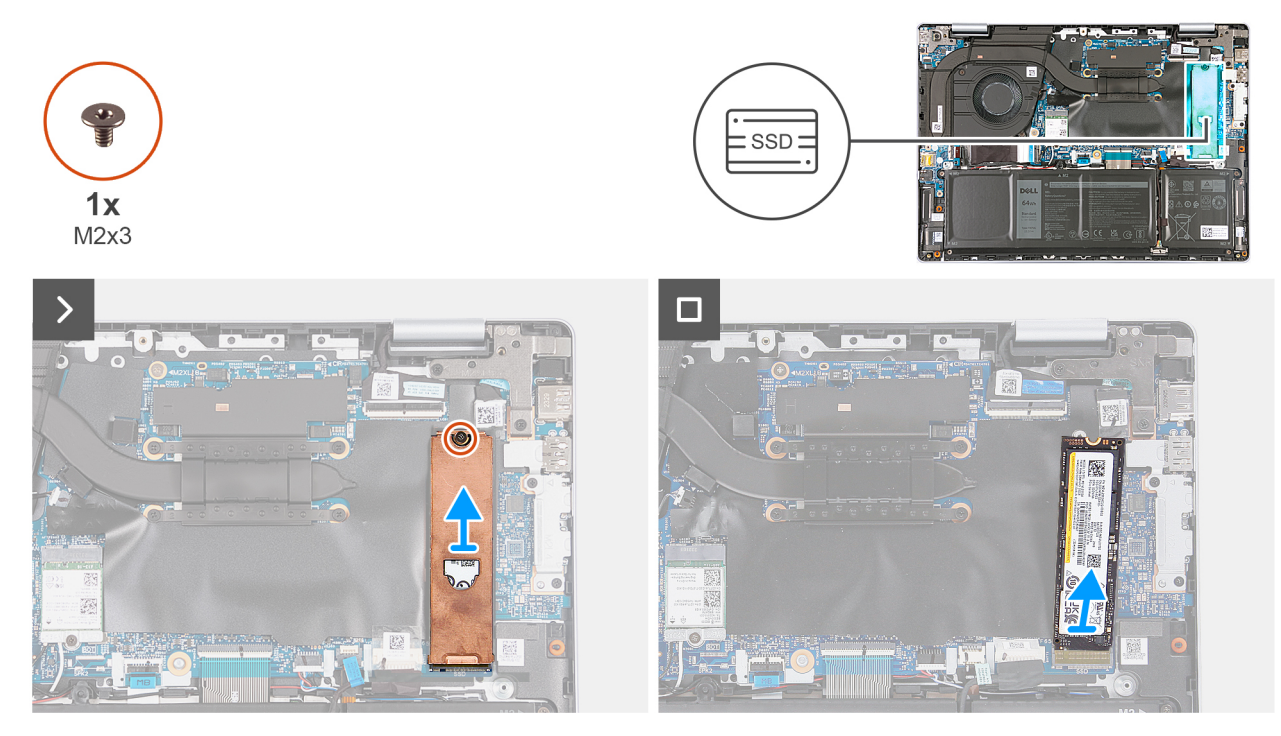

**Figure 15. Removing the M.2 2280 solid-state drive**

#### **Steps**

- 1. Remove the screw (M2x3) that secures the M.2 2280 thermal shield to the system board.
- 2. Slide and lift the M.2 2280 thermal shield off the M.2 2280 solid-state drive.
- 3. Lift at an angle and remove the M.2 2280 solid-state drive from the M.2 solid-state drive slot on the system board.

# **Installing the M.2 2280 solid-state drive**

#### **Prerequisites**

If you are replacing a component, remove the existing component before performing the installation process.

## **About this task**

 $\bigcirc$ **NOTE:** This procedure applies if you are installing an M.2 2280 solid-state drive.

**NOTE:** An M.2 2280 thermal shield is required to install an M.2 2280 solid-state drive. If this thermal shield is not present on your computer, contact Dell support to purchase the M.2 2280 thermal shield.

**(i)** NOTE: The M.2 slot supports the installation of one of the following solid-state drives:

M.2 2230 solid-state drive and an M.2 2230 thermal shield.

Your M.2 2230 is mounted on a 2230-specific thermal shield.

M.2 2280 solid-state drive and a 2280-specific thermal shield.

<span id="page-41-0"></span>The following image(s) indicate the location of the M.2 2280 solid-state drive and provides a visual representation of the installation procedure.

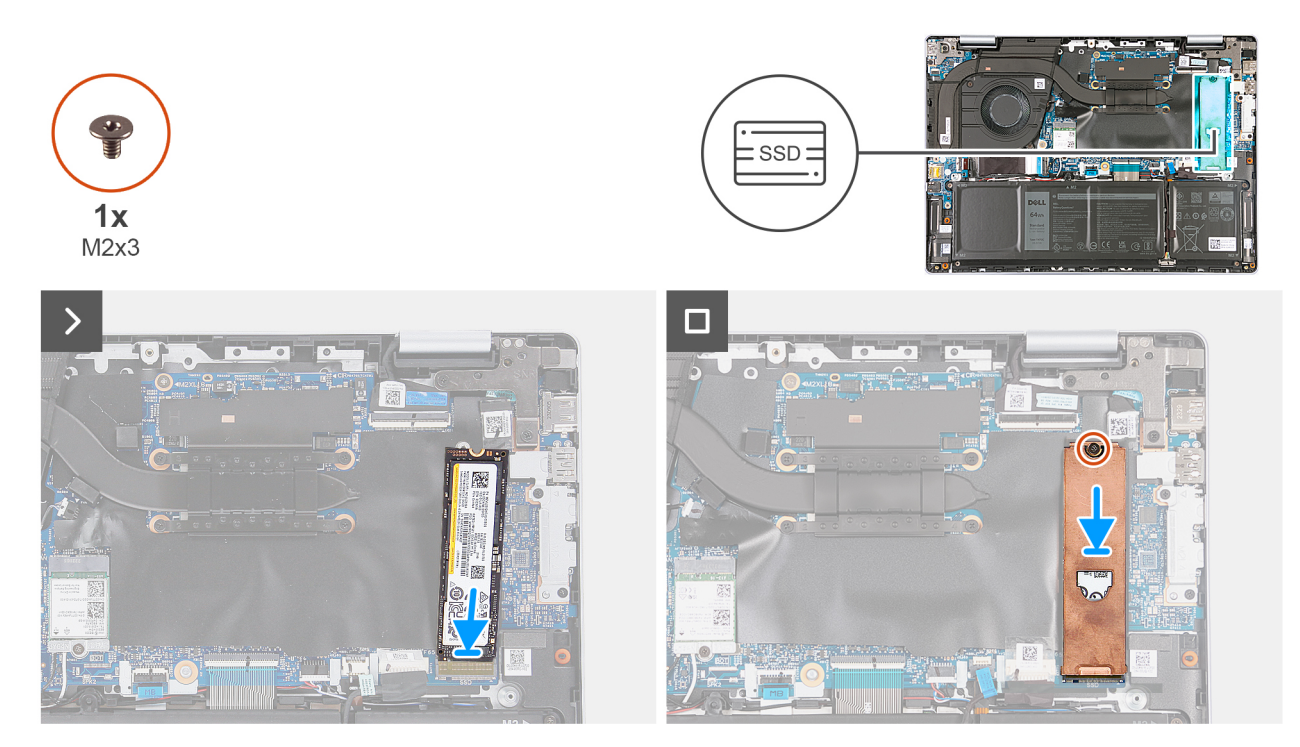

**Figure 16. Installing the M.2 2280 solid-state drive**

#### **Steps**

- 1. Align the notch on the M.2 2280 solid-state drive with the tab on the M.2 solid-state drive slot on the system board.
- 2. Slide the M.2 2280 solid-state drive into the M.2 solid-state drive slot on the system board.
- 3. Place the M.2 2280 thermal shield on the M.2 2280 solid-state drive.
- 4. Replace the screw (M2x3) that secures the M.2 2280 solid-state drive and thermal shield to the system board.

#### **Next steps**

- 1. Install the [base cover.](#page-35-0)
- 2. Follow the procedure in [After working inside your computer.](#page-29-0)

# **Fan**

# **Removing the fan**

#### **Prerequisites**

- 1. Follow the procedure in [Before working inside your computer.](#page-26-0) **NOTE:** [Ensure that your computer is in Service Mode. For more information, see](#page-27-0) **step 6** in Before working inside your computer.
- 2. Remove the [base cover.](#page-33-0)

#### **About this task**

The following image(s) indicate the location of the fan and provides a visual representation of the removal procedure.

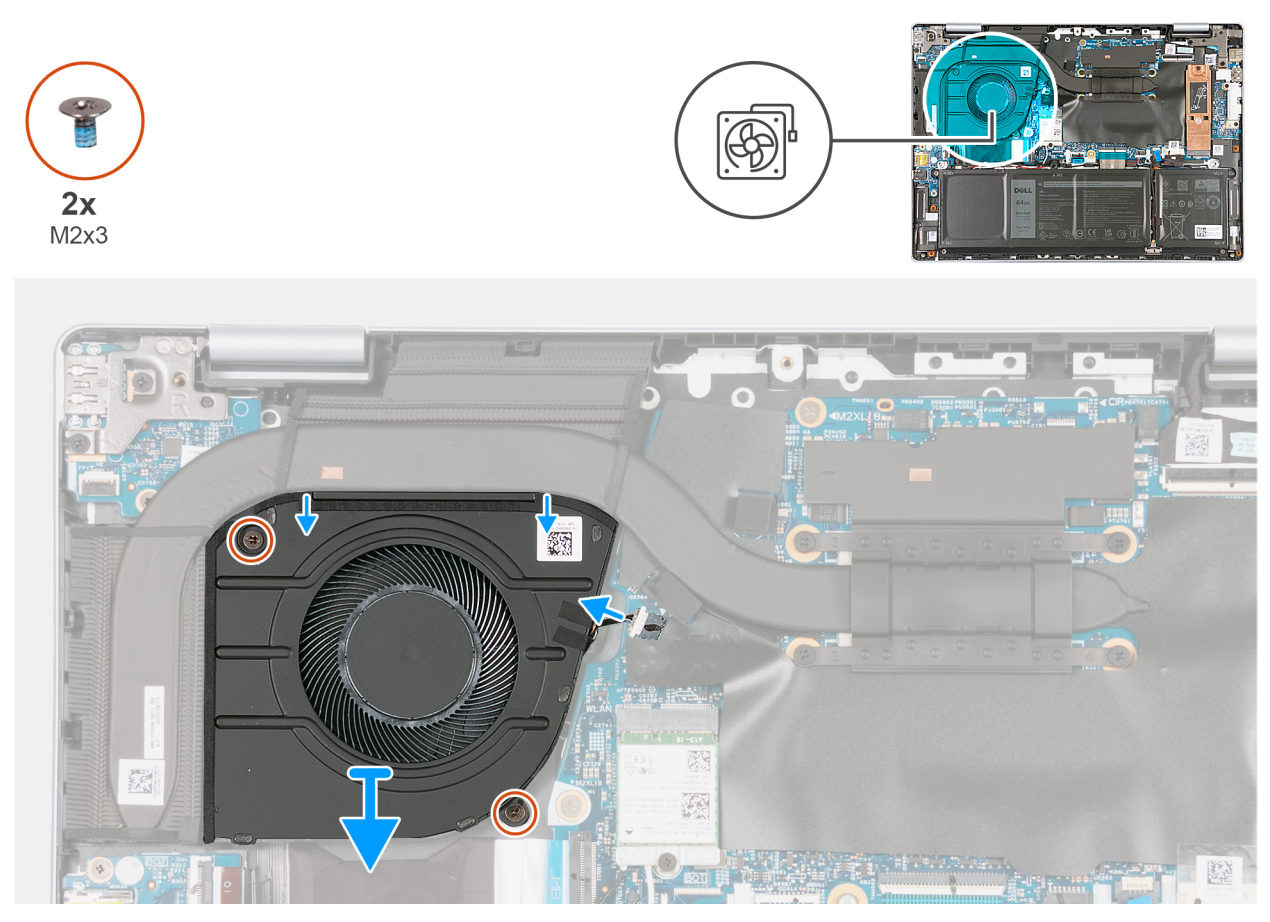

#### **Figure 17. Removing the fan**

#### **Steps**

- 1. Disconnect the fan cable from its connector on the system board.
- 2. Remove the two screws (M2x3) that secure the fan to the palm-rest and keyboard assembly.
- 3. Lift the fan off the palm-rest and keyboard assembly.

# **Installing the fan**

#### **Prerequisites**

If you are replacing a component, remove the existing component before performing the installation process.

#### **About this task**

The following image(s) indicate the location of the fan and provides a visual representation of the installation procedure.

<span id="page-43-0"></span>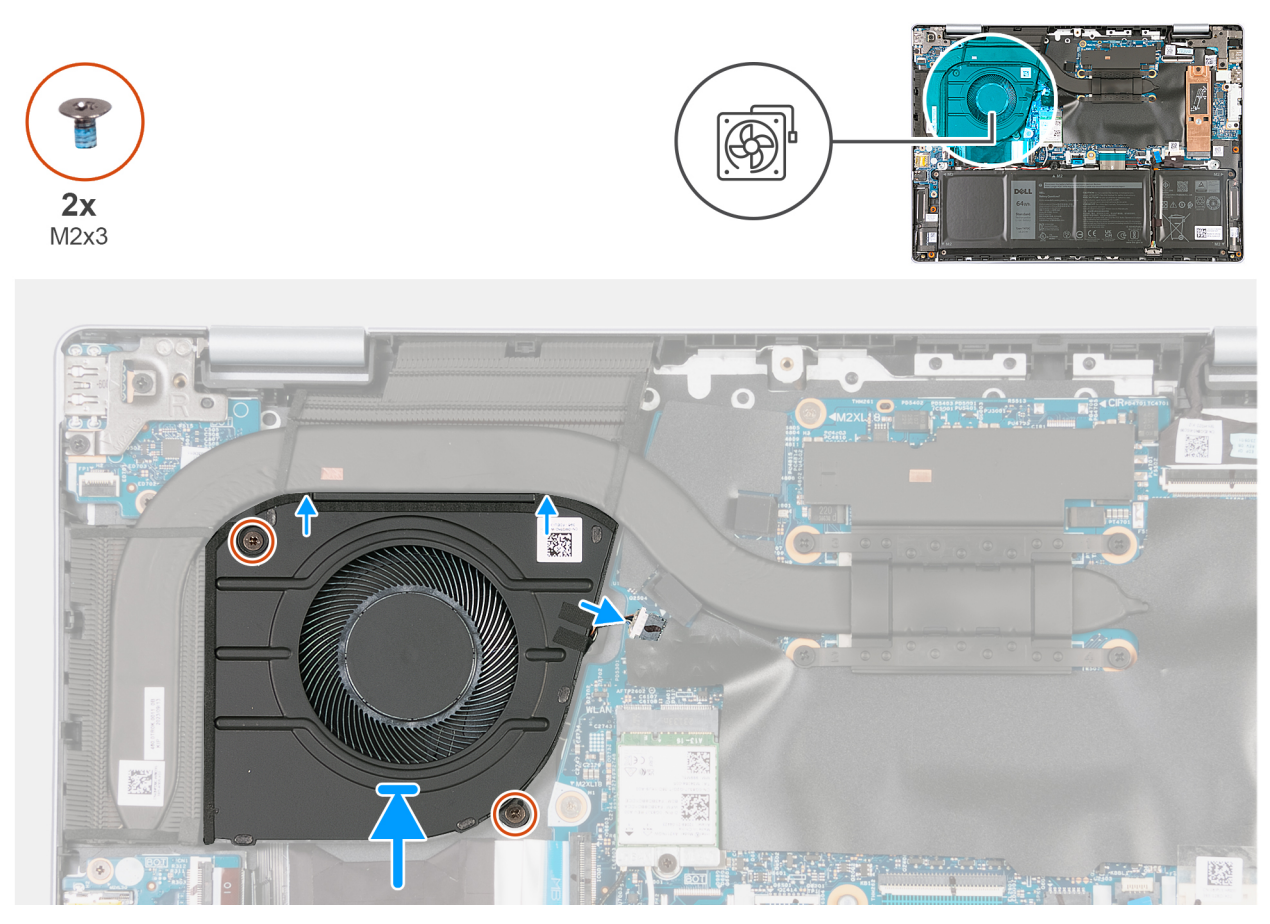

#### **Figure 18. Installing the fan**

#### **Steps**

- 1. Place the fan on the palm-rest and keyboard assembly and align the screw holes of the fan with the screw holes on the palm-rest and keyboard assembly.
- 2. Replace the two screws (M2x3) that secure the fan to the palm-rest and keyboard assembly.
- 3. Connect the fan cable to its connector on the system board.

## **Next steps**

- 1. Install the [base cover.](#page-35-0)
- 2. Follow the procedure in [After working inside your computer.](#page-29-0)

# **Wireless card**

# **Removing the wireless card**

## **Prerequisites**

1. Follow the procedure in [Before working inside your computer.](#page-26-0)

**NOTE:** [Ensure that your computer is in Service Mode. For more information, see](#page-27-0) **step 6** in Before working inside your computer.

2. Remove the [base cover.](#page-33-0)

## **About this task**

The following image(s) indicate the location of the wireless card and provides a visual representation of the removal procedure.

<span id="page-44-0"></span>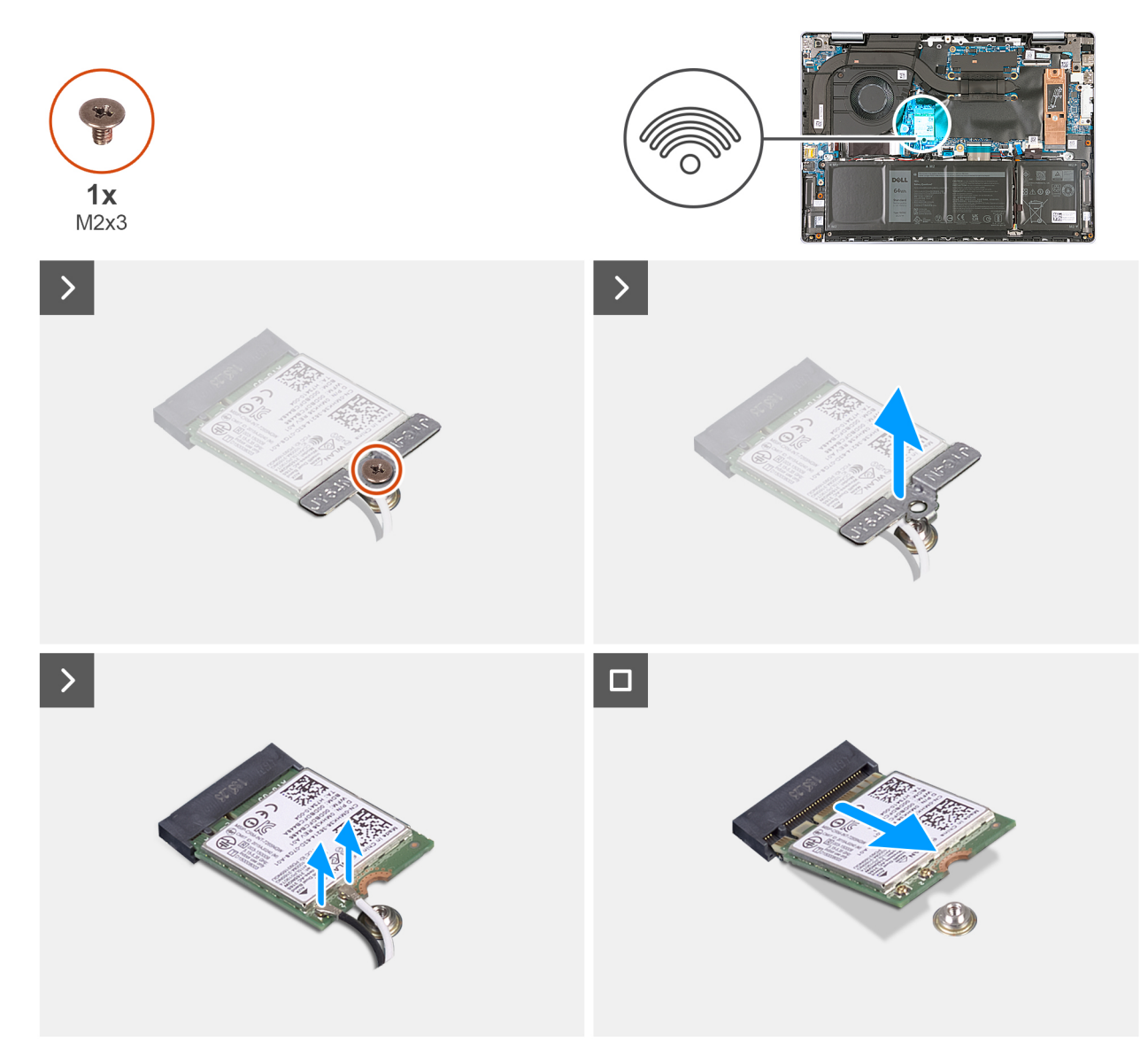

#### **Figure 19. Removing the wireless card**

#### **Steps**

- 1. Remove the screw (M2x3) that secures the wireless-card bracket to the system board.
- 2. Lift the wireless-card bracket off the wireless card.
- 3. Disconnect the antenna cables from the wireless card.
- 4. Lift the wireless card at an angle and slide the wireless card out from the M.2 wireless card slot on the system board.

# **Installing the wireless card**

#### **Prerequisites**

If you are replacing a component, remove the existing component before performing the installation process.

#### **About this task**

The following image(s) indicate the location of the wireless card and provides a visual representation of the installation procedure.

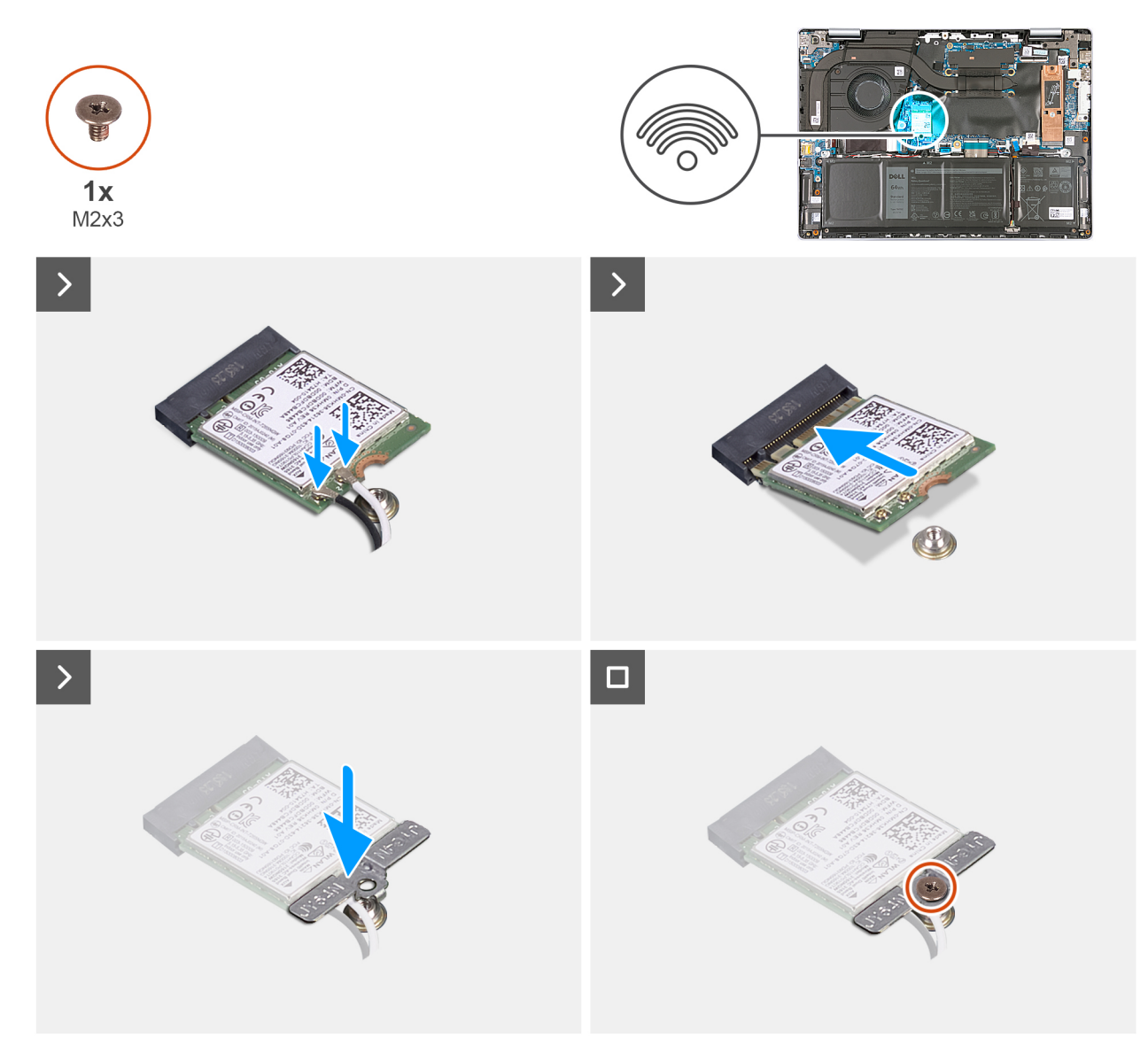

## **Figure 20. Installing the wireless card**

#### **Steps**

1. Connect the antenna cables to the wireless card.

# **Table 27. Antenna-cable color scheme**

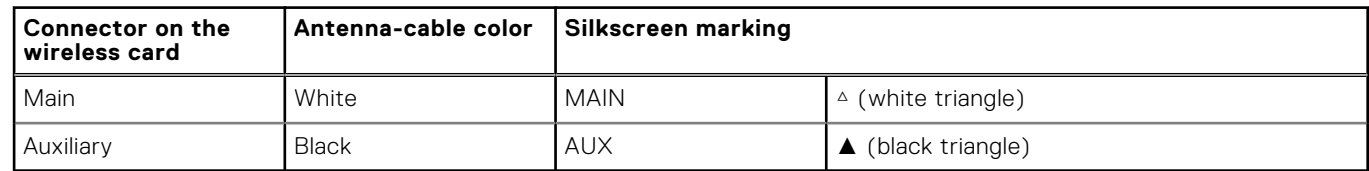

- 2. Align the notch on the wireless card with the tab on the M.2 wireless-card slot on the system board.
- 3. Slide the wireless card into the M.2 wireless-card slot on the system board.
- 4. Place the wireless-card bracket on the M.2 wireless card.
- 5. Align the screw hole on the wireless-card bracket to the screw mount on the system board.
- 6. Replace the screw (M2x3) that secures the wireless-card bracket to the system board.

## **Next steps**

1. Install the [base cover.](#page-35-0)

2. Follow the procedure in [After working inside your computer.](#page-29-0)

# <span id="page-47-0"></span>**Removing and installing Field Replaceable Units (FRUs)**

The replaceable components in this chapter are Field Replaceable Units (FRUs).

- **CAUTION: The information in this removing and installing FRU's section is intended for authorized service technicians only.**
- **CAUTION: To avoid any potential damage to the component or loss of data, ensure that an authorized service technician replaces the Field Replaceable Units (FRUs).**
- **CAUTION: Dell Technologies recommends that this set of repairs, if needed, to be conducted by trained technical repair specialists.**
- **CAUTION: As a reminder, your warranty does not cover damages that may occur during FRU repairs that are not authorized by Dell Technologies.**

**NOTE:** The images in this document may differ from your computer depending on the configuration you ordered.

# **Battery**

# **Rechargeable Li-ion battery precautions**

# **CAUTION:**

- **● Exercise caution when handling rechargeable Li-ion batteries.**
- **● Discharge the battery completely before removing it. Disconnect the AC power adapter from the computer and operate the computer solely on battery power—the battery is fully discharged when the computer no longer turns on when the power button is pressed.**
- **● Do not crush, drop, mutilate, or penetrate the battery with foreign objects.**
- **● Do not expose the battery to high temperatures, or disassemble battery packs and cells.**
- **● Do not apply pressure to the surface of the battery.**
- **● Do not bend the battery.**
- **● Do not use tools of any kind to pry on or against the battery.**
- **● Ensure any screws during the servicing of this product are not lost or misplaced, to prevent accidental puncture or damage to the battery and other computer components.**
- **● If the battery gets stuck inside your computer as a result of swelling, do not try to release it as puncturing, bending, or crushing a rechargeable Li-ion battery can be dangerous. In such an instance, contact Dell technical support for assistance. See [www.dell.com/contactdell.](https://www.dell.com/support)**
- **● Always purchase genuine batteries from [www.dell.com](https://www.dell.com) or authorized Dell partners and resellers.**
- **● Swollen batteries should not be used and should be replaced and disposed properly. For guidelines on how to handle and replace swollen rechargeable Li-ion batteries, see [Handling swollen rechargeable Li-ion batteries.](#page-102-0)**

# **Removing the battery**

**CAUTION:** The information in this section is intended for authorized service technicians only.

## <span id="page-48-0"></span>**Prerequisites**

- 1. Follow the procedure in [Before working inside your computer.](#page-26-0)
	- **NOTE:** [Ensure that your computer is in Service Mode. For more information, see](#page-27-0) **step 6** in Before working inside your computer.
- 2. Remove the [base cover.](#page-33-0)

# **About this task**

**NOTE:** Before removing the base cover, ensure that there is no microSD card installed in the microSD-card slot on your computer.

The following image(s) indicate the location of the battery and provides a visual representation of the removal procedure.

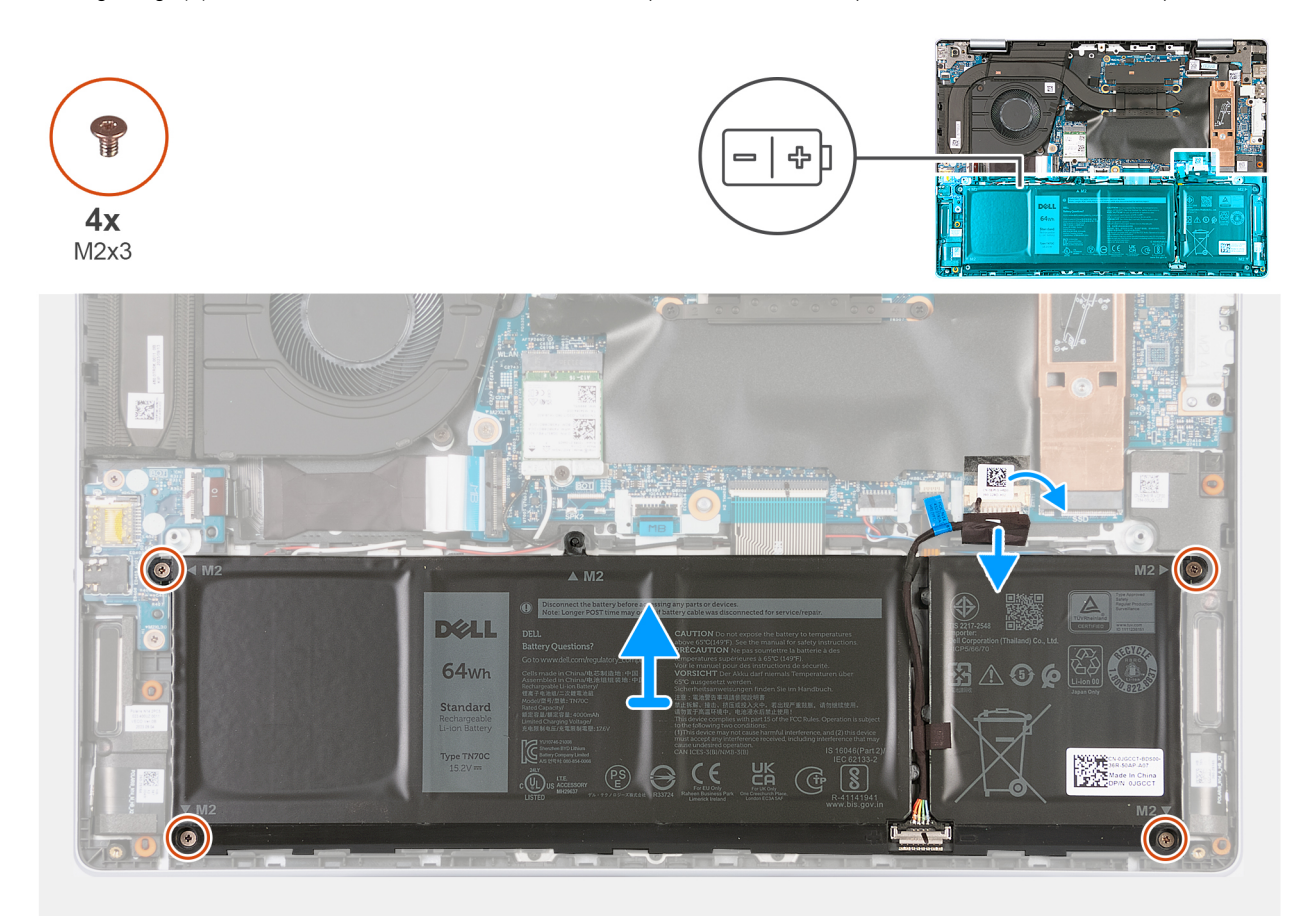

### **Figure 21. Removing the battery**

### **Steps**

- 1. Peel the tape that secures the battery cable to the system board.
- 2. Disconnect the battery cable from its connector on the system board.
- 3. Remove the four screws (M2x3) that secure the battery to the palm-rest and keyboard assembly.
- 4. Lift the battery off the palm-rest and keyboard assembly.

# **Installing the battery**

**CAUTION:** The information in this section is intended for authorized service technicians only.

### **Prerequisites**

If you are replacing a component, remove the existing component before performing the installation process.

#### **About this task**

The following image(s) indicate the location of the battery and provides a visual representation of the installation procedure.

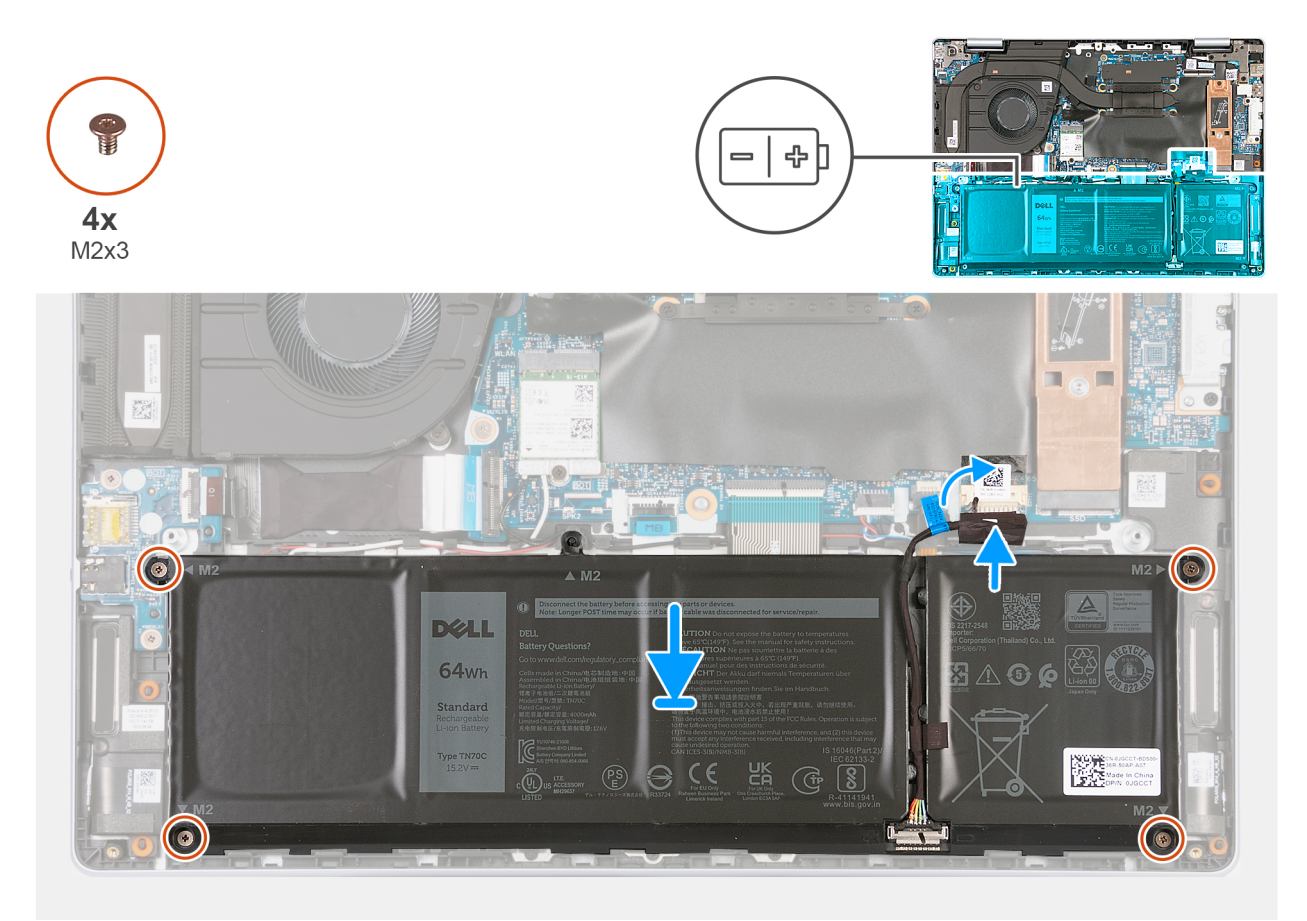

## **Figure 22. Installing the battery**

## **Steps**

- 1. Place the battery on the palm-rest and keyoard assembly.
- 2. Align the screw holes on the battery with the screw holes on the palm-rest and keyboard assembly.
- 3. Replace the four screws (M2x3) that secure the battery to the palm-rest and keyboard assembly.
- 4. Connect the battery cable to its connector on the system board.
- 5. Adhere the tape that secures the battery cable to the connector on the system board.

#### **Next steps**

- 1. Install the [base cover.](#page-35-0)
- 2. Follow the procedure in [After working inside your computer.](#page-29-0)

# **Battery cable**

# **Removing the battery cable**

**CAUTION:** The information in this section is intended for authorized service technicians only.

#### **Prerequisites**

1. Follow the procedure in [Before working inside your computer.](#page-26-0)

**NOTE:** [Ensure that your computer is in Service Mode. For more information, see](#page-27-0) **step 6** in Before working inside your computer.

- 2. Remove the [base cover.](#page-33-0)
- 3. Remove the [battery.](#page-47-0)

#### **About this task**

The following images indicate the location of the battery cable and provide a visual representation of the removal procedure.

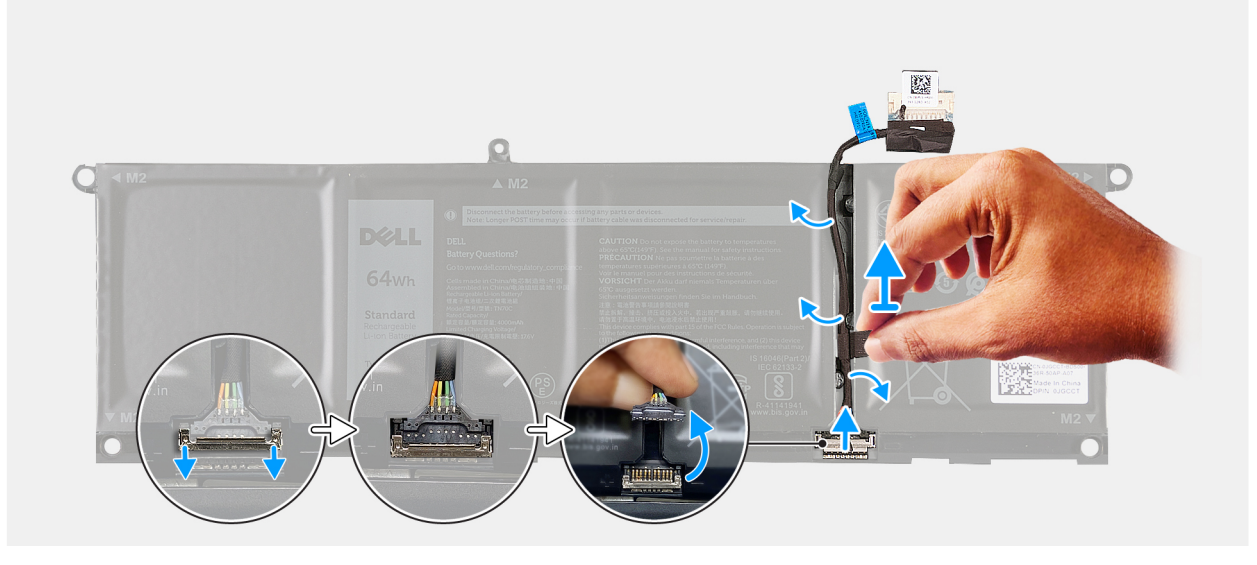

### **Figure 23. Removing the battery cable**

#### **Steps**

- 1. Remove the battery cable from the routing guides on the battery.
- 2. Slide down the clamp that secures the battery cable to the battery.
- 3. Disconnect and remove the battery cable from the battery.
- 4. Lift the battery cable off the battery.

# **Installing the battery cable**

# **CAUTION:** The information in this section is intended for authorized service technicians only.

#### **Prerequisites**

If you are replacing a component, remove the existing component before performing the installation procedure.

#### **About this task**

The following image indicates the location of the battery cable and provides a visual representation of the installation procedure.

<span id="page-51-0"></span>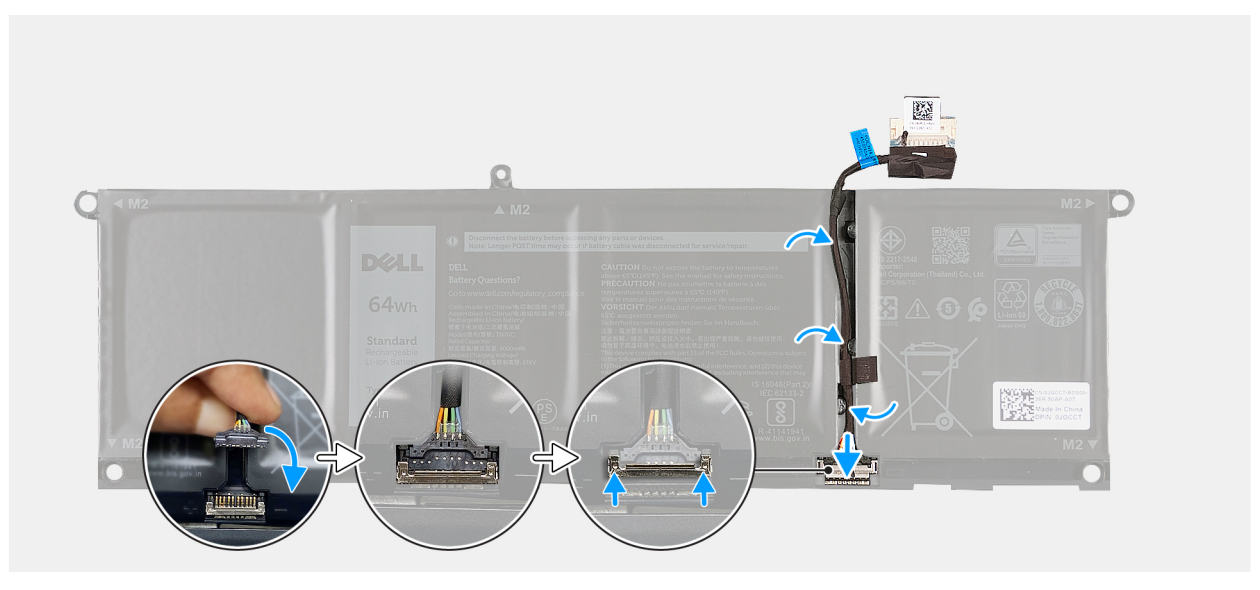

### **Figure 24. Installing the battery cable**

#### **Steps**

- 1. Route the battery cable through the routing guides on the battery.
- 2. Connect the battery cable to its connector on the battery.
- 3. Slide the clamp upwards to secure the battery cable to the battery.

#### **Next steps**

- 1. Install the [battery.](#page-48-0)
- 2. Install the [base cover.](#page-35-0)
- 3. Follow the procedure in [After working inside your computer.](#page-29-0)

# **Display assembly**

# **Removing the display assembly**

# **Prerequisites**

- 1. Follow the procedure in [Before working inside your computer.](#page-26-0)
	- **NOTE:** [Ensure that your computer is in Service Mode. For more information, see](#page-27-0) **step 6** in Before working inside your computer.
- 2. Remove the [base cover.](#page-33-0)

## **About this task**

The following image(s) indicate the location of the display assembly and provides a visual representation of the removal procedure.

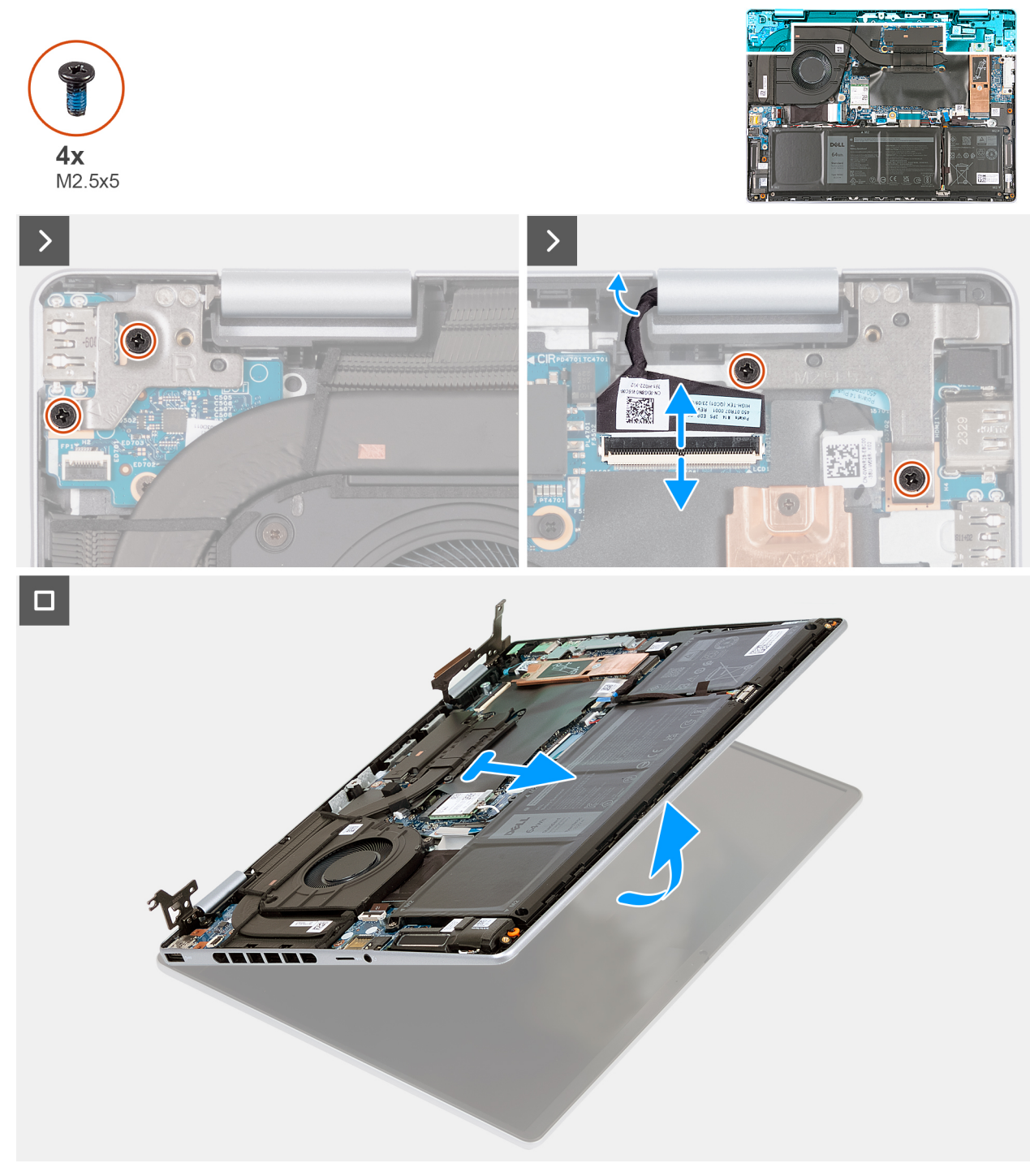

**Figure 25. Removing the display assembly**

<span id="page-53-0"></span>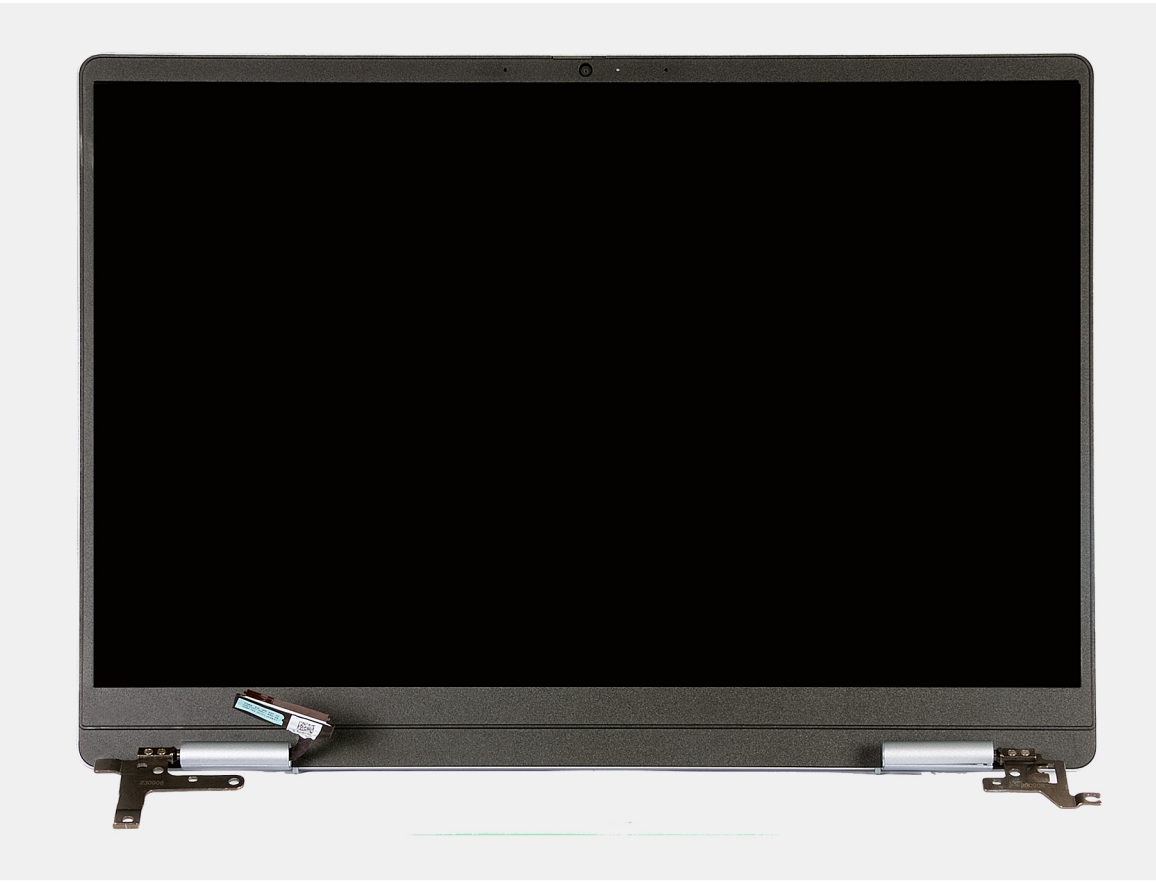

#### **Figure 26. Display assembly**

#### **Steps**

- 1. Lift the latch and disconnect the display-assembly cable from its connector on the system board.
- 2. Remove the two screws (M2.5x5) that secure the left display-assembly hinge to the system board.
- 3. Pry open the left display-assembly hinge at a 90-degree angle.
- 4. Peel the tape that secures the display-assembly cable ot its latch on the system board.
- 5. Remove the two screws (M2.5x5) that secure the right display-assembly hinge to the system board.
- 6. Pry open the right display-assembly hinge at a 90-degree angle.
- 7. Lift the palm-rest and keyboard assembly at an angle off the display assembly.

# **Installing the display assembly**

# **CAUTION:** The information in this section is intended for authorized service technicians only.

#### **Prerequisites**

If you are replacing a component, remove the existing component before performing the installation process.

#### **About this task**

The following image(s) indicate the location of the display assembly and provides a visual representation of the installation procedure.

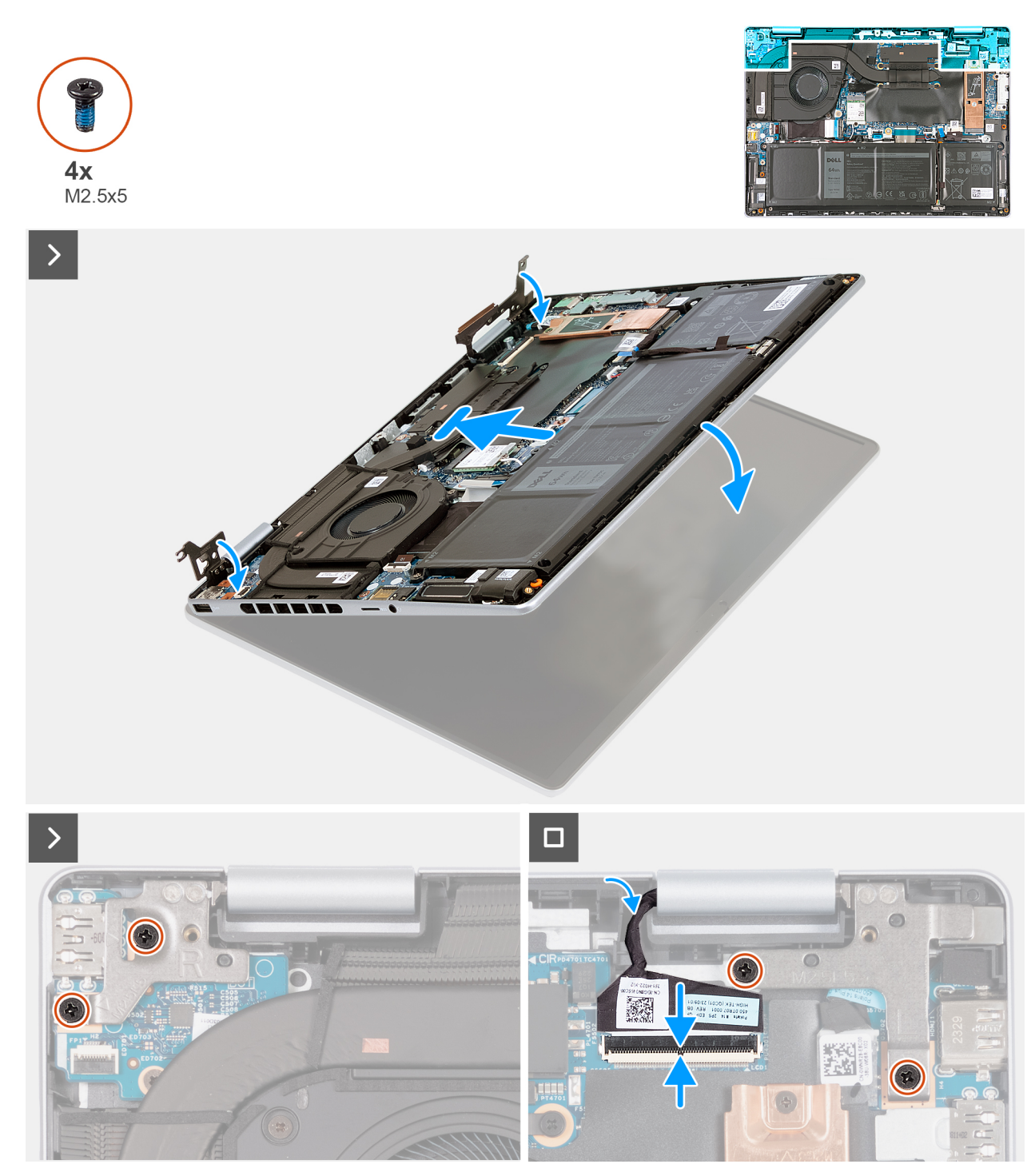

**Figure 27. Installing the display assembly**

### **Steps**

- 1. Place the display assembly on a clean and flat surface with the display panel facing up.
- 2. Align and place the palm-rest and keyboard assembly under the display hinges.
- 3. Close the left-display hinge and align the screw holes on the left-display hinge with the screw holes on the palm-rest and keyboard assembly.
- 4. Replace the two screws (M2.5x5) that secure the left display-assembly hinge to the palm-rest and keyboard assembly.
- 5. Close the right-display hinge and align the screw holes on the right-display hinge with the screw holes on the palm-rest and keyboard assembly.
- 6. Replace the two screws (M2.5x5) that secure the right display-assembly hinge to the palm-rest and keyboard assembly.
- 7. Connect the display-assembly cable to its connector on the system board and close the latch.
- 8. Adhere the tape that secures the display-assembly cable to its latch on the system board.

## **Next steps**

- 1. Install the [base cover.](#page-35-0)
- 2. Follow the procedure in [After working inside your computer.](#page-29-0)

# **I/O board**

# **Removing the I/O board**

**CAUTION:** The information in this section is intended for authorized service technicians only.

## **Prerequisites**

1. Follow the procedure in [Before working inside your computer.](#page-26-0)

**NOTE:** [Ensure that your computer is in Service Mode. For more information, see](#page-27-0) step 6 in Before working inside your computer.

2. Remove the [base cover.](#page-33-0)

# **About this task**

The following image(s) indicate the location of the I/O board and provides a visual representation of the removal procedure.

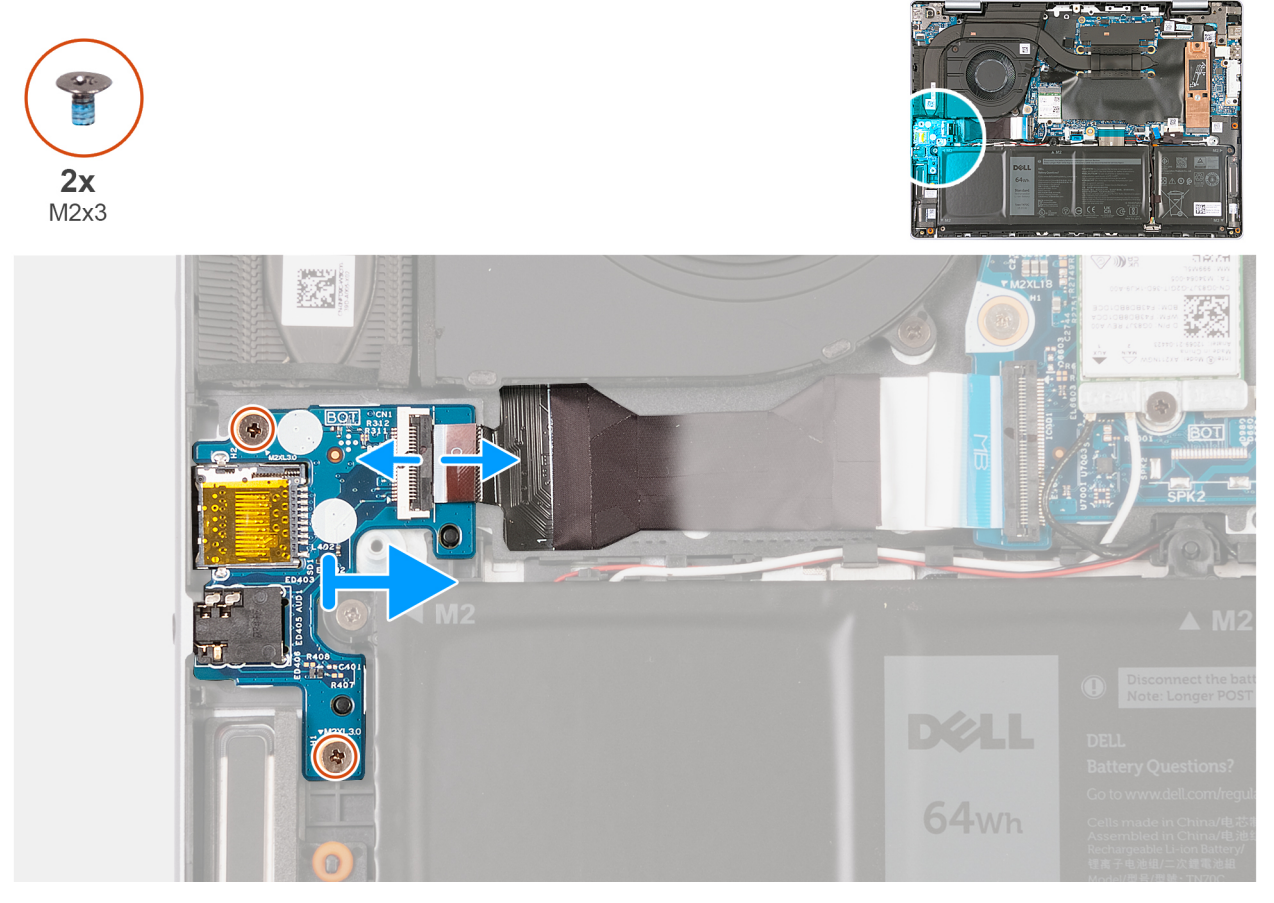

**Figure 28. Removing the IO board**

# **Steps**

- 1. Lift the latch and disconnect the I/O-board cable from its connector on the I/O board.
- 2. Remove the two screws (M2x3) that secure the I/O board to the palm-rest and keyboard assembly.
- 3. Lift the I/O board off the palm-rest and keyboard assembly.

# **Installing the I/O board**

# **CAUTION:** The information in this section is intended for authorized service technicians only.

#### **Prerequisites**

If you are replacing a component, remove the existing component before performing the installation process.

#### **About this task**

The following image(s) indicate the location of the I/O board and provides a visual representation of the installation procedure.

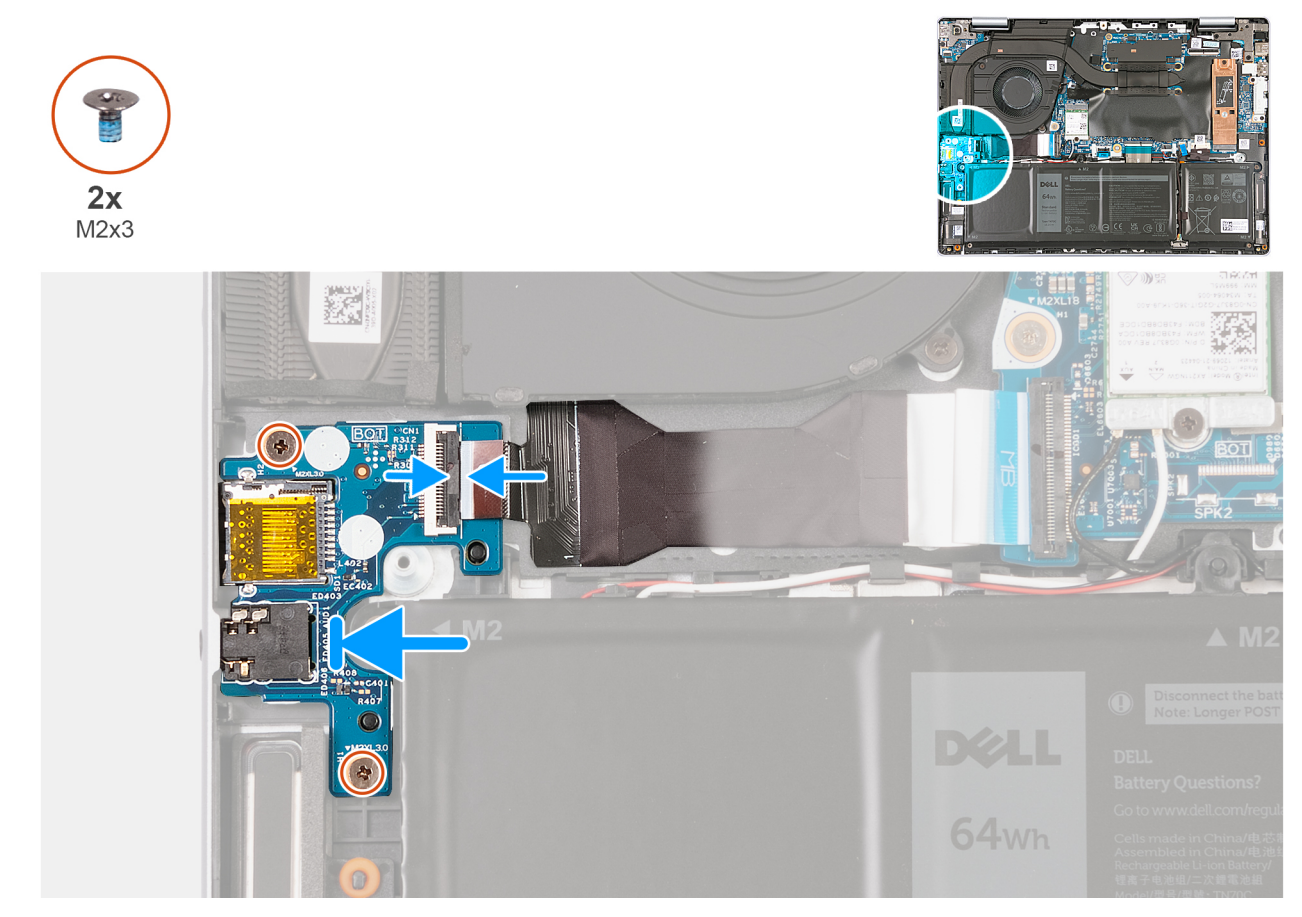

#### **Figure 29. Installing the I/O board**

#### **Steps**

- 1. Place the I/O board onto the palm-rest and keyboard assembly.
- 2. Align the ports on the I/O board to the slots on the palm-rest and keyboard assembly.
- 3. Align the screw holes on the I/O board to the screw holes on the palm-rest and keyboard assembly.
- 4. Replace the two screws (M2x3) that secure the I/O board to the palm-rest and keyboard assembly.
- 5. Connect the I/O-board cable to its connector on the I/O board and close the latch.

### **Next steps**

- 1. Install the [base cover.](#page-35-0)
- 2. Follow the procedure in [After working inside your computer.](#page-29-0)

# **Speaker and antenna assembly**

**NOTE:** The antenna cables are attached to the speakers as an assembly and cannot be replaced separately.

# **Removing the speaker and antenna assembly**

**CAUTION:** The information in this section is intended for authorized service technicians only.

## **Prerequisites**

- 1. Follow the procedure in [Before working inside your computer.](#page-26-0)
	- **NOTE:** [Ensure that your computer is in Service Mode. For more information, see](#page-27-0) **step 6** in Before working inside your computer.
- 2. Remove the [base cover.](#page-33-0)
- 3. Remove the [battery.](#page-47-0)
- 4. Remove the [wireless card.](#page-43-0)

#### **About this task**

**NOTE:** The wireless antennas are attached to the speakers as an assembly and cannot be separated for individual replacement. When the speakers or the wireless antennas need to be replaced, services will dispatch the speaker and antenna assembly as a single serviceable component.

The following image(s) indicate the location of the speaker and antenna assembly and provides a visual representation of the removal procedure.

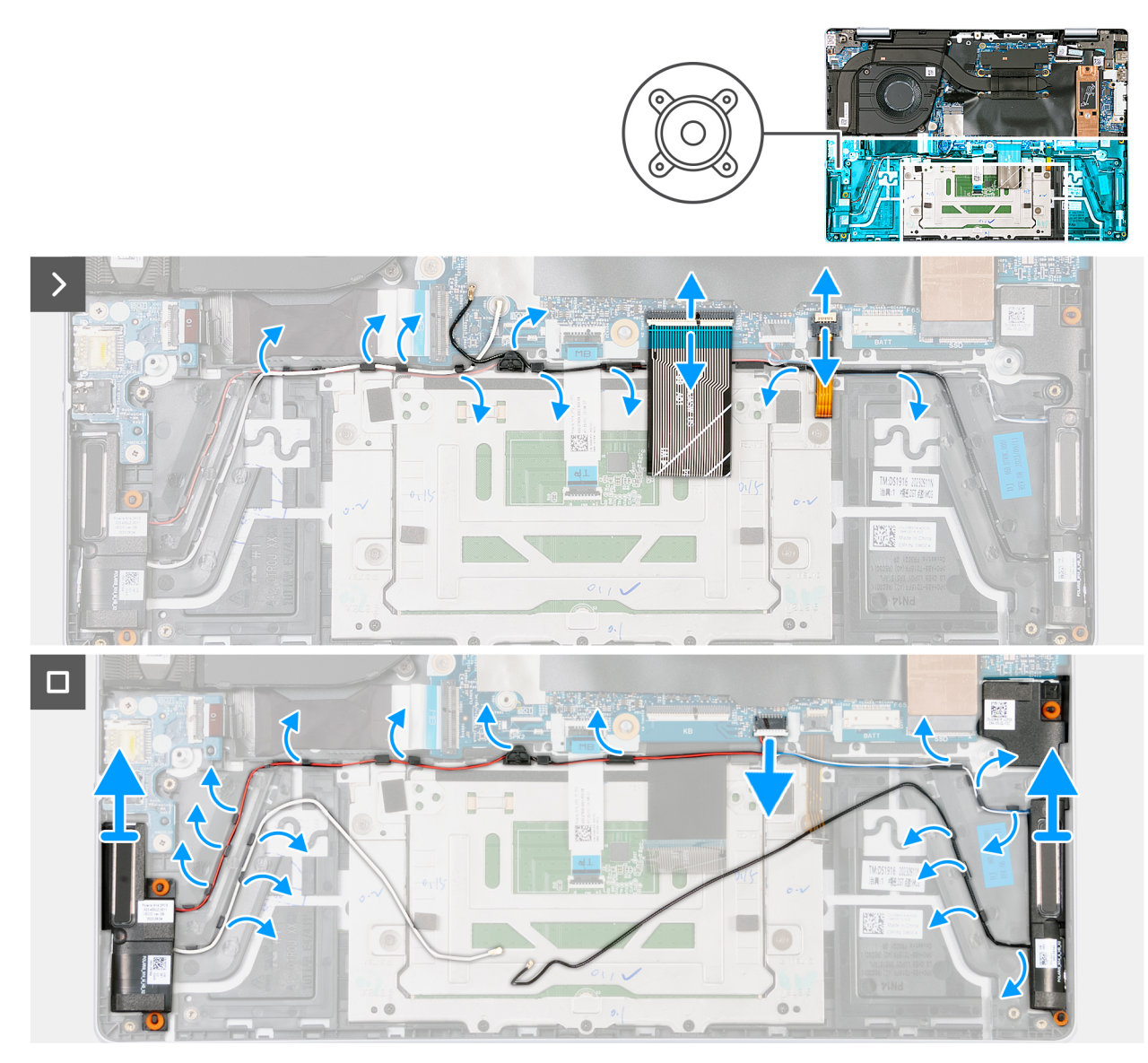

**Figure 30. Removing the speaker and antenna assembly**

#### **Steps**

- 1. Disconnect the speaker cable from its connector on the system board.
- 2. Lift the latch and disconnect the keyboard cable from its connector on the system board.
- 3. Move the keyboard cable off the speaker and antenna cables.
- 4. Lift the latch and disconnect the keyboard-backlight cable from its connector on the system board.
- 5. Move the keyboard-backlight cable off from the speaker and antenna cables.
- 6. Remove the speaker and the antenna cables from the routing guides on the palm-rest and keyboard assembly.
- 7. Lift the speaker and antenna assembly off the palm-rest and keyboard assembly.

**NOTE:** The antenna and cables are a part of the speaker and antenna assembly.

# **Installing the speaker and antenna assembly**

 $\triangle$  CAUTION: The information in this section is intended for authorized service technicians only.

### **Prerequisites**

If you are replacing a component, remove the existing component before performing the installation process.

#### **About this task**

**(i)** NOTE: The wireless antennas are attached to the speakers as an assembly and cannot be separated for individual replacement. When the speakers or the wireless antennas need to be replaced, services will dispatch both the speaker and antenna assembly as a single serviceable component.

The following image(s) indicate the location of the speaker and antenna assembly and provides a visual representation of the installation procedure.

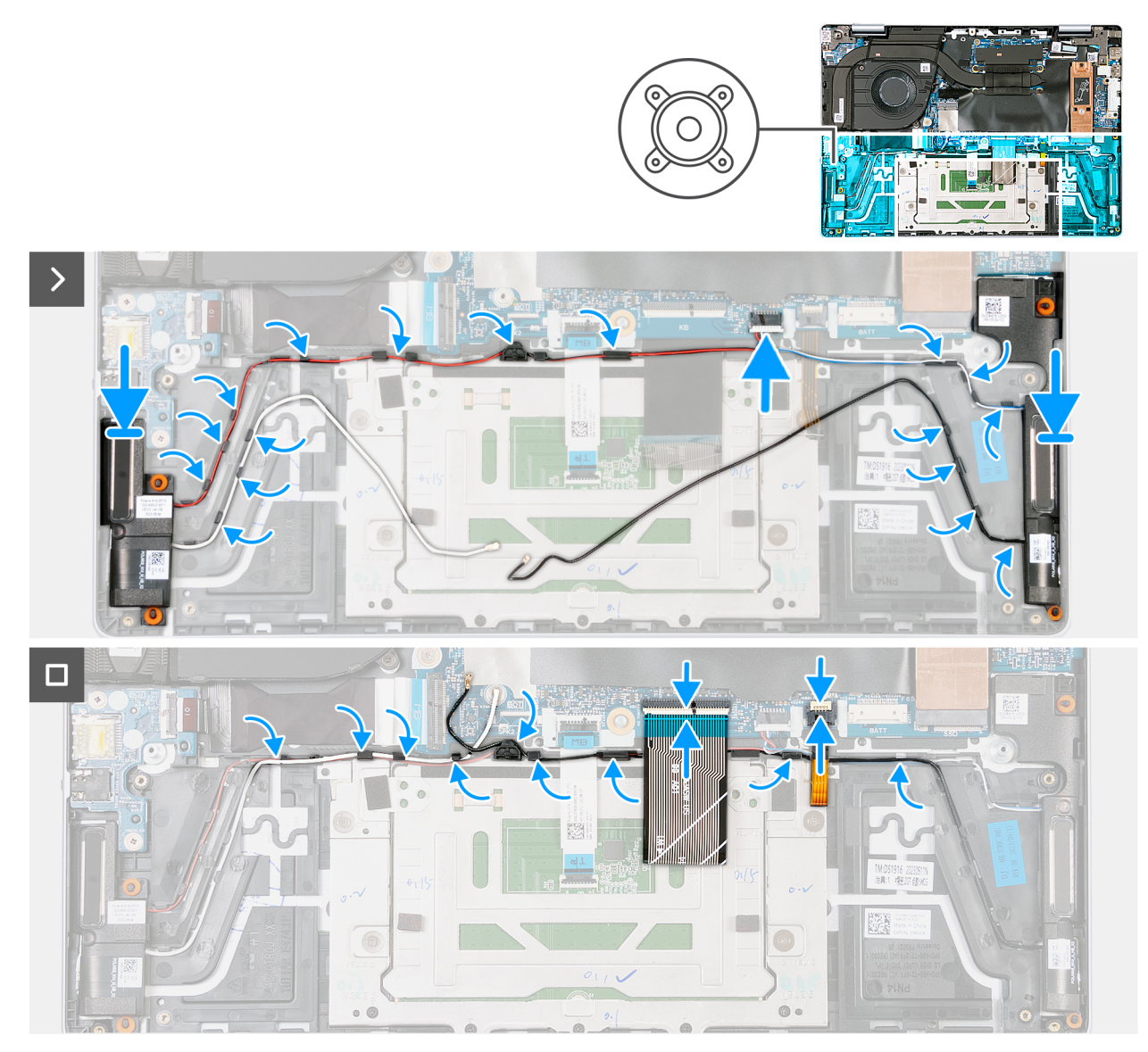

**Figure 31. Installing the speaker and antenna assembly**

### **Steps**

- 1. Using the alignment posts, place the left speaker and the right speaker on the palm-rest and keyboard assembly. **NOTE:** Ensure that the four rubber grommets are seated into the slot and installed correctly on the speakers.
- 2. Route the speaker and antenna assembly cables through the routing guides on the palm-rest and keyboard assembly.
- 3. Connect the speaker cable to its connector on the system board.
- 4. Connect the keyboard cable to its connector on the system board.

<span id="page-60-0"></span>Note: The keyboard cable should be placed over the speaker cables during the connection procedure.

5. Connect the keyboard-backlight cable to its connector on the system board. Note: The keyboard-backlight cable should be placed over the speaker cables during the connection procedure.

### **Next steps**

- 1. Install the [wireless card.](#page-44-0)
- 2. Install the [battery.](#page-48-0)
- 3. Install the [base cover.](#page-35-0)
- 4. Follow the procedure in [After working inside your computer.](#page-29-0)

# **Heat sink**

# **Removing the heat sink**

**CAUTION:** The information in this section is intended for authorized service technicians only.

#### **Prerequisites**

- 1. Follow the procedure in [Before working inside your computer.](#page-26-0)
	- **NOTE:** [Ensure that your computer is in Service Mode. For more information, see](#page-27-0) **step 6** in Before working inside your computer.
- 2. Remove the [base cover.](#page-33-0)

## **About this task**

**CAUTION: The heat sink may become hot during normal operation. Allow sufficient time for the heat sink to cool before you touch it.**

**(i)** NOTE: For maximum cooling of the processor, do not touch the heat transfer areas on the heat sink. The oils in your skin can reduce the heat transfer capability of the thermal grease.

The following image(s) indicate the location of the heat sink and provides a visual representation of the removal procedure.

<span id="page-61-0"></span>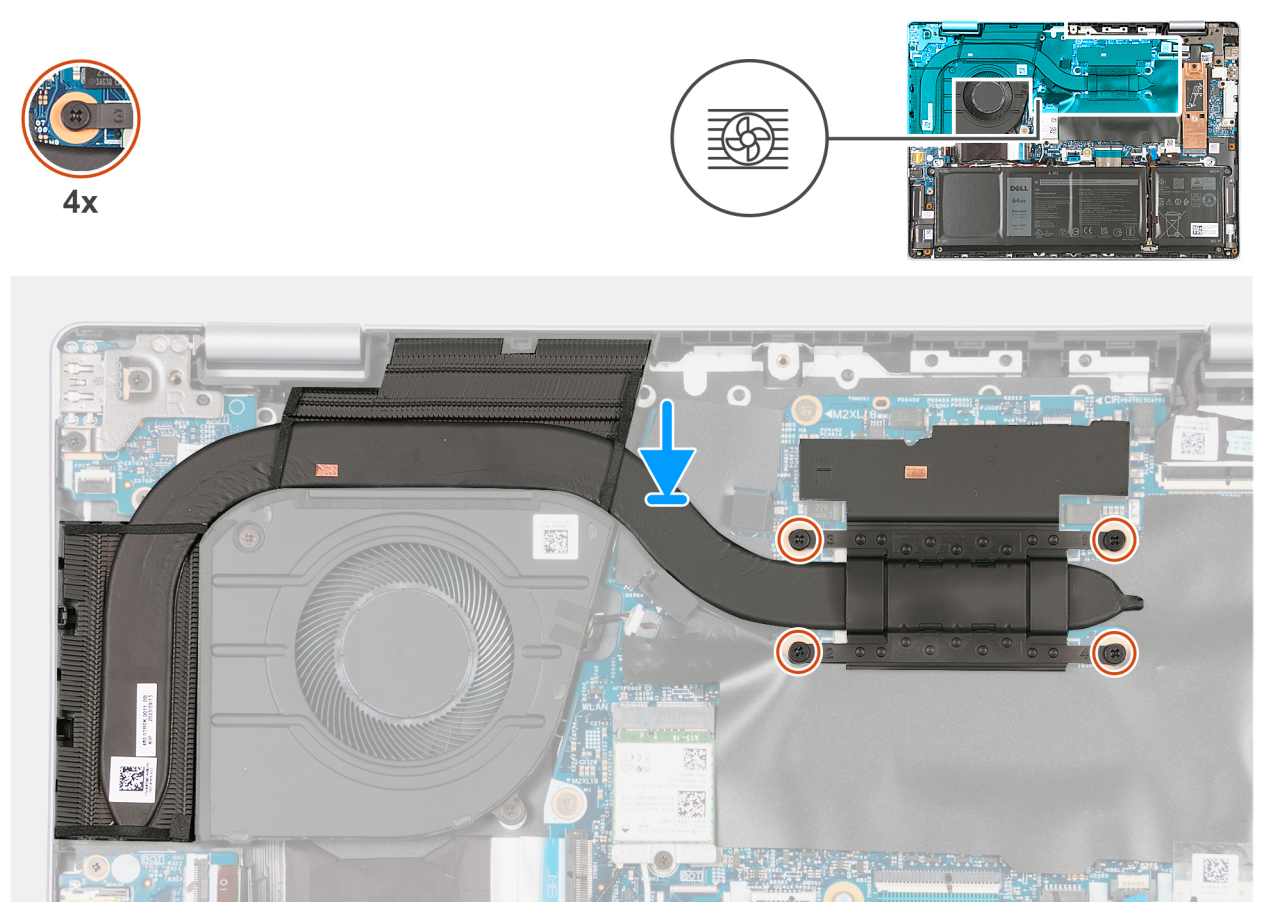

**Figure 32. Removing the heat sink**

### **Steps**

- 1. In reverse sequential order (4>3>2>1), loosen the four captive screws that secure the heat sink to the system board.
- 2. Lift the heat sink off the system board.

# **Installing the heat sink**

**CAUTION: The information in this section is intended for authorized service technicians only.**

### **Prerequisites**

If you are replacing a component, remove the existing component before performing the installation process.

### **About this task**

**(i)** NOTE: If either the system board or the heat sink is replaced, use the thermal grease that is provided in the kit to ensure that thermal conductivity is achieved.

The following image(s) indicate the location of the heat sink and provides a visual representation of the installation procedure.

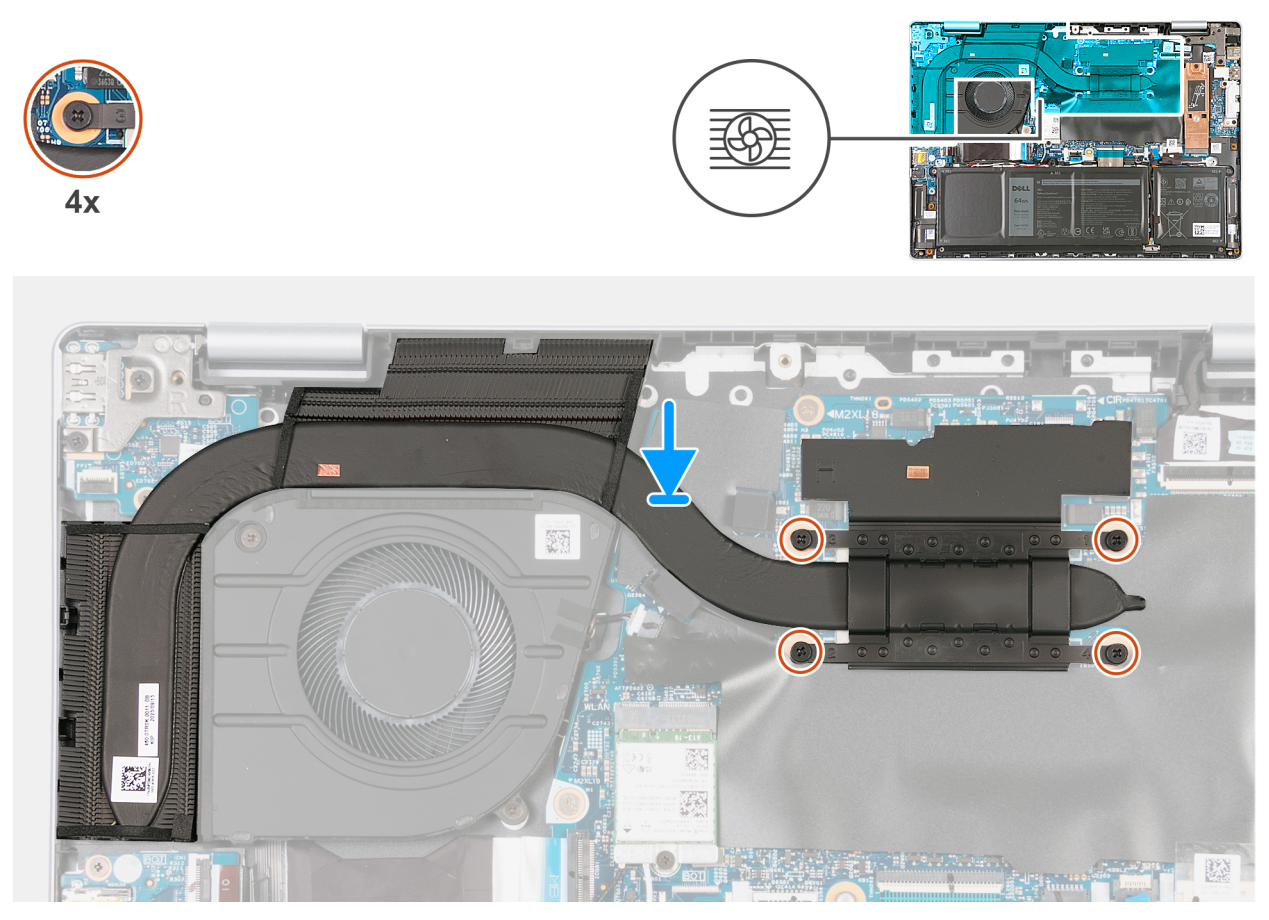

#### **Figure 33. Installing the heat sink**

#### **Steps**

- 1. Place the heat sink on the system board.
- 2. Align the captive screws on the heat sink to the screw holes on the system board.
- 3. In sequential order (1>2>3>4), tighten the four captive screws that secure the heat sink to the system board.

### **Next steps**

- 1. Install the [base cover.](#page-35-0)
- 2. Follow the procedure in [After working inside your computer.](#page-29-0)

# **Power-adapter port**

# **Removing the power-adapter port**

**CAUTION: The information in this section is intended for authorized service technicians only.**

### **Prerequisites**

- 1. Follow the procedure in [Before working inside your computer.](#page-26-0)
	- **NOTE:** [Ensure that your computer is in Service Mode. For more information, see](#page-27-0) **step 6** in Before working inside your computer.
- 2. Remove the [base cover.](#page-33-0)

### **About this task**

The following image(s) indicate the location of the power-adapter port and provides a visual representation of the removal procedure.

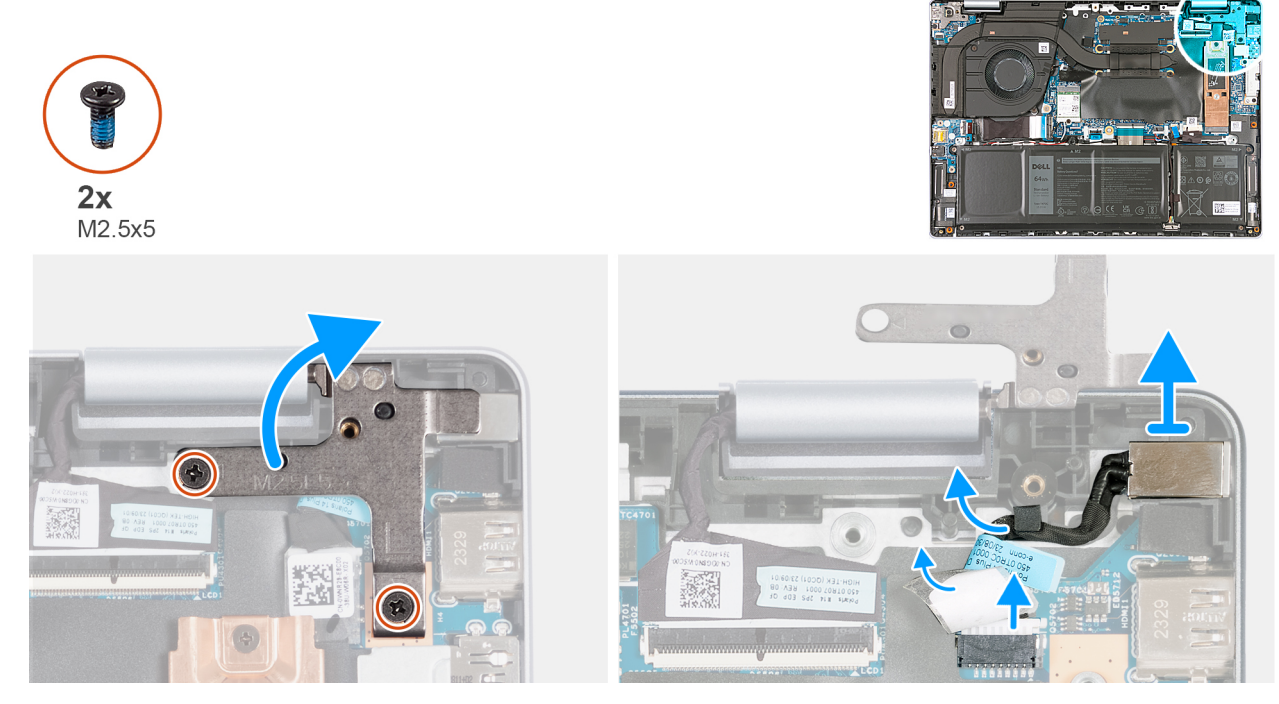

**Figure 34. Removing the power-adapter port**

#### **Steps**

- 1. Remove the two screws (M2.5x5) that secure the left display-assembly hinge to the system board.
- 2. Pry open the left display-assembly hinge at a 90-degree angle.
- 3. Peel the tape that secures the power-adapter port cable to its connector on the system board.
- 4. Disconnect the power-adapter port cable from its connector on the system board.
- 5. Remove the power-adapter port cable from the routing guide on the palm-rest and keyboard assembly.
- 6. Lift the power-adapter port off the palm-rest and keyboard assembly.

# **Installing the power-adapter port**

**CAUTION:** The information in this section is intended for authorized service technicians only.

## **Prerequisites**

If you are replacing a component, remove the existing component before performing the installation process.

### **About this task**

The following image(s) indicate the location of the power-adapter port and provides a visual representation of the installation procedure.

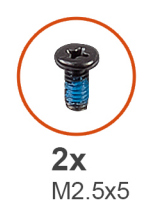

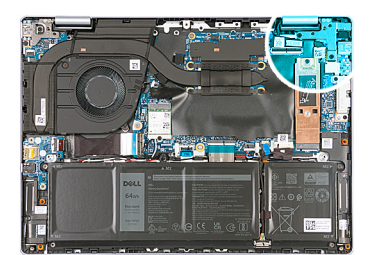

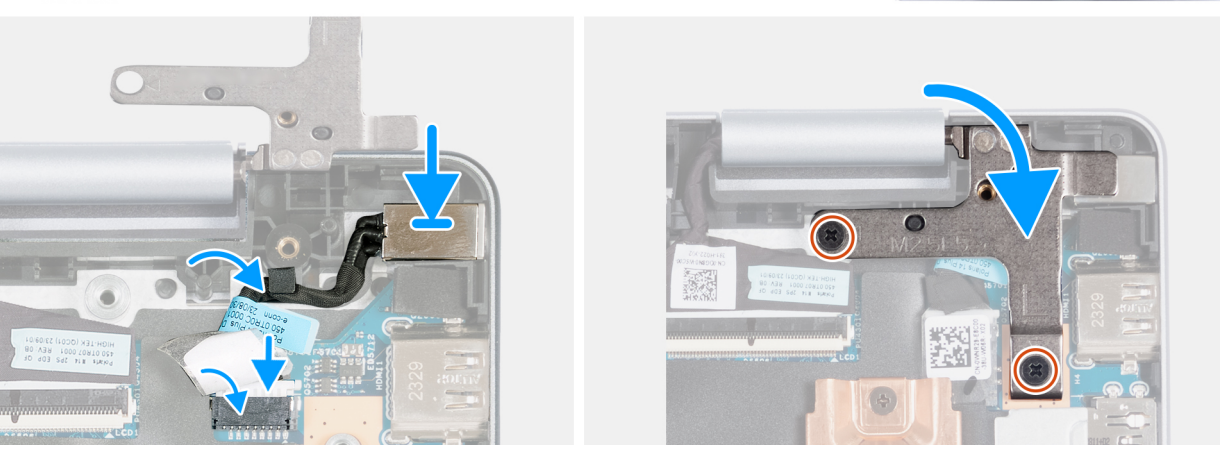

**Figure 35. Installing the power-adapter port**

#### **Steps**

- 1. Place the power-adapter port into the power-adapter port slot on the palm-rest and keyboard assembly.
- 2. Route the power-adapter port cable through the routing guide on the palm-rest and keyboard assembly.
- 3. Connect the power-adapter port cable to its connector on the system board.
- 4. Adhere the tape that secures the power-adapter port cable to the power-adapter port cable connector on the system board.
- 5. Close the display hinge and align the screw holes on the display hinge with the screw holes on the palm-rest and keyboard assembly.
- 6. Replace the two screws (M2.5x5) that secure the left display-assembly hinge to the palm-rest and keyboard assembly.

### **Next steps**

- 1. Install the [base cover.](#page-35-0)
- 2. Follow the procedure in [After working inside your computer.](#page-29-0)

# **System board**

# **Removing the system board**

**CAUTION:** The information in this section is intended for authorized service technicians only.

### **Prerequisites**

- 1. Follow the procedure in [Before working inside your computer.](#page-26-0)
	- **NOTE:** [Ensure that your computer is in Service Mode. For more information, see](#page-27-0) **step 6** in Before working inside your computer.
- 2. Remove the [base cover.](#page-33-0)
- 3. Remove the [battery.](#page-47-0)
- 4. Remove the [M.2 2230 solid-state drive](#page-37-0) or the [M.2 2280 solid-state drive,](#page-39-0) whichever is applicable.
- 5. Remove the [wireless card.](#page-43-0)
- 6. Remove the [heat sink.](#page-60-0)

### 7. Remove the [display assembly.](#page-51-0)

### **About this task**

The following image indicates the connectors and M.2 card slots on your system board.

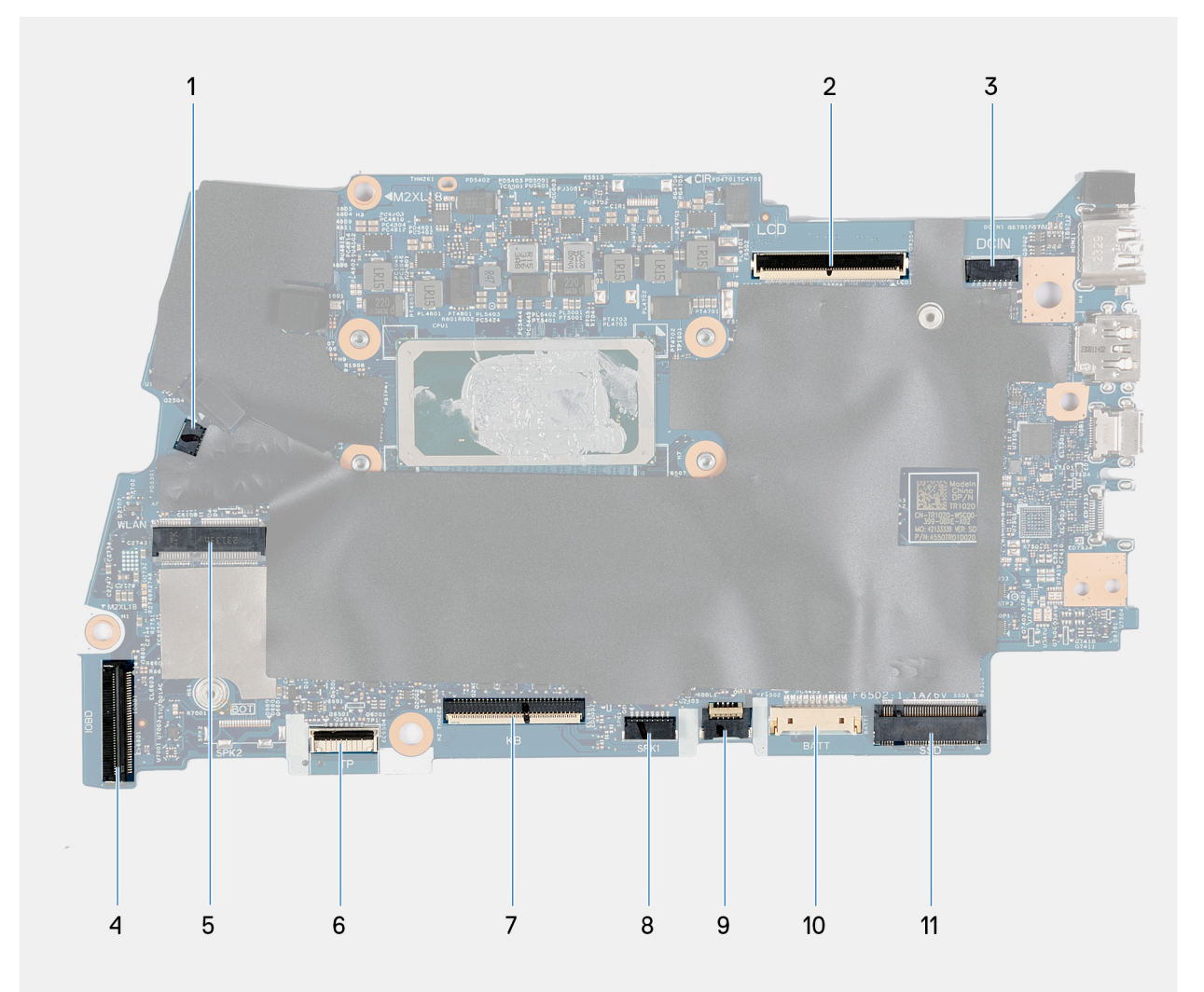

#### **Figure 36. System board callouts**

- 1. Fan cable connector
- 2. Display-assembly cable connector
- 3. Power-adapter port cable connector
- 4. I/O-board and USB-board cable connector
- 5. M.2 wireless-card slot
- 6. Touchpad cable connector
- 7. Keyboard cable connector
- 8. Speaker cables connector
- 9. Keyboard-backlight cable connector
- 10. Battery cable connector
- 11. M.2 solid-state drive slot

The following image(s) indicate the location of the system board and provides a visual representation of the removal procedure.

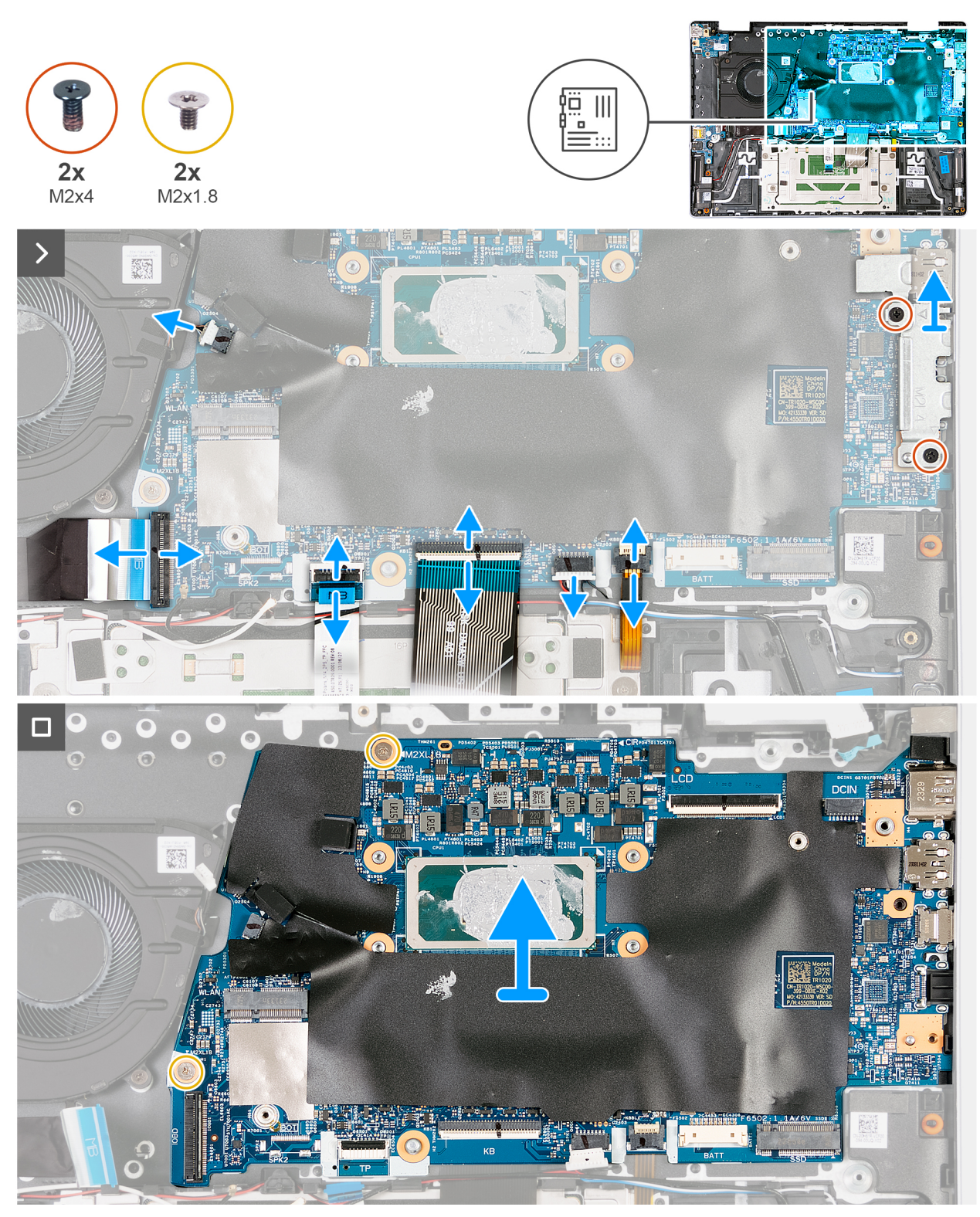

**Figure 37. Removing the system board**

**(i) NOTE:** The image shows the system board and its heat sink has been removed.

# **Steps**

- 1. Lift the latch and disconnect the I/O-board and USB-board cable from its connector on the system board.
- 2. Lift the latch and disconnect the touchpad cable from its connector on the system board.
- 3. Lift the latch and disconnect the keyboard cable from its connector on the system board.
- 4. Disconnect the speaker cables from their connector on the system board.
- 5. Lift the latch and disconnect the keyboard-backlight cable from its connector on the system board.
- 6. Disconnect the battery cable from its connector on the system board.
- 7. Peel the tape that secures the power-adapter port cable to its connector on the system board.
- 8. Disconnect the power-adapter port cable from its connector on the system board.
- 9. Remove the two screws (M2x4) that secure the Type-C bracket to the system board.
- 10. Lift the Type-C port bracket off the system board.
- 11. Remove the two screws (M2x1.8) that secure the system board to the palm-rest and keyboard assembly.
- 12. Lift the system board off the palm-rest and keyboard assembly.

# **Installing the system board**

# **CAUTION:** The information in this section is intended for authorized service technicians only.

### **Prerequisites**

If you are replacing a component, remove the existing component before performing the installation process.

### **About this task**

**NOTE:** If either the system board or the heat sink is replaced, use the thermal grease that is provided in the kit to ensure that thermal conductivity is achieved.

The following image indicates the connectors and M.2 card slots on your system board.

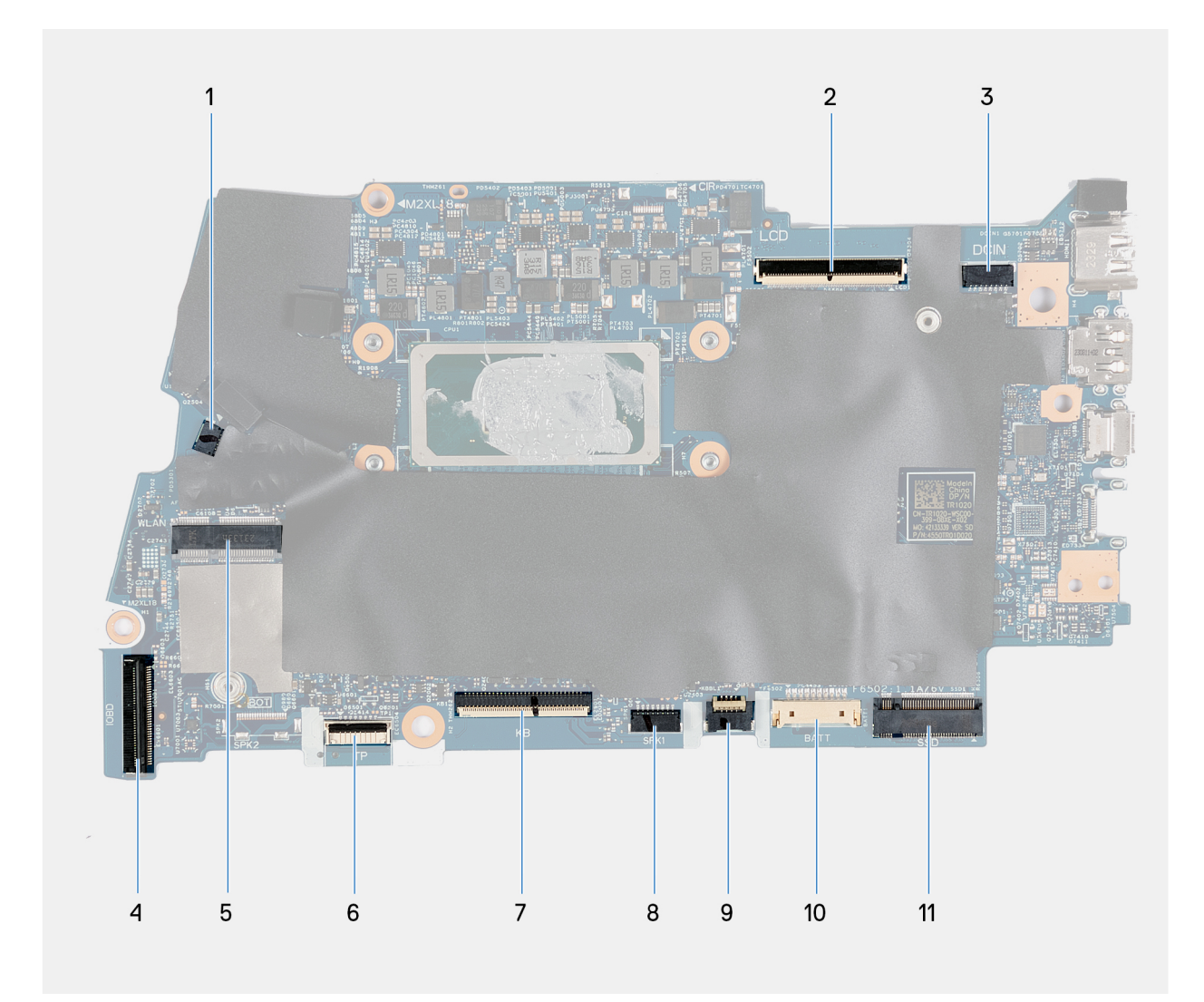

## **Figure 38. System board callouts**

- 1. Fan cable connector
- 2. Display-assembly cable connector
- 3. Power-adapter port cable connector
- 4. I/O-board and USB-board cable connector
- 5. M.2 wireless-card slot
- 6. Touchpad cable connector
- 7. Keyboard cable connector
- 8. Speaker cables connector
- 9. Keyboard-backlight cable connector
- 10. Battery cable connector
- 11. M.2 solid-state drive slot

The following image(s) indicate the location of the system board and provides a visual representation of the installation procedure.

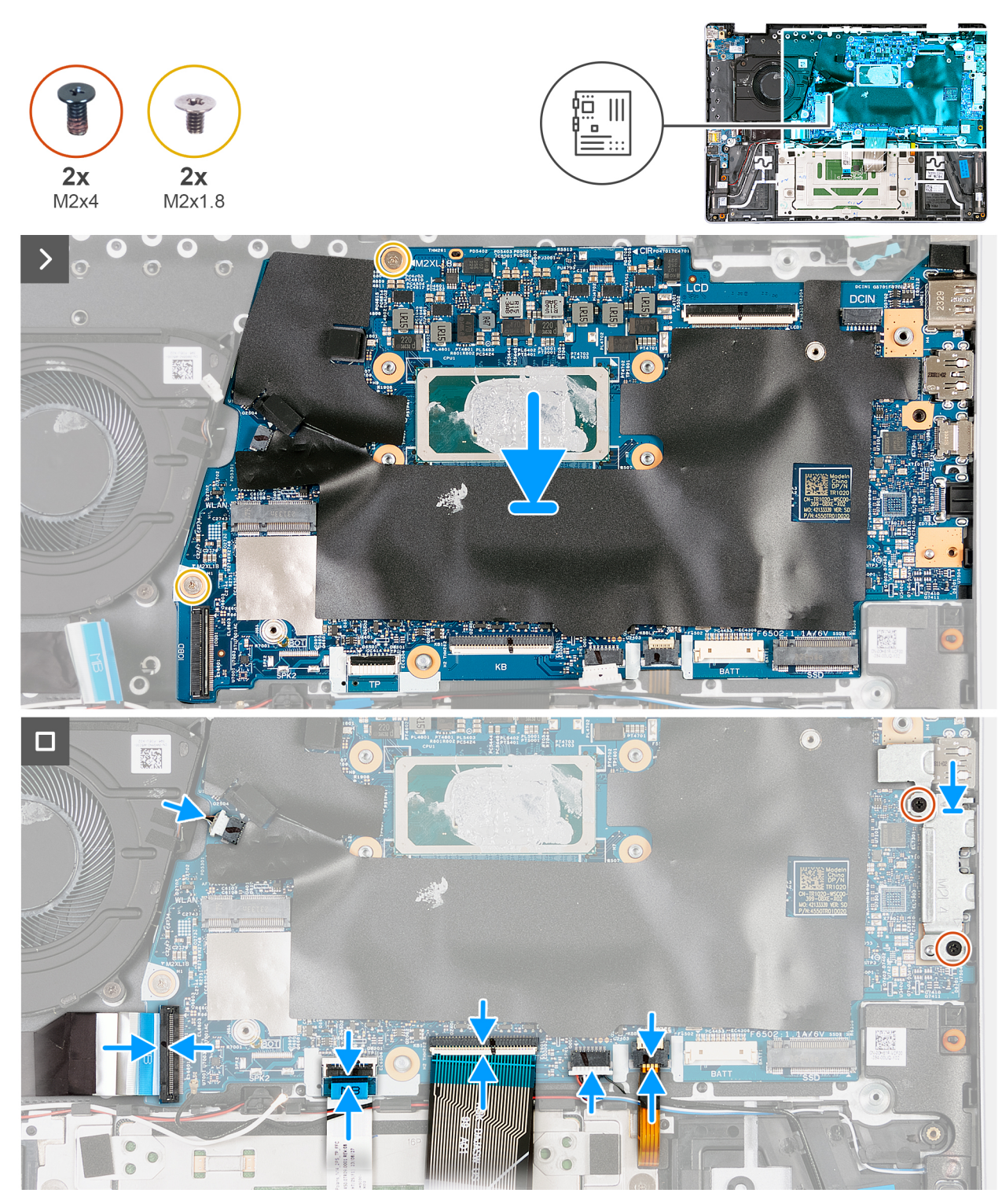

# **Figure 39. Installing the system board**

#### **Steps**

- 1. Place the system board on the palm-rest and keyboard assembly.
- 2. Align the ports on the system board with the ports on the palm-rest and keyboard assembly.
- 3. Align the screw holes on the system board with the screw holes on the palm-rest and keyboard assembly.
- 4. Replace the two screws (M2x1.8) that secure the system board to the palm-rest and keyboard assembly.
- 5. Place the Type-C port-bracket on the system board and align the screw holes of the Type-C port-bracket with the screw holes on the system board.

6. Replace the two screws (M2x4) that secure the Type-C port-bracket to the system board.

**NOTE:** Do not secure the two screws (M2x4) into the system board without the Type-C port-bracket.

- 7. Connect the power-adapter port cable to its connector on the system board.
- 8. Replace the tape that secures the power-adapter port cable to its connector of the system board.
- 9. Connect the battery cable to its connector on the system board.
- 10. Connect the keyboard cable to its connector on the system board and close the latch.
- 11. Connect the touchpad cable to its connector on the system board and close the latch.
- 12. Connect the I/O-board and USB-board cable to its connector and secure the latch.

#### **Next steps**

- 1. Install the [display assembly.](#page-53-0)
- 2. Install the [heat sink.](#page-61-0)
	- **(i)** NOTE: If either the system board or the heat sink is replaced, use the thermal grease that is provided in the kit to ensure that thermal conductivity is achieved.
- 3. Install the [wireless card.](#page-44-0)
- 4. Install the [M.2 2230 solid-state drive](#page-38-0) or the [M.2 2280 solid-state drive,](#page-40-0) whichever is applicable.
- 5. Install the [battery.](#page-48-0)
- 6. Install the [base cover.](#page-35-0)
- 7. Follow the procedure in [After working inside your computer.](#page-29-0)

# **USB board**

# **Removing the USB board**

**CAUTION:** The information in this section is intended for authorized service technicians only.

# **Prerequisites**

- 1. Follow the procedure in [Before working inside your computer.](#page-26-0)
	- **NOTE:** [Ensure that your computer is in Service Mode. For more information, see](#page-26-0) **step 6** in Before working inside your computer.
- 2. Remove the [base cover.](#page-33-0)
- 3. Remove the [fan.](#page-41-0)
- 4. Remove the [heat sink.](#page-60-0)

### **About this task**

The following image(s) indicate the location of the USB board and provides a visual representation of the removal procedure.

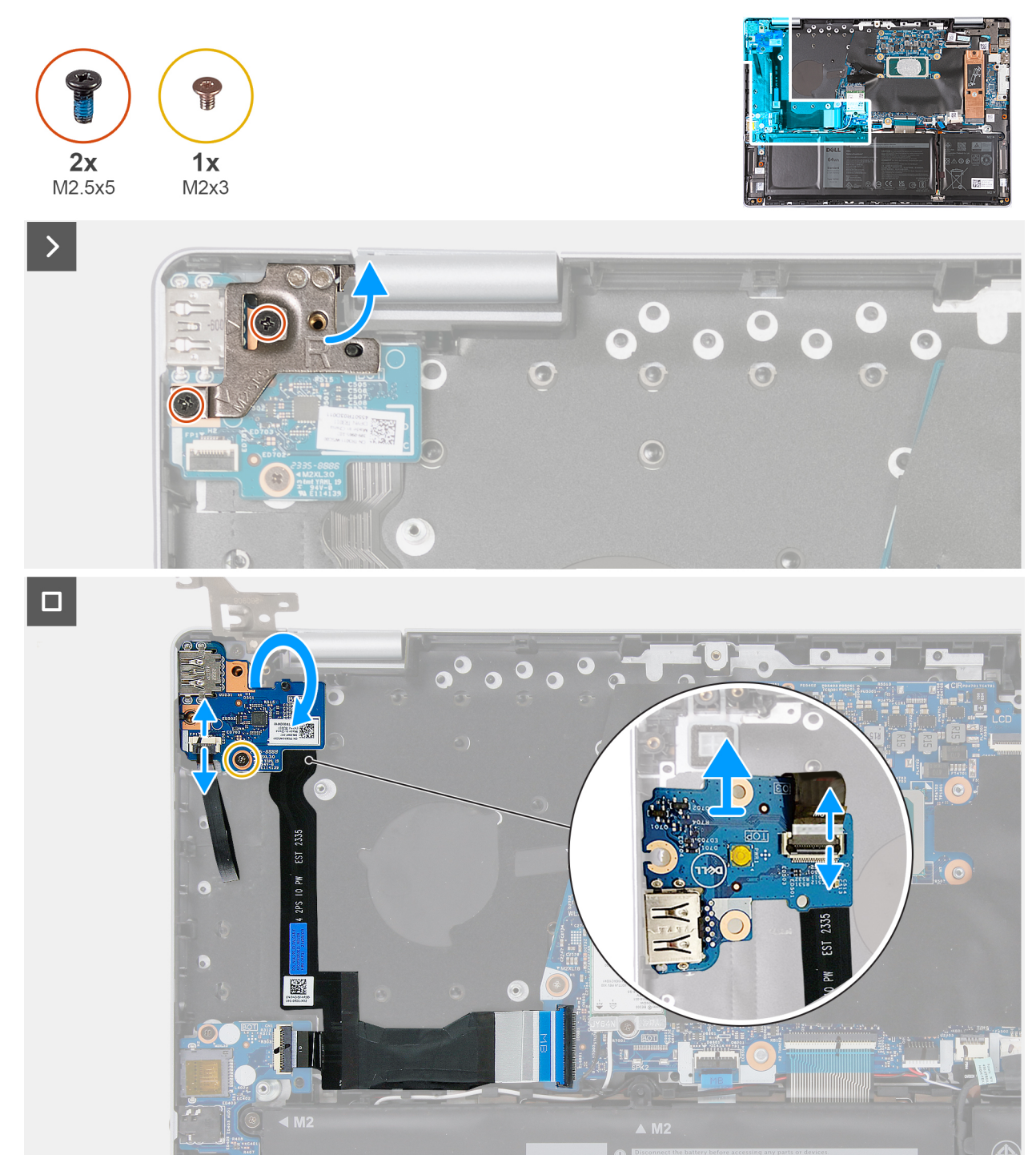

**Figure 40. Image: Removing the USB board**

### **Steps**

- 1. Remove the two (M2.5x5) screws that secure the left display-assembly hinge on the palm-rest and keyboard assembly.
- 2. Pry open the left display-assembly hinge at a 90-degree angle.
- 3. Lift the latch and disconnect the fingerprint-reader cable from its connector on the USB board.
	- **(i)** NOTE: This step is only applicable for computers that are shipped with the power button with an optional fingerprint reader.
- 4. Remove the screw (M2x3) that secures the USB board to the palm-rest and keyboard assembly.
- 5. Lift the USB board from the palm-rest and keyboard assembly and flip it over by folding the USB-board cable gently.
- <span id="page-72-0"></span>6. Hold the USB board in place and lift the latch to disconnect the USB-board cable from its connector on the USB board.
- 7. Remove the USB board and place the USB-board cable back on the palm-rest and keyboard assembly. **NOTE:** Do not peel the I/O-board and USB-board cable off the palm-rest and keyboard assembly.

# **Installing the USB board**

**CAUTION:** The information in this section is intended for authorized service technicians only.

## **Prerequisites**

If you are replacing a component, remove the existing component before performing the installation process.

## **About this task**

**(i)** NOTE: If either the system board or the heat sink is replaced, use the thermal grease that is provided in the kit to ensure that thermal conductivity is achieved.

The following image(s) indicate the location of the USB board and provides a visual representation of the installation procedure.

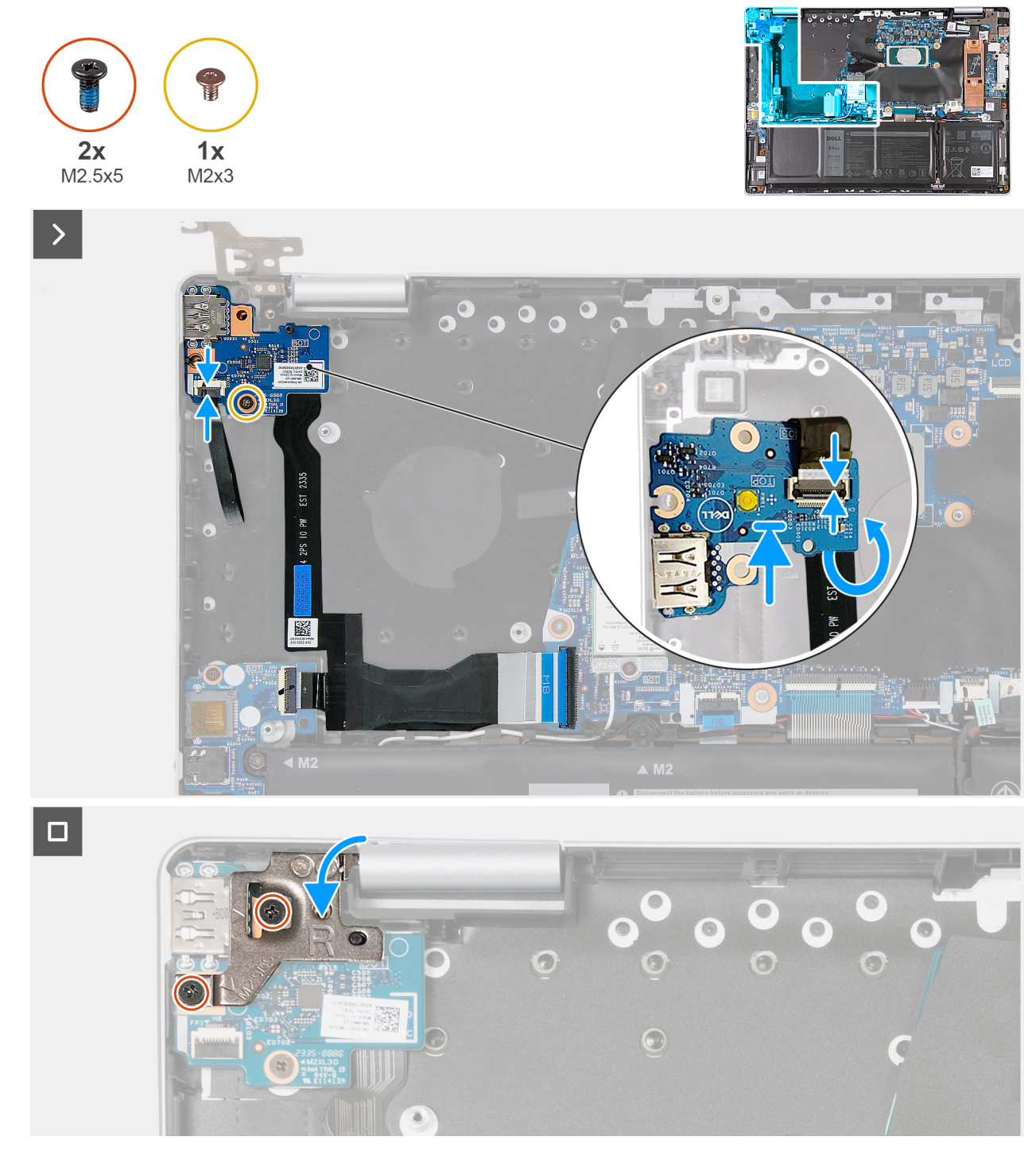

## **Figure 41. Installing the USB board**

#### **Steps**

- 1. Position the USB board near the USB-board cable and ensure that the USB-board cable latch of the USB board is visible.
- 2. Fold the USB-board cable towards the USB board.
- 3. Connect the USB-board cable to its connector on the USB board and close the latch.
- 4. Flip over the USB board and fold the cable back towards the palm-rest and keyboard assembly.
- 5. Replace the screw (M2x3) that secures the USB board to the palm-rest and keyboard assembly.
- 6. Connect the fingerprint-reader cable to the USB board and close the latch.

<span id="page-74-0"></span>**NOTE:** This step is only applicable for computers that are shipped with the power button with an optional fingerprint reader.

- 7. Close the left-display hinge and align the screw holes on the left-display hinge with the screw holes on the palm-rest and keyboard assembly.
- 8. Replace the two (M2.5x5) screws that secure the left display-assembly hinge to the palm-rest and keyboard assembly.

### **Next steps**

- 1. Install the [heat sink.](#page-61-0)
- 2. Install the [fan.](#page-42-0)
- 3. Install the [base cover.](#page-35-0)
- 4. Follow the procedure in [After working inside your computer.](#page-29-0)

# **Power button**

# **Removing the power button**

**CAUTION:** The information in this section is intended for authorized service technicians only.

### **Prerequisites**

- 1. Follow the procedure in [Before working inside your computer.](#page-26-0)
	- **NOTE:** [Ensure that your computer is in Service Mode. For more information, see](#page-27-0) **step 6** in Before working inside your computer.
- 2. Remove the [base cover.](#page-33-0)
- 3. Remove the [fan.](#page-41-0)
- 4. Remove the [heat sink.](#page-60-0)
- 5. Remove the [USB board.](#page-70-0)

### **About this task**

The following image(s) indicate the location of the power button and provides a visual representation of the removal procedure.

**NOTE:** Depending on the configuration of your computer, you may have a power-button with an optional fingerprint reader installed.

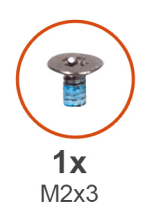

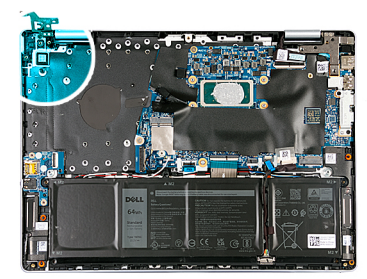

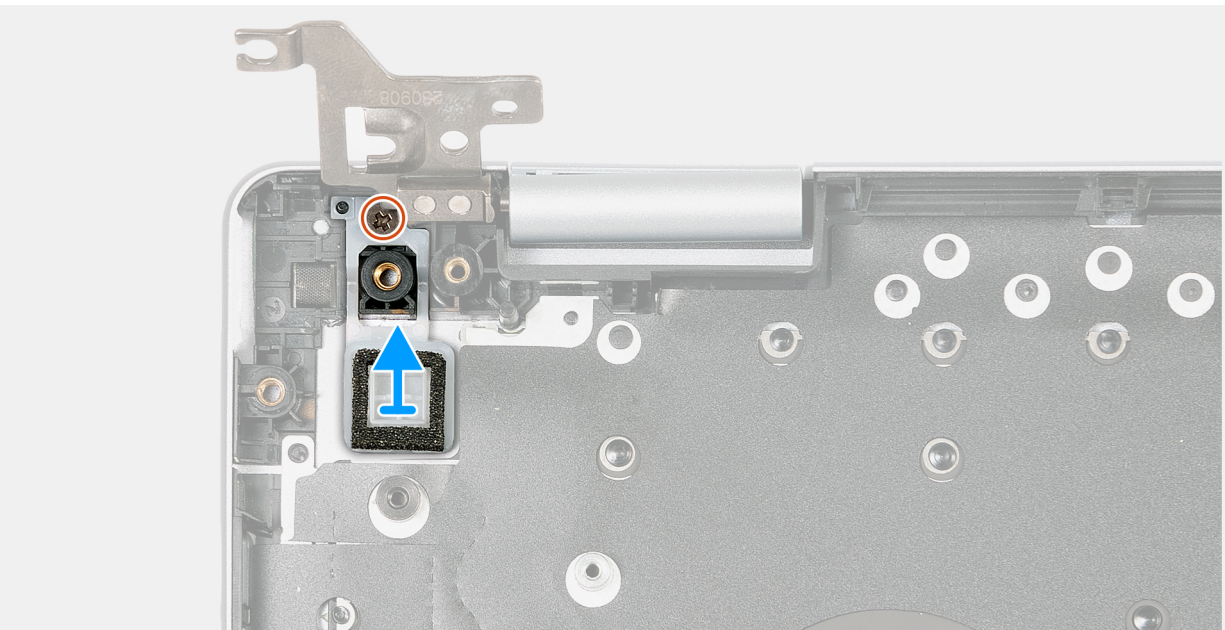

**Figure 42. Removing the power button**

<span id="page-76-0"></span>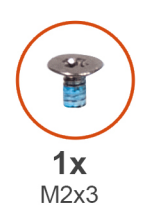

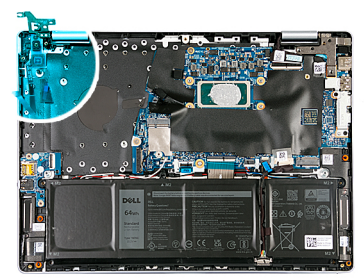

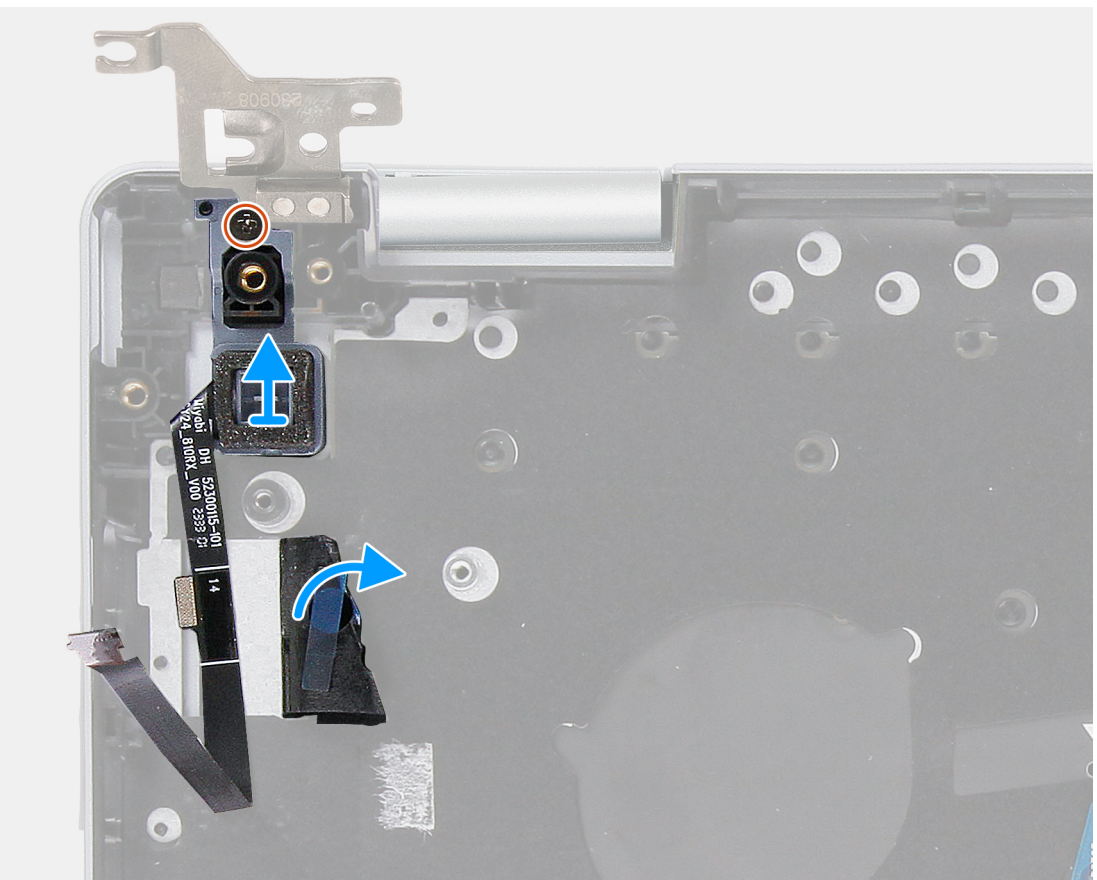

## **Figure 43. Removing the power button with an optional fingerprint reader**

#### **Steps**

- 1. Remove the screw (M2x3) that secures the power button to the palm-rest and keyboard assembly.
- 2. Peel back the tape that secures the fingerprint-reader cable to the palm-rest and keyboard assembly.
	- **NOTE:** This step is only applicable for computers that are shipped with the power button with an optional fingerprint reader.
- 3. Lift the power button off the palm-rest and keyboard assembly.

# **Installing the power button**

**CAUTION:** The information in this section is intended for authorized service technicians only.

### **Prerequisites**

If you are replacing a component, remove the existing component before performing the installation process.

## **About this task**

**(i)** NOTE: If either the system board or the heat sink is replaced, use the thermal grease that is provided in the kit to ensure that thermal conductivity is achieved.

The following image(s) indicate the location of the power button and provides a visual representation of the installation procedure.

**(i)** NOTE: Depending on the configuration of your computer, you may have a power-button with an optional fingerprint reader installed.

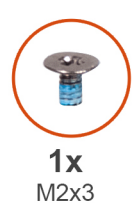

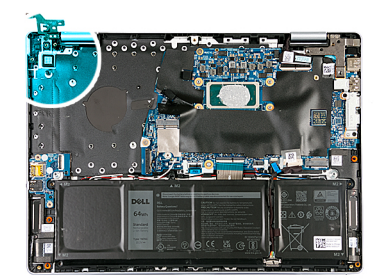

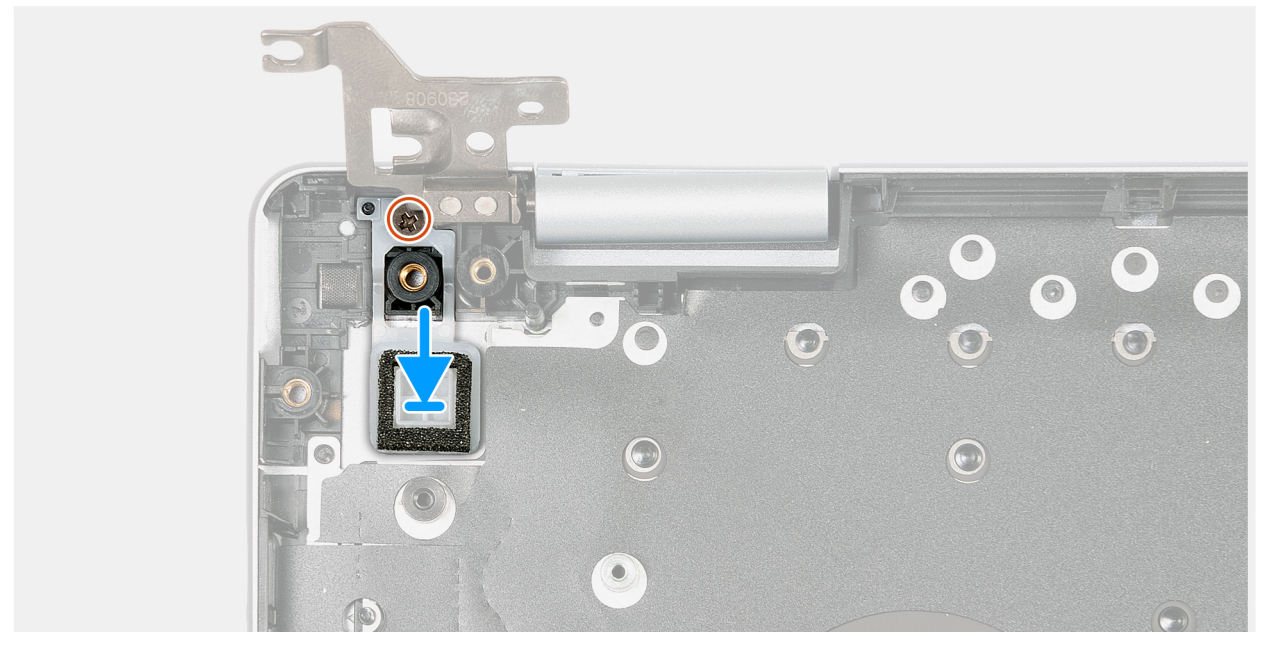

**Figure 44. Installing the power button**

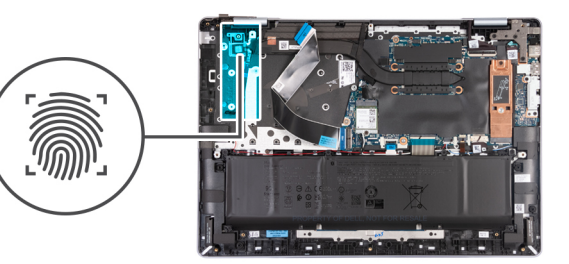

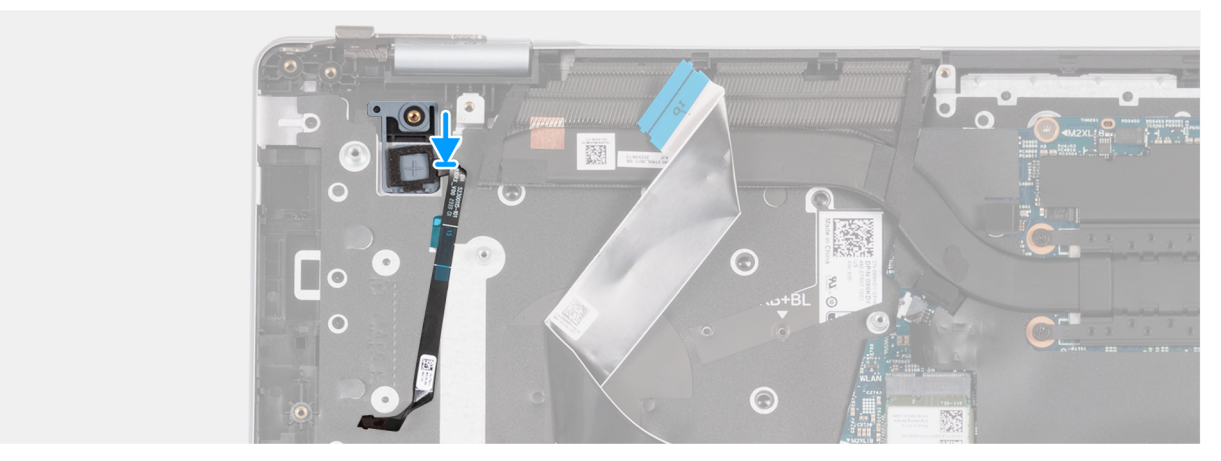

**Figure 45. Installing the power button with an optional fingerprint reader**

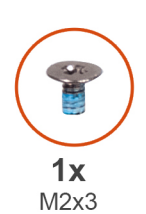

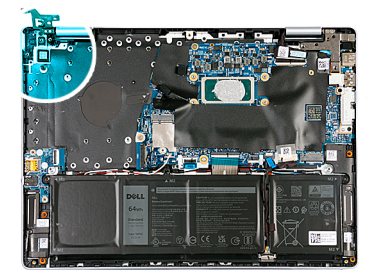

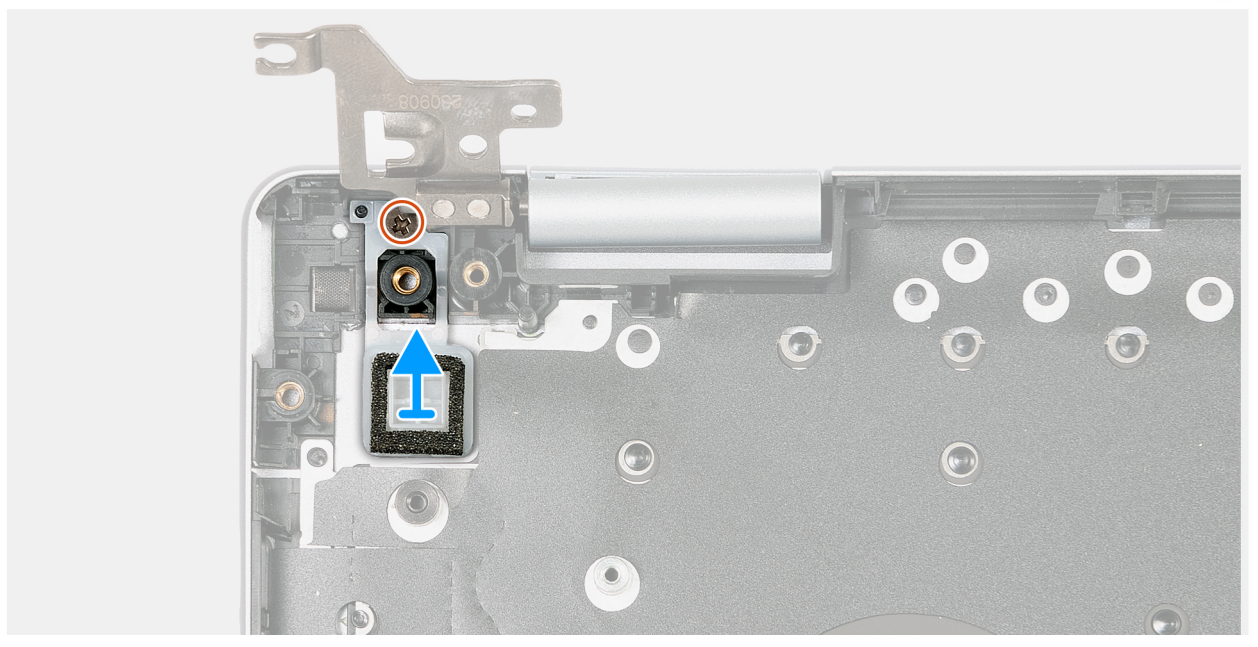

# **Figure 46. Installing the power button**

## **Steps**

1. Place the power button into its slot on the palm-rest and keyboard assembly.

- <span id="page-79-0"></span>2. Align the screw hole on the power button to the screw hole on the palm-rest and keyboard assembly.
- 3. Replace the screw (M2x3) that secures the power button to the palm-rest and keyboard assembly.
- 4. Replace the tape that secures the fingerprint-reader cable to the palm-rest and keyboard assembly.
	- **(i)** NOTE: This step is only applicable for computers that are shipped with the power button with an optional fingerprint reader.

### **Next steps**

- 1. Install the [USB board.](#page-72-0)
- 2. Install the [fan.](#page-42-0)
- 3. Install the [heat sink.](#page-61-0)
- 4. Install the [base cover.](#page-35-0)
- 5. Follow the procedure in [After working inside your computer.](#page-29-0)

# **Touchpad**

# **Removing the touchpad**

**CAUTION:** The information in this section is intended for authorized service technicians only.

## **Prerequisites**

- 1. Follow the procedure in [Before working inside your computer.](#page-26-0)
	- **NOTE:** [Ensure that your computer is in Service Mode. For more information, see](#page-27-0) **step 6** in Before working inside your computer.
- 2. Remove the [base cover.](#page-33-0)
- 3. Remove the [battery.](#page-47-0)

## **About this task**

**NOTE:** Before removing the base cover, ensure that there is no SD card installed in the SD card slot on your computer.

The following image(s) indicate the location of the touchpad and provides a visual representation of the removal procedure.

<span id="page-80-0"></span>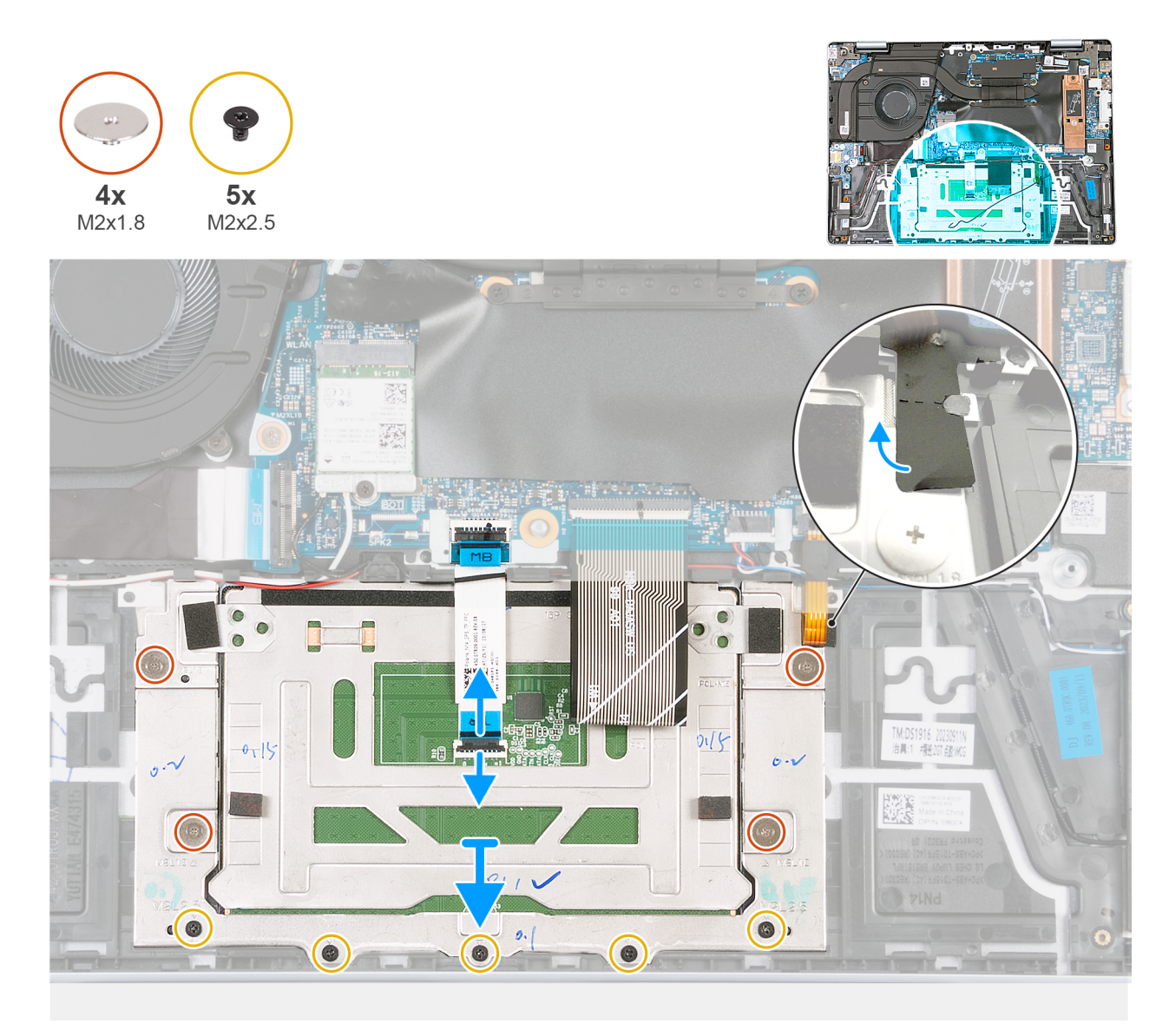

## **Figure 47. Removing the touchpad**

## **Steps**

- 1. Pry open the touchpad cable connector latch and disconnect the touchpad cable from the touchpad cable connector on the system board.
- 2. Pry open the touchpad cable connector latch and disconnect the touchpad cable from the touchpad cable connector on the touchpad.
- 3. Lift the touchpad cable off the system board.
- 4. Remove the four screws (M2x1.8) and the five screws (M2x2.5) that secure the touchpad bracket to the palm-rest and keyboard assembly.
- 5. Peel back the tape on the upper right edge of the touchpad bracket.
- 6. Lift the touchpad bracket off the palm-rest and keyboard assembly.
- 7. Lift the touchpad off the palm-rest and keyboard assembly.

# **Installing the touchpad**

## **Prerequisites**

**CAUTION:** The information in this section is intended for authorized service technicians only.

If you are replacing a component, remove the existing component before performing the installation process.

## **About this task**

The following image(s) indicate the location of the touchpad and provides a visual representation of the installation procedure.

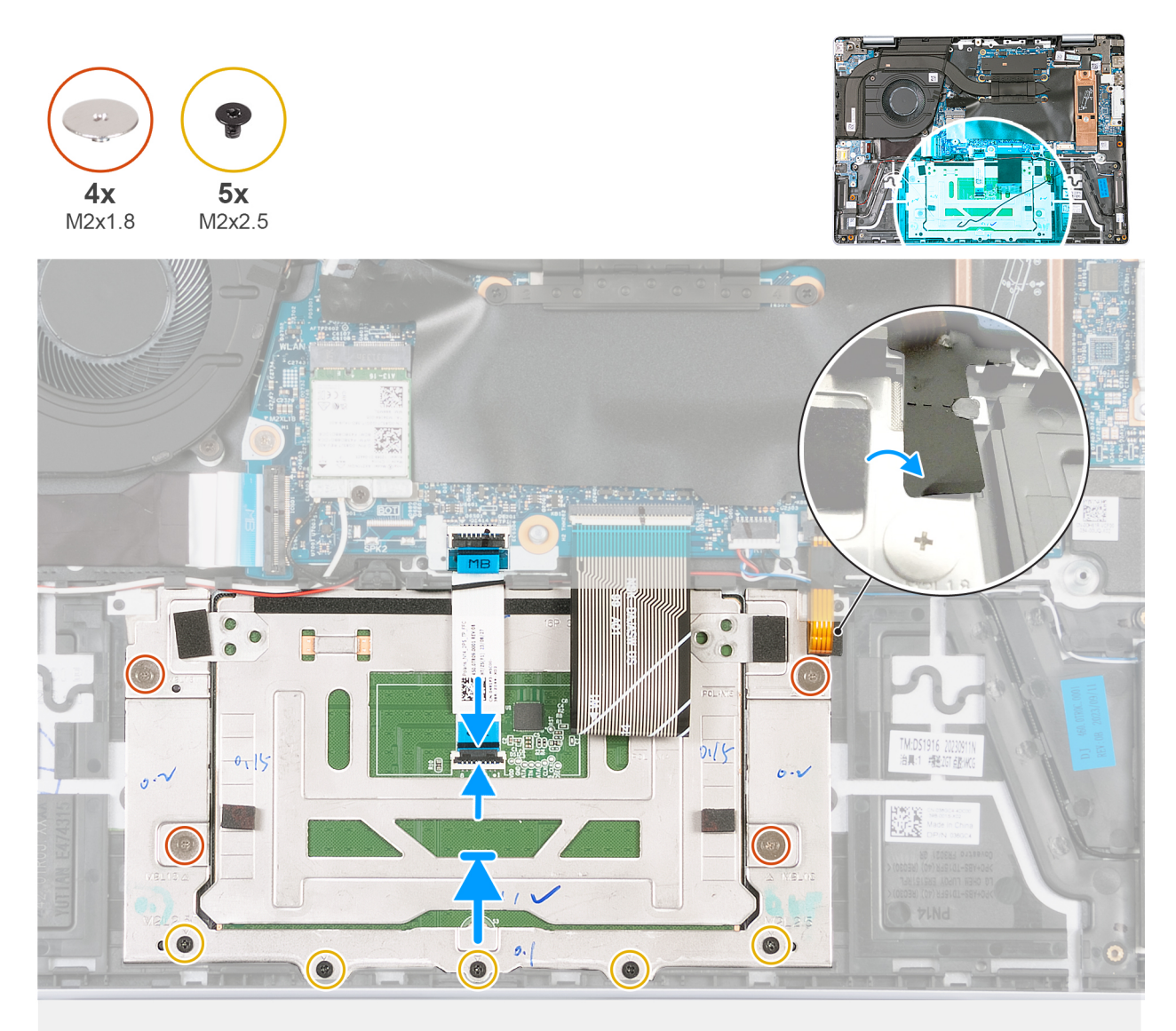

#### **Figure 48. Installing the touchpad**

#### **Steps**

- 1. Place the touchpad into its slot on the palm-rest and keyboard assembly.
- 2. Place the touchpad bracket onto the touchpad.
- 3. Align the touchpad bracket to the screw holes on the palm-rest and keyboard assembly.
- 4. Replace the four screws (M2x1.8) and the five screws (M2x2.5) that secure the touchpad bracket to the palm-rest and keyboard assembly.
- 5. Adhere the tape to the upper right edge of the touchpad bracket.
- 6. Place the touchpad cable on the palm-rest and keyboard assembly.
- 7. Connect the touchpad cable to its connector on the touchpad and close the latch.
- 8. Connect the touchpad cable to its connector on the system board and close the latch.

# **Next steps**

1. Install the [battery.](#page-48-0)

- <span id="page-82-0"></span>2. Install the [base cover.](#page-35-0)
- 3. Follow the procedure in [After working inside your computer.](#page-29-0)

# **I/O-board and USB-board cable**

# **Removing the I/O-board and USB-board cable**

**CAUTION:** The information in this section is intended for authorized service technicians only.

### **Prerequisites**

- 1. Follow the procedure in [Before working inside your computer.](#page-26-0)
	- **NOTE:** [Ensure that your computer is in Service Mode. For more information, see](#page-27-0) **step 6** in Before working inside your computer.
- 2. Remove the [base cover.](#page-33-0)
- 3. Remove the [fan.](#page-41-0)
- 4. Remove the [heat sink.](#page-60-0)
- 5. Remove the [USB board.](#page-70-0)

### **About this task**

The following image(s) indicate the location of the I/O-board and USB-board cable and provides a visual representation of the removal procedure.

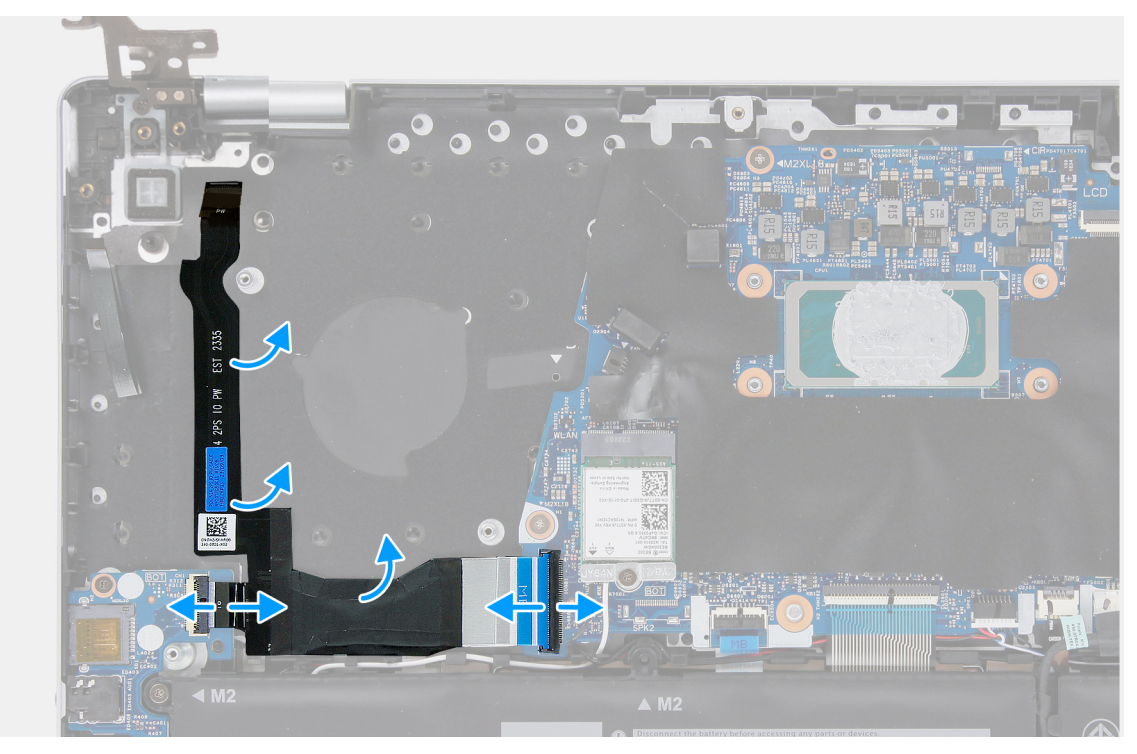

**Figure 49. Removing the I/O-board and USB-board cable**

# **Steps**

- 1. Lift the latch and disconnect the I/O-board cable from its connector on the system board.
- 2. Lift the latch and disconnect the I/O-board cable from its connector on the I/O board.
- 3. Peel the I/O-board and USB-board cable off the palm-rest and keyboard assembly.

# <span id="page-83-0"></span>**Installing the I/O-board and USB-board cable**

**CAUTION:** The information in this section is intended for authorized service technicians only.

### **Prerequisites**

If you are replacing a component, remove the existing component before performing the installation process.

## **About this task**

**(i)** NOTE: If either the system board or the heat sink is replaced, use the thermal grease that is provided in the kit to ensure that thermal conductivity is achieved.

The following image(s) indicate the location of the palm-rest and keyboard assembly and provides a visual representation of the installation procedure.

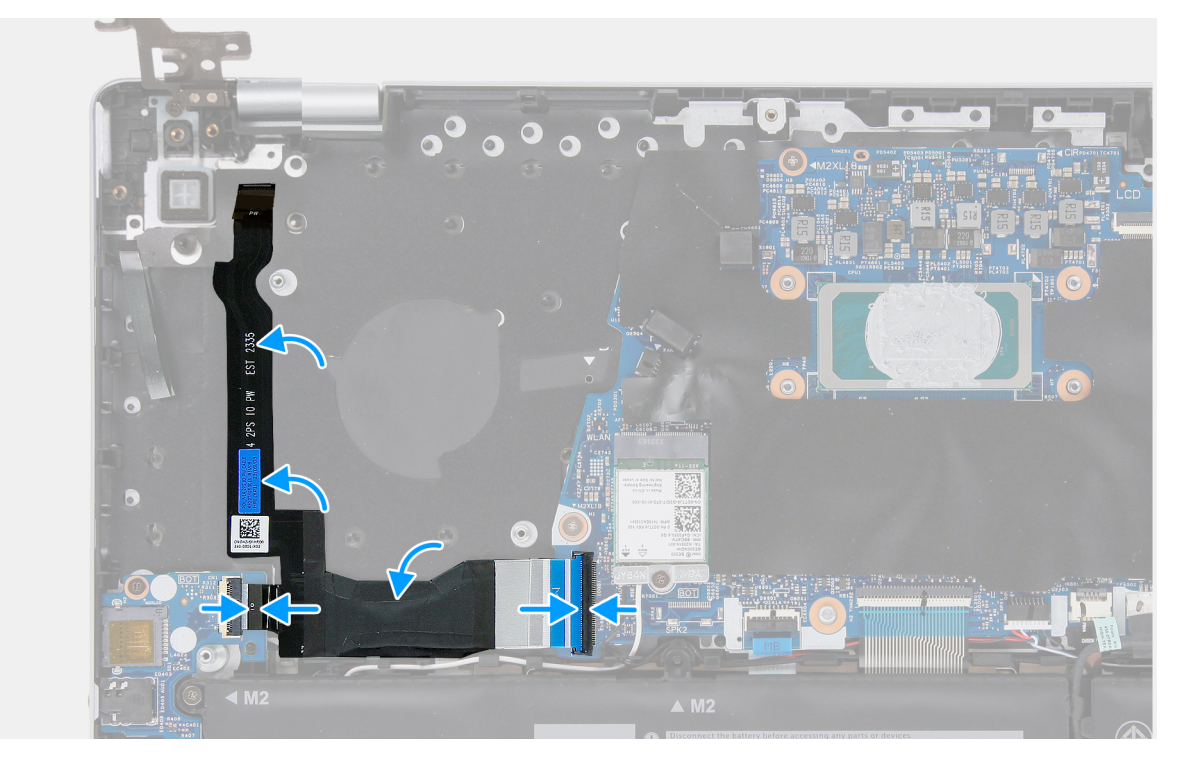

**Figure 50. Installing the I/O-board and USB-board cable**

#### **Steps**

- 1. Replace the I/O-board and USB-board cable on the palm-rest and keyboard assembly.
- 2. Connect the I/O-board cable to its connector on the system board and close the latch.
- 3. Connect the I/O-board cable to its connector on the I/O board and close the latch.

#### **Next steps**

- 1. Install the [USB board.](#page-72-0)
- 2. Install the [heat sink.](#page-61-0)
- 3. Install the [fan.](#page-42-0)
- 4. Install the [base cover.](#page-35-0)
- 5. Follow the procedure in [After working inside your computer.](#page-29-0)

# <span id="page-84-0"></span>**Palm-rest and keyboard assembly**

# **Removing the palm-rest and keyboard assembly**

**CAUTION:** The information in this section is intended for authorized service technicians only.

## **Prerequisites**

- 1. Follow the procedure in [Before working inside your computer.](#page-26-0)
	- **NOTE:** [Ensure that your computer is in Service Mode. For more information, see](#page-27-0) **step 6** in Before working inside your computer.
- 2. Remove the [base cover.](#page-33-0)
- 3. Remove the [battery.](#page-47-0)
- 4. Remove the [M.2 2230 solid-state drive](#page-37-0) or the [M.2 2280 solid-state drive,](#page-39-0) whichever is applicable.
- **5.** Remove the [display assembly.](#page-51-0)
- 6. Remove the [fan.](#page-41-0)
- 7. Remove the [wireless card.](#page-43-0)
- 8. Remove the [speaker and antenna assembly.](#page-57-0)
- 9. Remove the [power-adapter port.](#page-62-0)
- 10. Remove the [system board.](#page-64-0)
	- **NOTE:** The system board can be removed with the heat sink attached.
- 11. Remove the [I/O board.](#page-55-0)
- 12. Remove the [USB board.](#page-70-0)
- 13. Remove the [I/O-board and USB-board cable.](#page-82-0)
- 14. Remove the [power button.](#page-74-0)
- 15. Remove the [touchpad.](#page-79-0)

#### **About this task**

The following image(s) indicate the location of the palm-rest and keyboard assembly and provides a visual representation of the removal procedure.

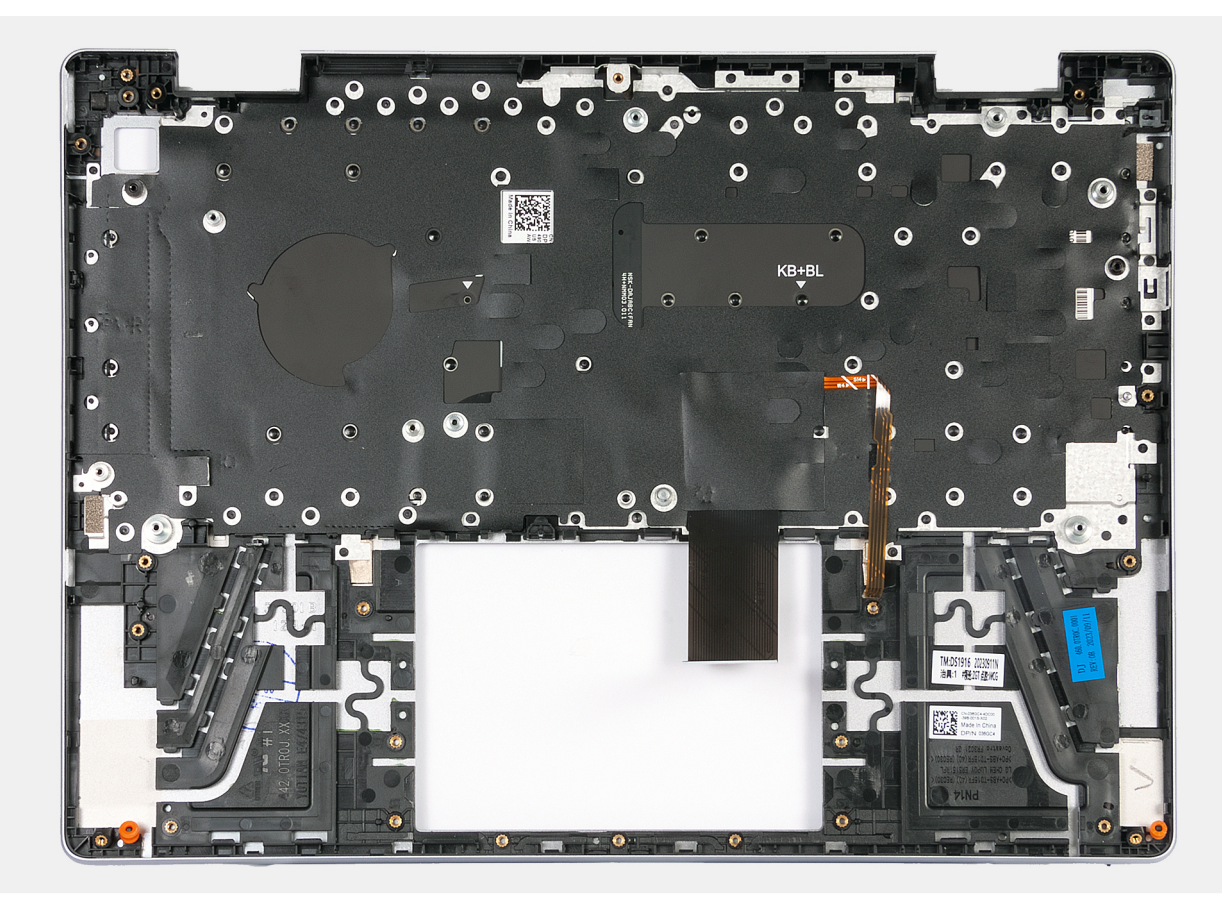

# **Figure 51. Palm-rest and keyboard assembly**

## **Steps**

After performing the steps in [Prerequisites,](#page-84-0) you are left with the palm-rest and keyboard assembly.

**NOTE:** The palm-rest and keyboard assembly consists of the following:

- Palm rest
- Keyboard

# **Installing the palm-rest and keyboard assembly**

# **CAUTION: The information in this section is intended for authorized service technicians only.**

### **Prerequisites**

If you are replacing a component, remove the existing component before performing the installation process.

### **About this task**

**NOTE:** If either the system board or the heat sink is replaced, use the thermal grease that is provided in the kit to ensure that thermal conductivity is achieved.

The following image(s) indicate the location of the palm-rest and keyboard assembly and provides a visual representation of the installation procedure.

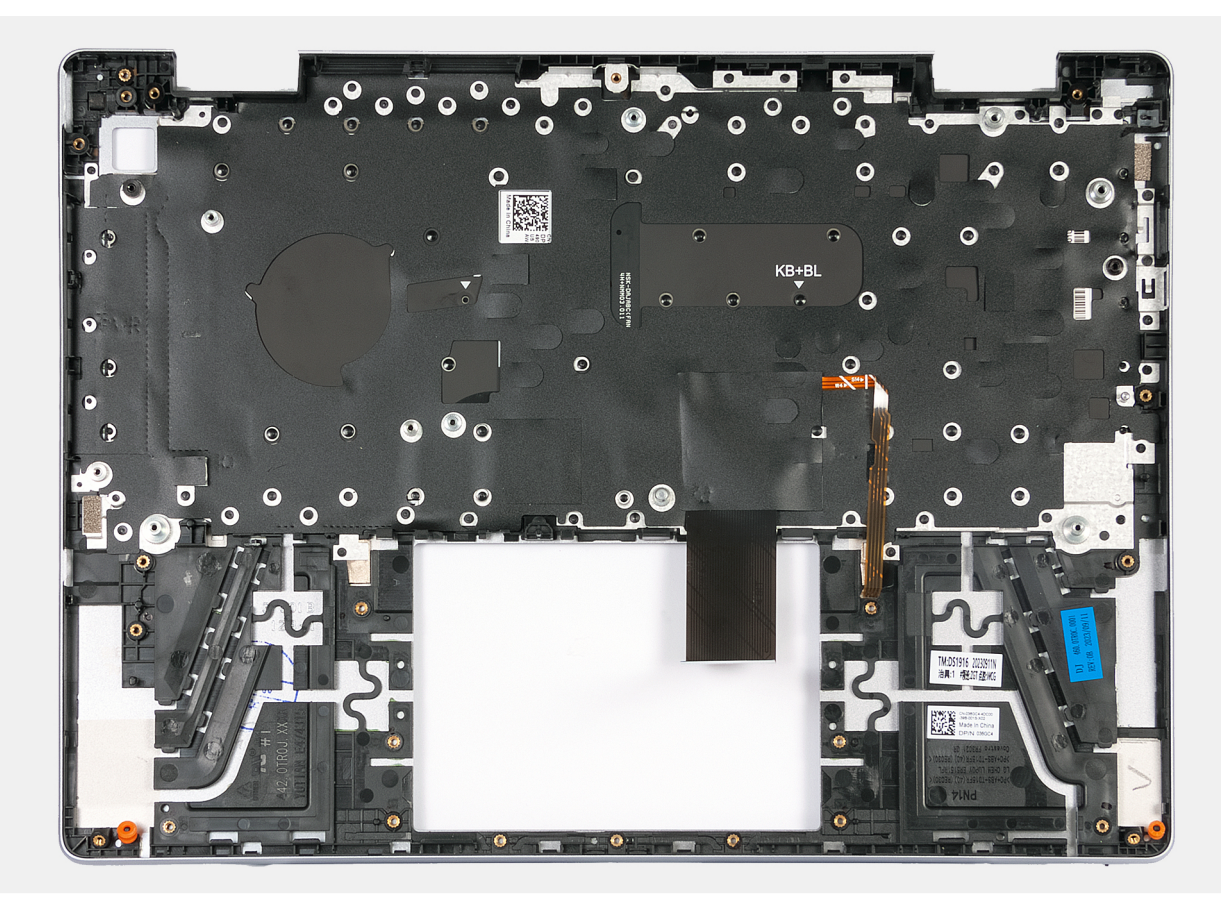

**Figure 52. Palm-rest and keyboard assembly**

## **Steps**

Place the palm-rest and keyboard assembly on a flat and clean surface and perform the tasks in the Post-requisites to install the palm-rest and keyboard assembly.

**NOTE:** The palm-rest and keyboard assembly consists of the following:

- Palm rest
- Keyboard

### **Next steps**

- 1 Install the [touchpad.](#page-80-0)
- 2. Install the [power button.](#page-76-0)
- 3. Install the [I/O-board and USB-board cable.](#page-83-0)
- 4. Install the [USB board.](#page-72-0)
- 5. Install the [I/O board.](#page-56-0)
- 6. Install the [system board.](#page-67-0)

**NOTE:** The system board can be installed with the heat sink pre-attached.

- 7. Install the [power-adapter port.](#page-63-0)
- 8. Install the [speaker and antenna assembly.](#page-58-0)
- 9. Install the [wireless card.](#page-44-0)
- 10. Install the [fan.](#page-42-0)
- 11. Install the [display assembly.](#page-53-0)
- 12. Install the [M.2 2230 solid-state drive](#page-38-0) or the [M.2 2280 solid-state drive,](#page-40-0) whichever is applicable.
- 13. Install the [battery.](#page-48-0)
- 14. Install the [base cover.](#page-35-0)
- 15. Follow the procedure in [After working inside your computer.](#page-29-0)

# **Software**

**7**

This chapter details the supported operating systems along with instructions on how to install the drivers.

# **Operating system**

Your Inspiron 14 Plus 7440 supports the following operating systems:

- Windows 11 Pro, 64-bit
- Windows 11 Pro National Education, 64-bit
- Windows 11 Home, 64-bit

# **Drivers and downloads**

When troubleshooting, downloading, or installing drivers, it is recommended that you read the Dell Knowledge Base article Drivers and Downloads FAQs [000123347.](https://www.dell.com/support/kbdoc/000123347/drivers-and-downloads-faqs)

# **BIOS Setup**

**8**

**CAUTION: Unless you are an expert computer user, do not change the settings in the BIOS Setup. Certain changes can make your computer work incorrectly.**

- **NOTE:** Depending on the computer and its installed devices, the items that are listed in this section may or may not be displayed.
- **NOTE:** Before you change the settings in BIOS Setup, it is recommended that you note down the original settings for future reference.

Use BIOS Setup for the following purposes:

- Get information about the hardware installed in your computer, such as the amount of RAM and the size of the storage device.
- Change the system configuration information.
- Set or change a user-selectable option, such as the user password, type of hard drive installed, and enabling or disabling base devices.

# **Entering BIOS setup program**

#### **About this task**

Turn on (or restart) your computer and press F2 immediately.

# **Navigation keys**

**(i)** NOTE: For most of the System Setup options, changes that you make are recorded but do not take effect until you restart the computer.

### **Table 28. Navigation keys**

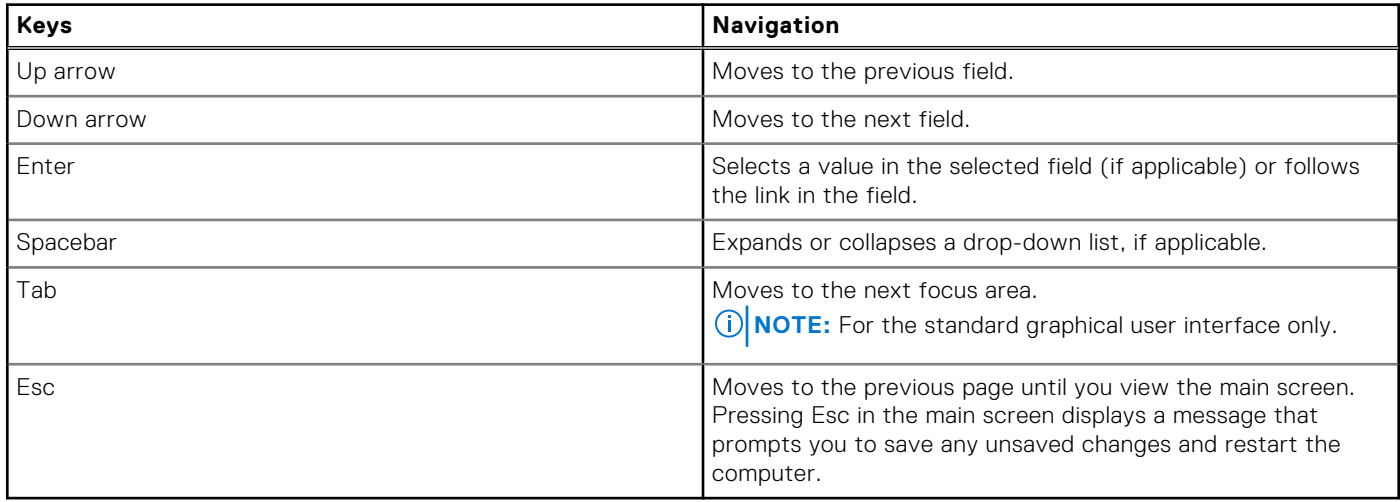

# **F12 One Time Boot menu**

To enter the One Time Boot menu, turn on your computer, and then press F12 immediately.

**NOTE:** It is recommended to shut down the computer, if it is on.

The F12 One Time Boot menu displays the devices that you can boot from including the diagnostic option. The boot menu options are:

- Removable Drive (if available)
- STXXXX Drive (if available)

**NOTE:** XXX denotes the SATA drive number.

- Optical Drive (if available)
- SATA Hard Drive (if available)
- Diagnostics

The boot sequence screen also displays the option to access System Setup.

# **System setup options**

**(i)** NOTE: Depending on this computer and its installed devices, the items that are listed in this section may or may not be displayed.

# **Table 29. System setup options—Overview menu**

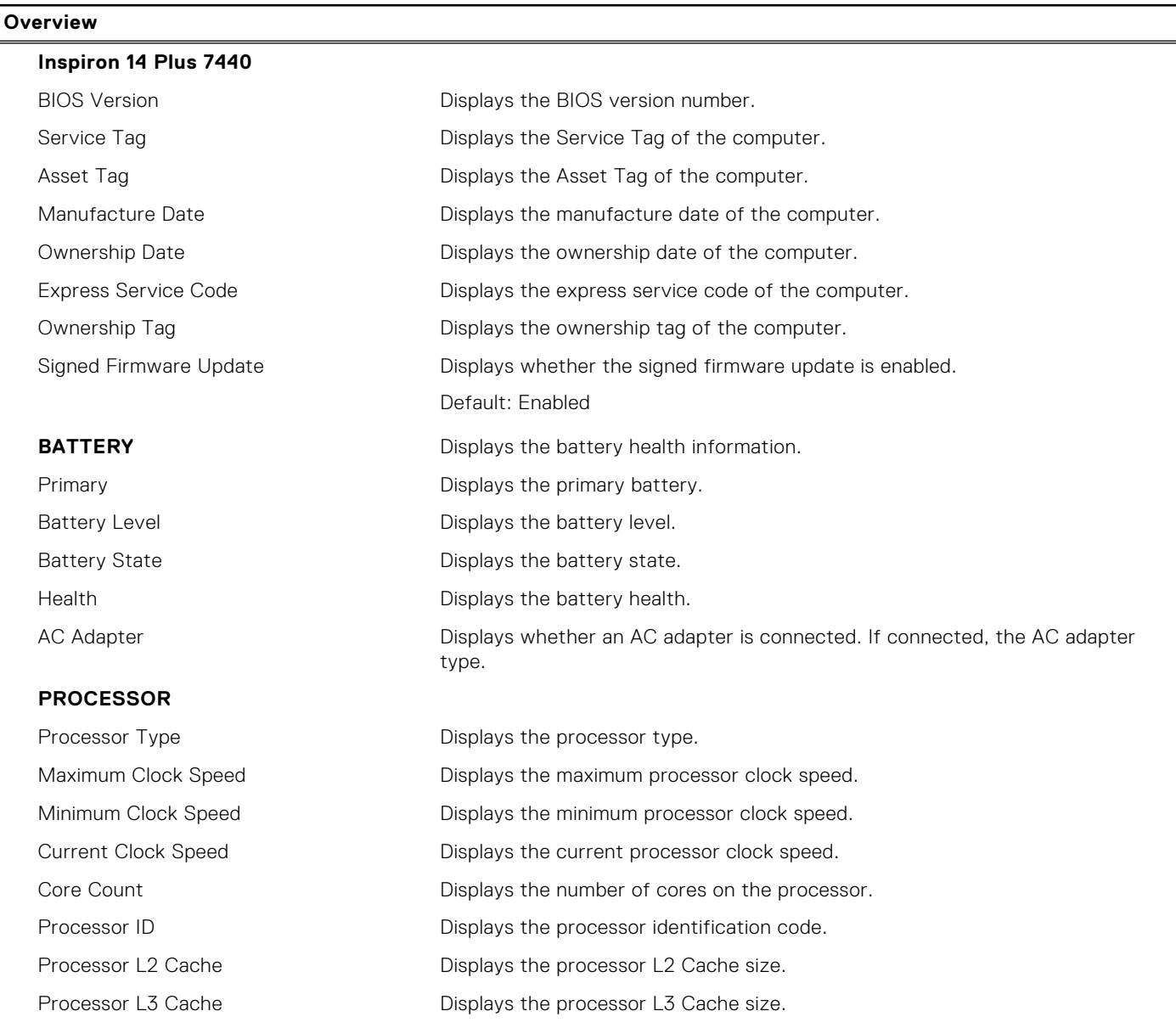

# **Table 29. System setup options—Overview menu (continued)**

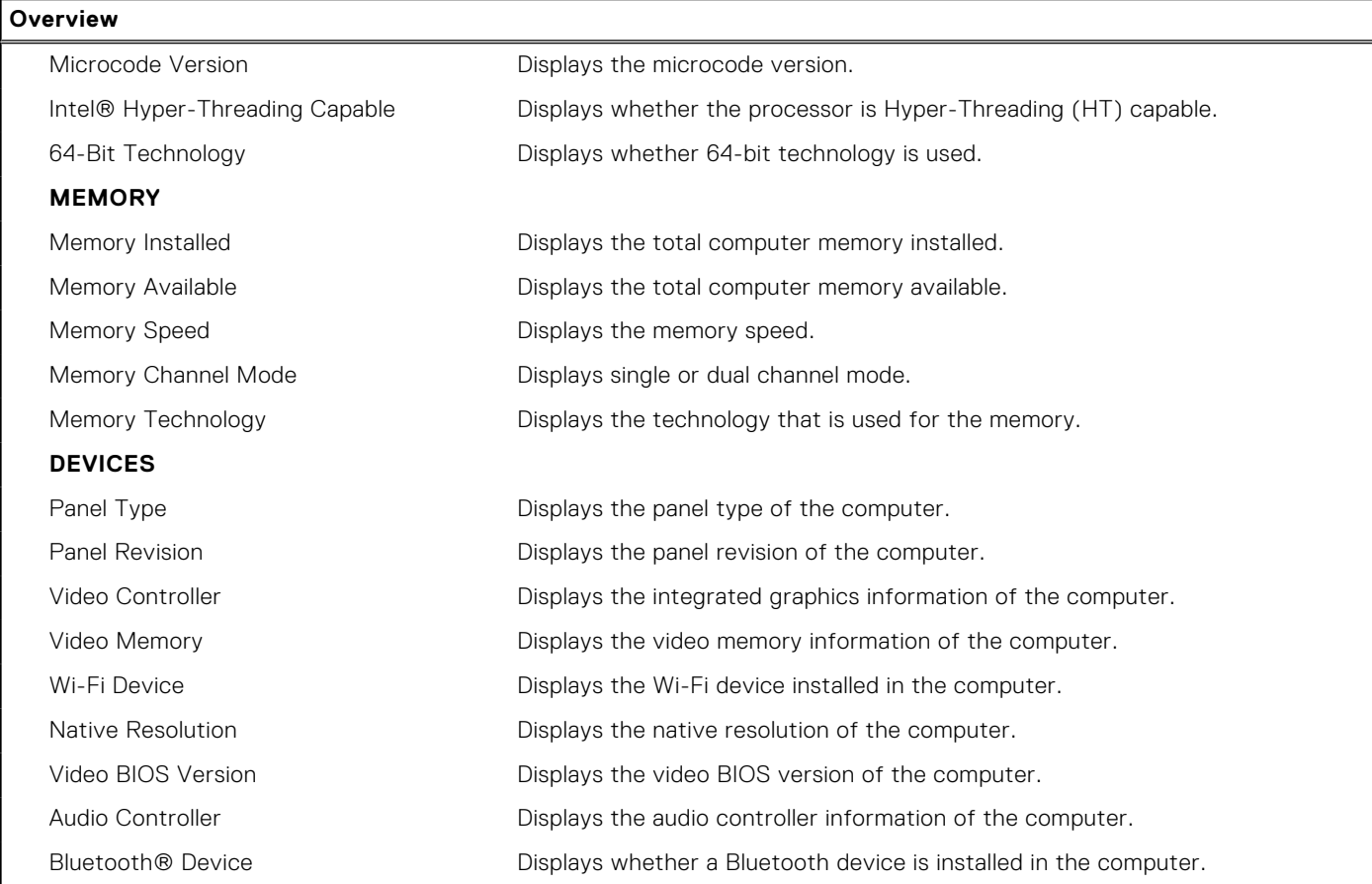

# **Table 30. System setup options—Boot Configuration menu**

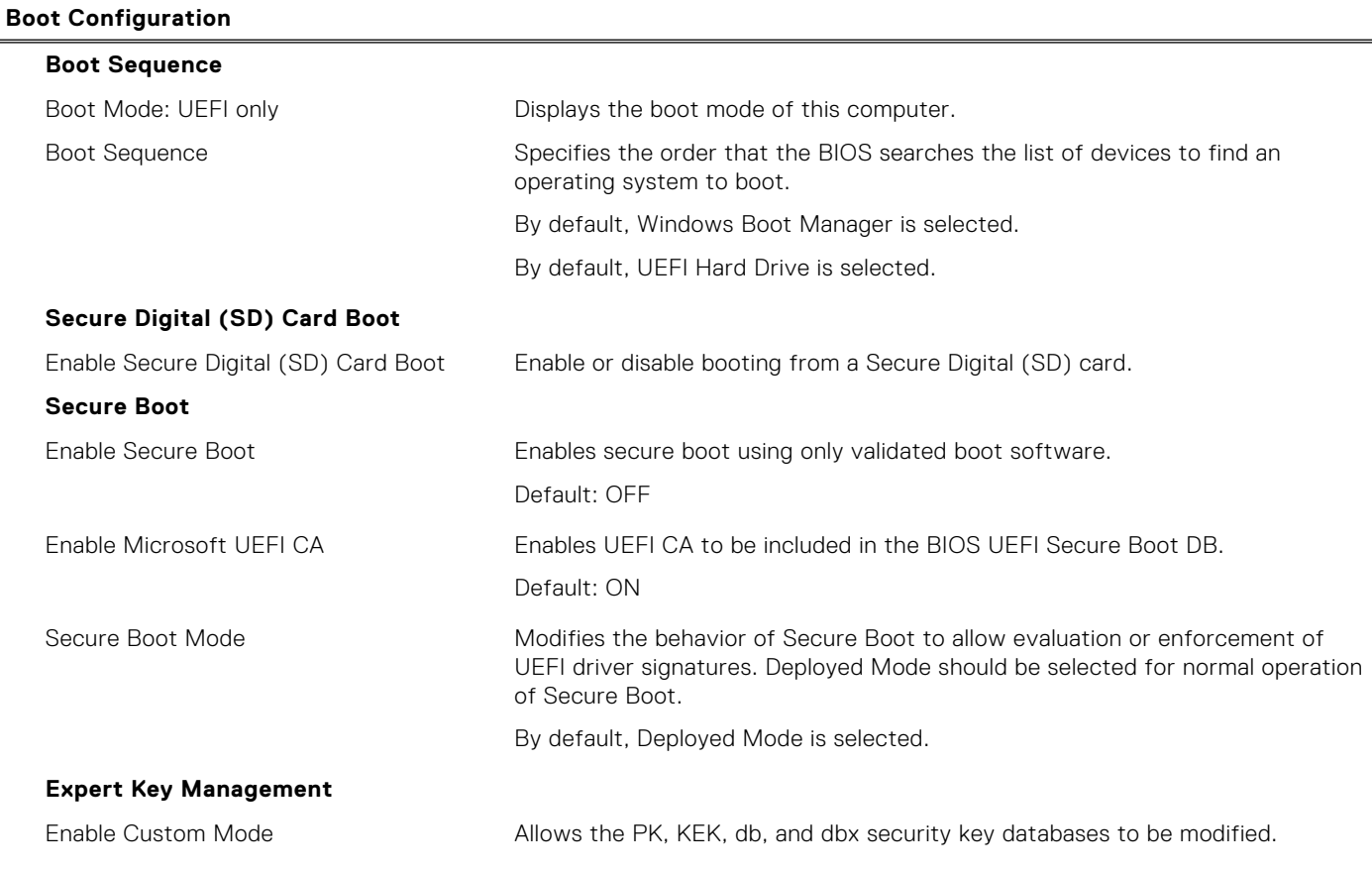

# **Table 30. System setup options—Boot Configuration menu (continued)**

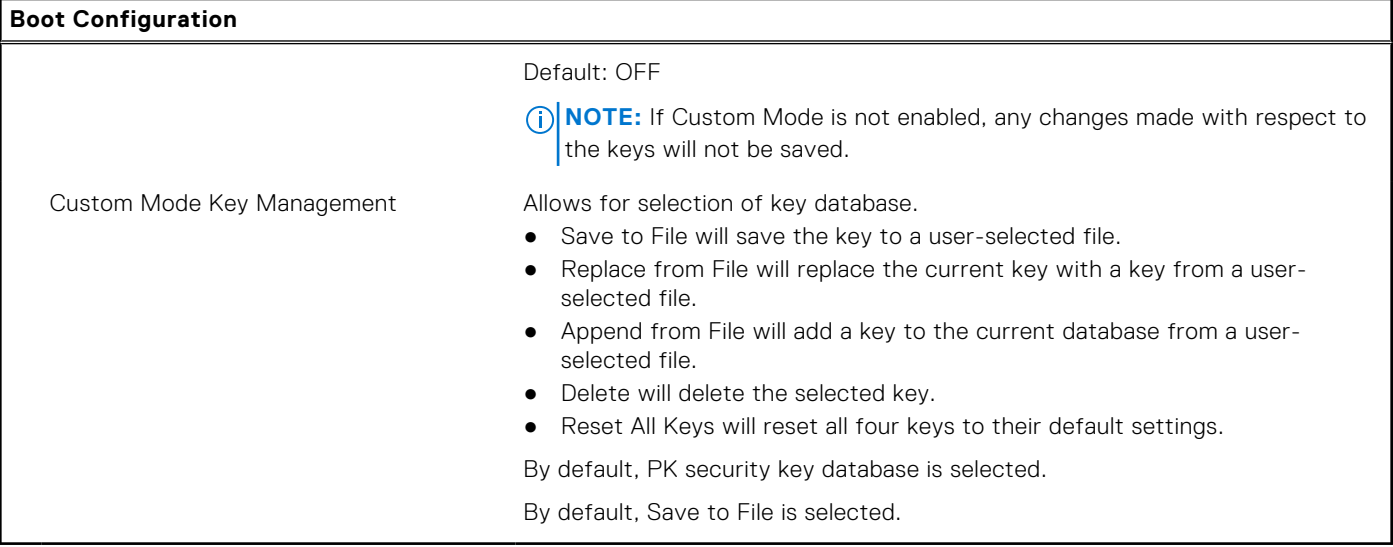

# **Table 31. System setup options—Integrated Devices menu**

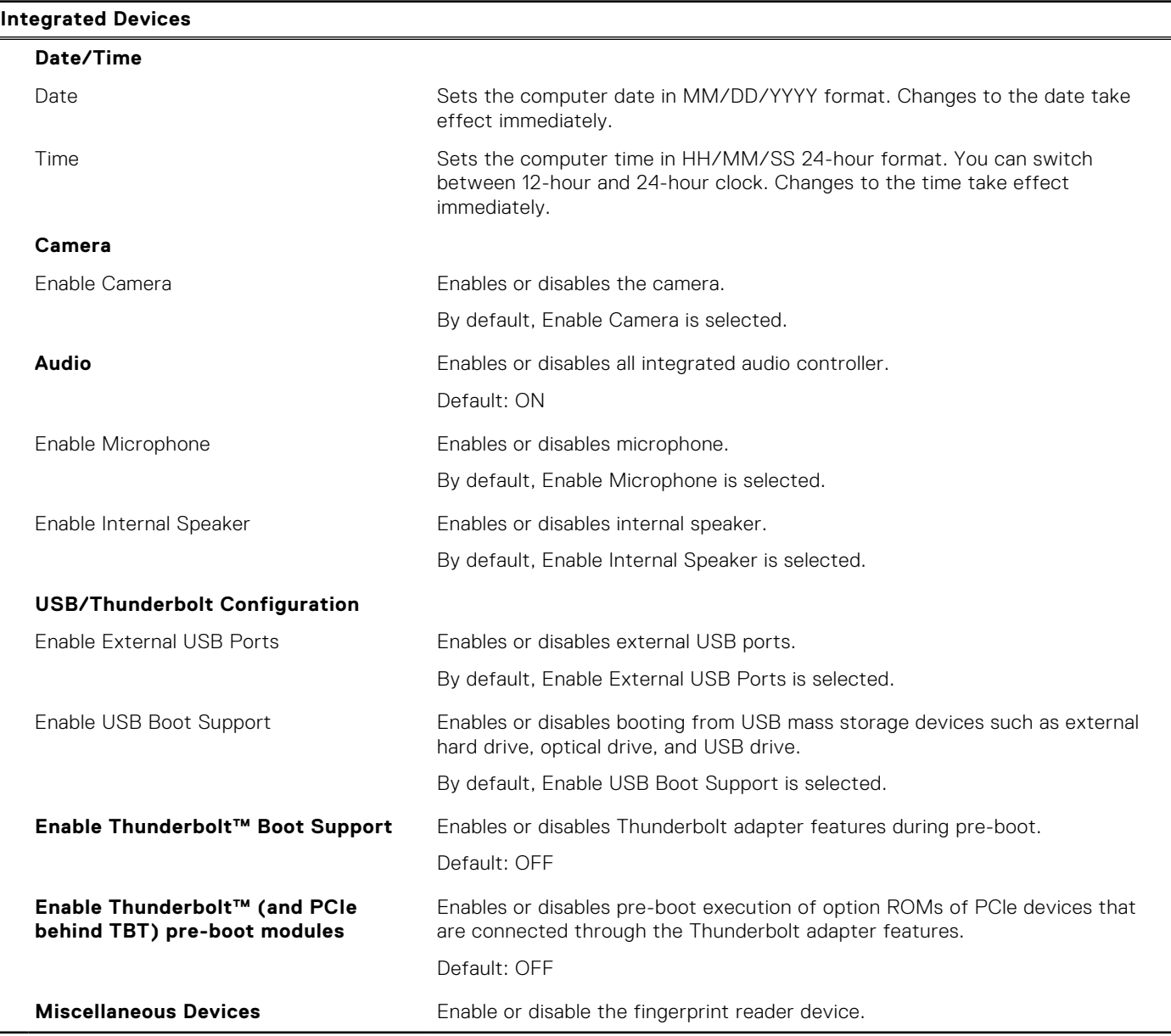

# **Table 32. System setup options—Storage menu**

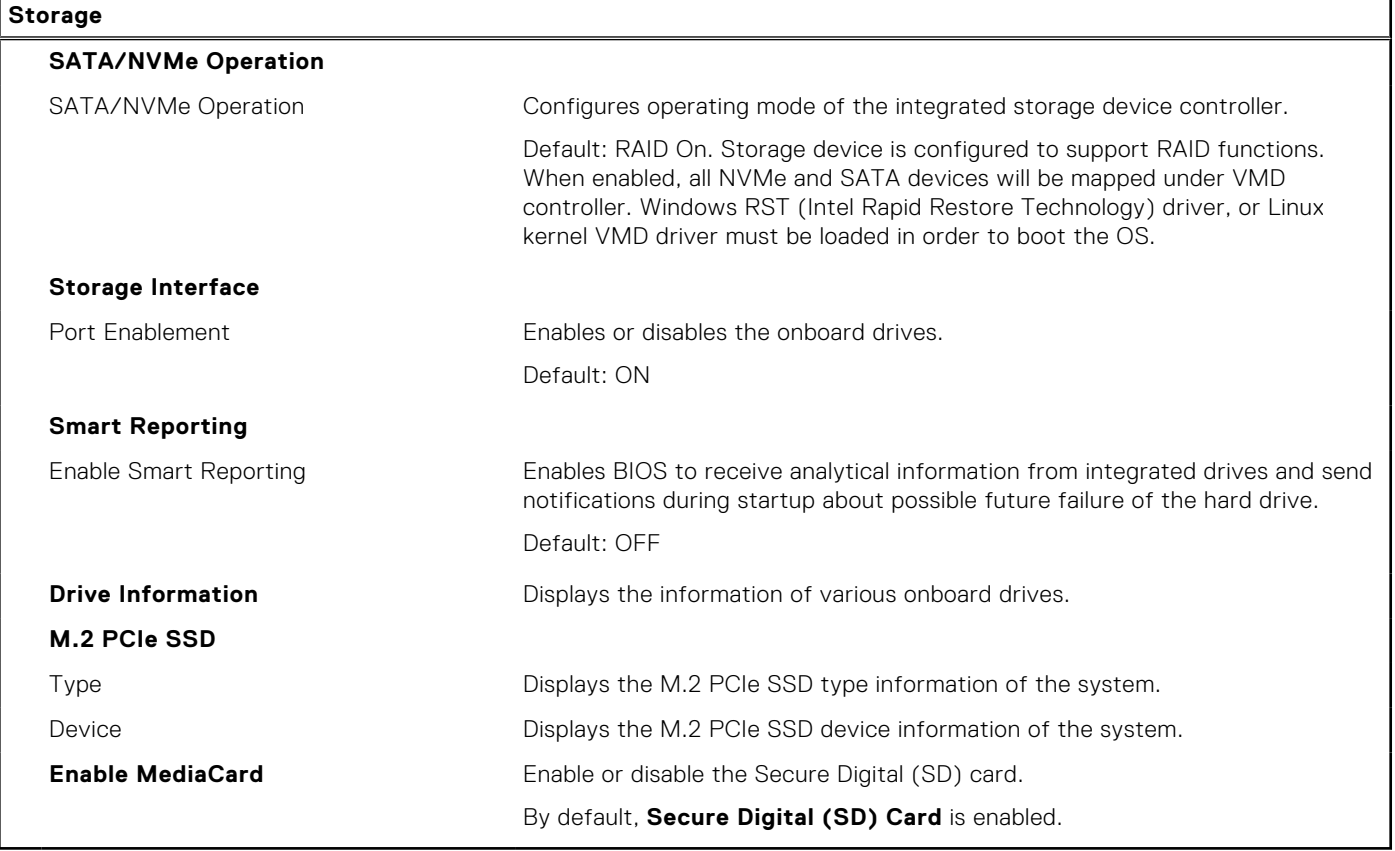

# **Table 33. System setup options—Display menu**

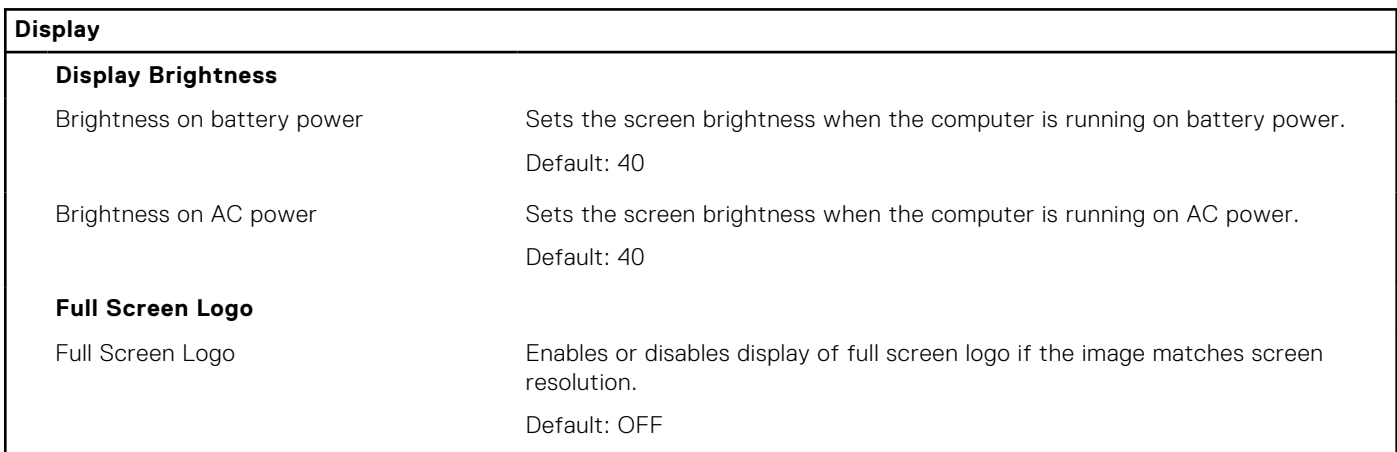

# **Table 34. System setup options—Connection menu**

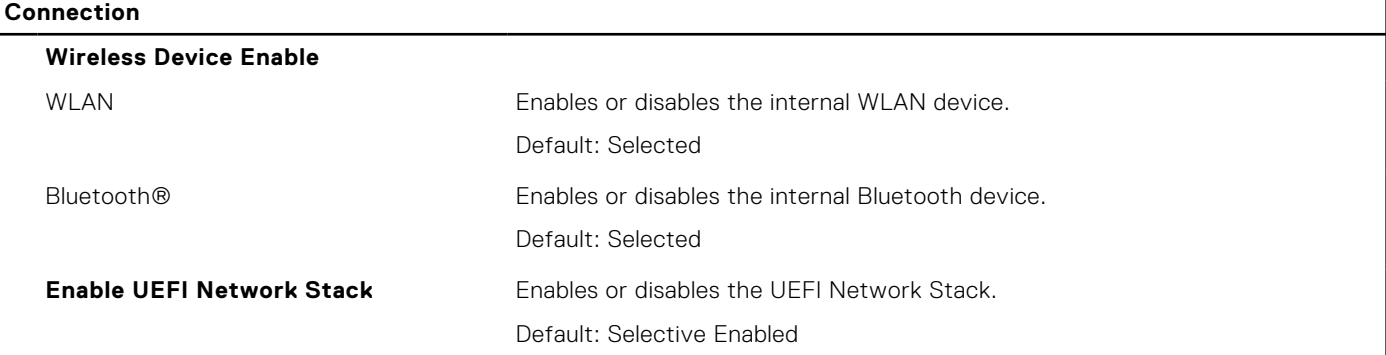

# **Table 34. System setup options—Connection menu (continued)**

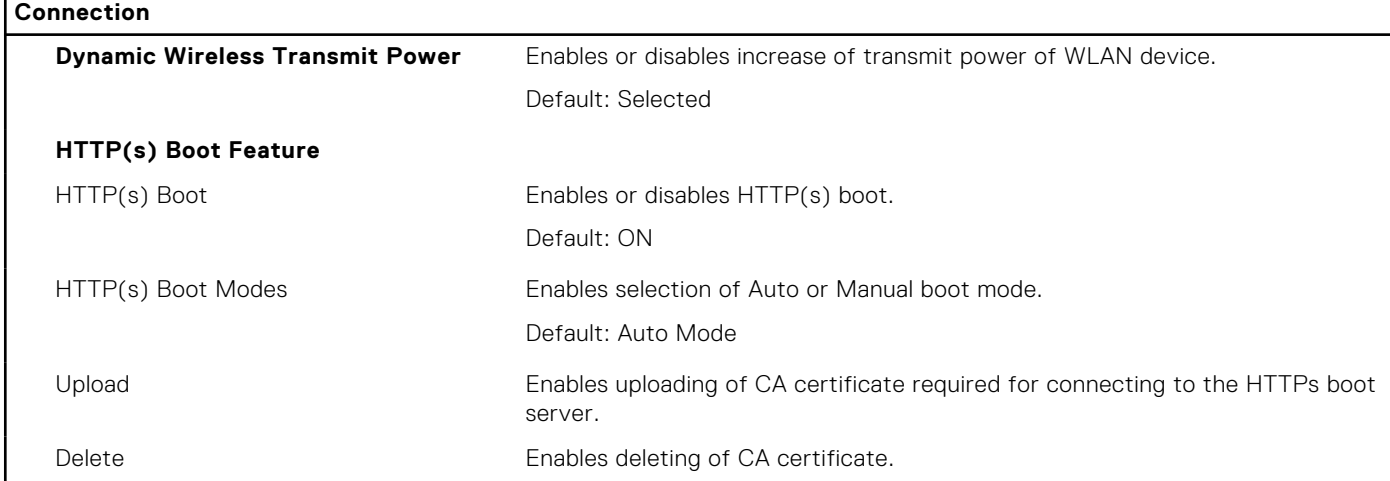

# **Table 35. System setup options—Power menu**

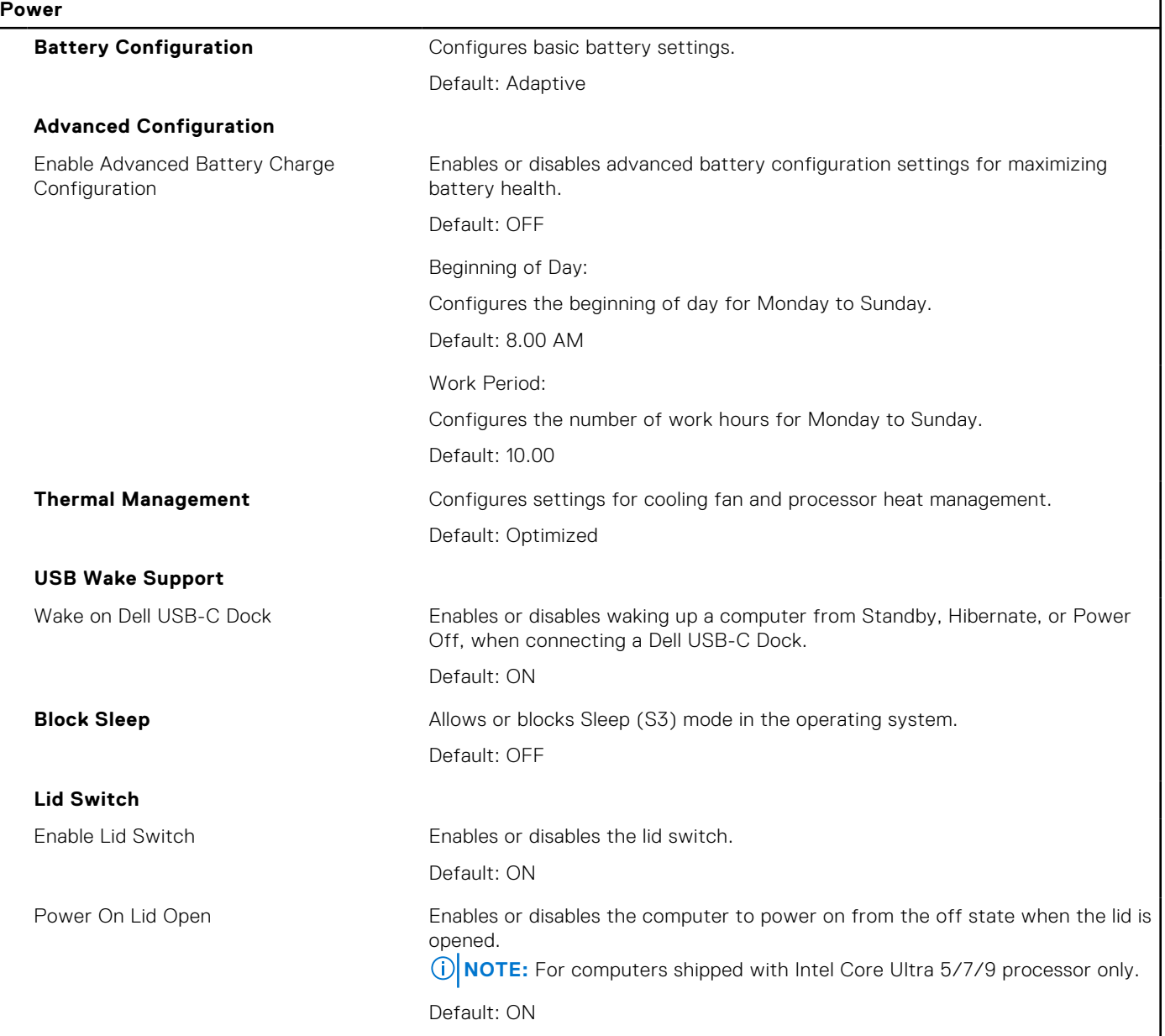

# **Table 35. System setup options—Power menu (continued)**

### **Power**

**Intel Speed Shift Technology** Enables or disables Intel Speed Shift Technology support.

Default: ON

## **Table 36. System setup options—Security menu**

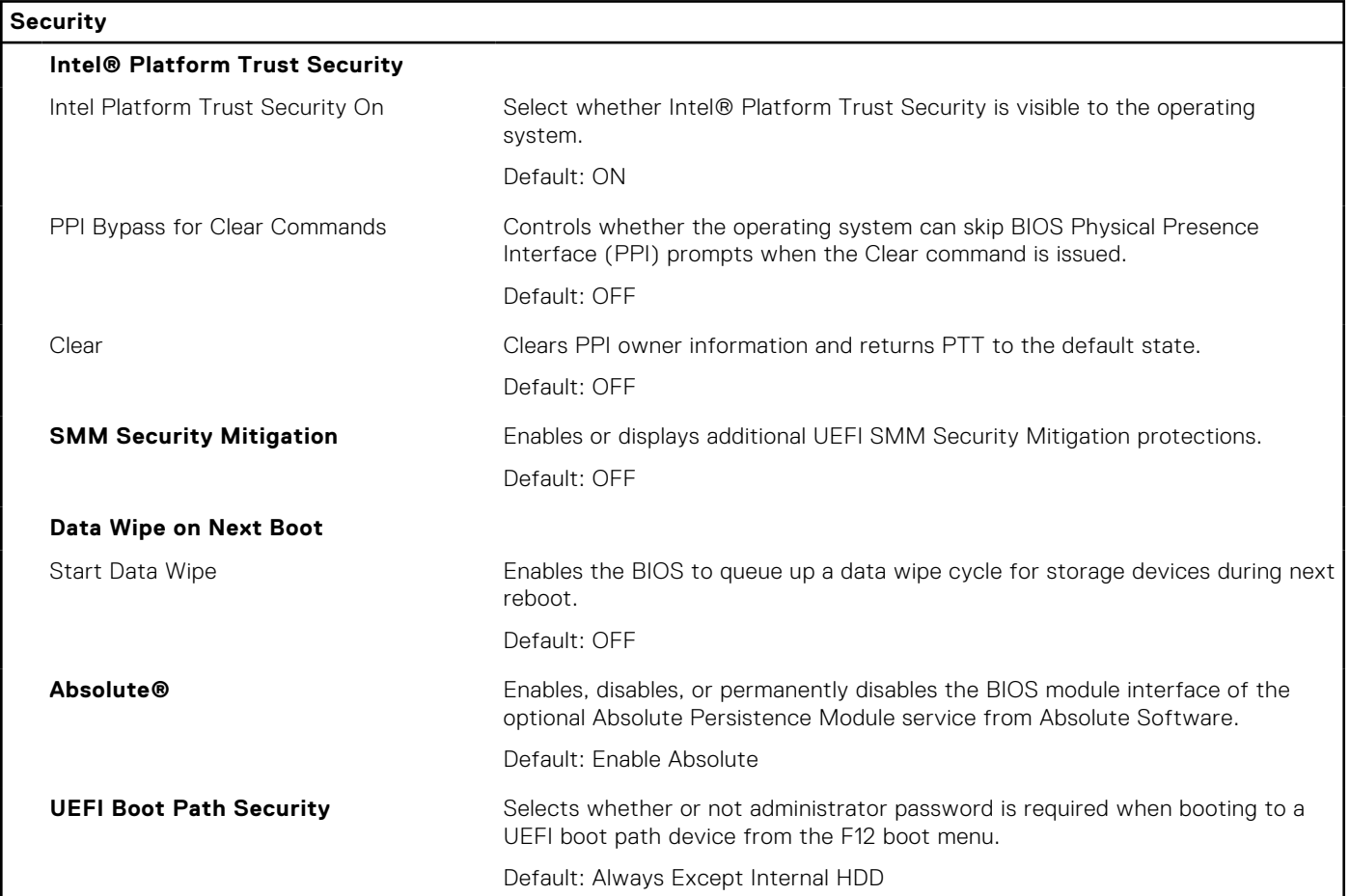

# **Table 37. System setup options—Passwords menu**

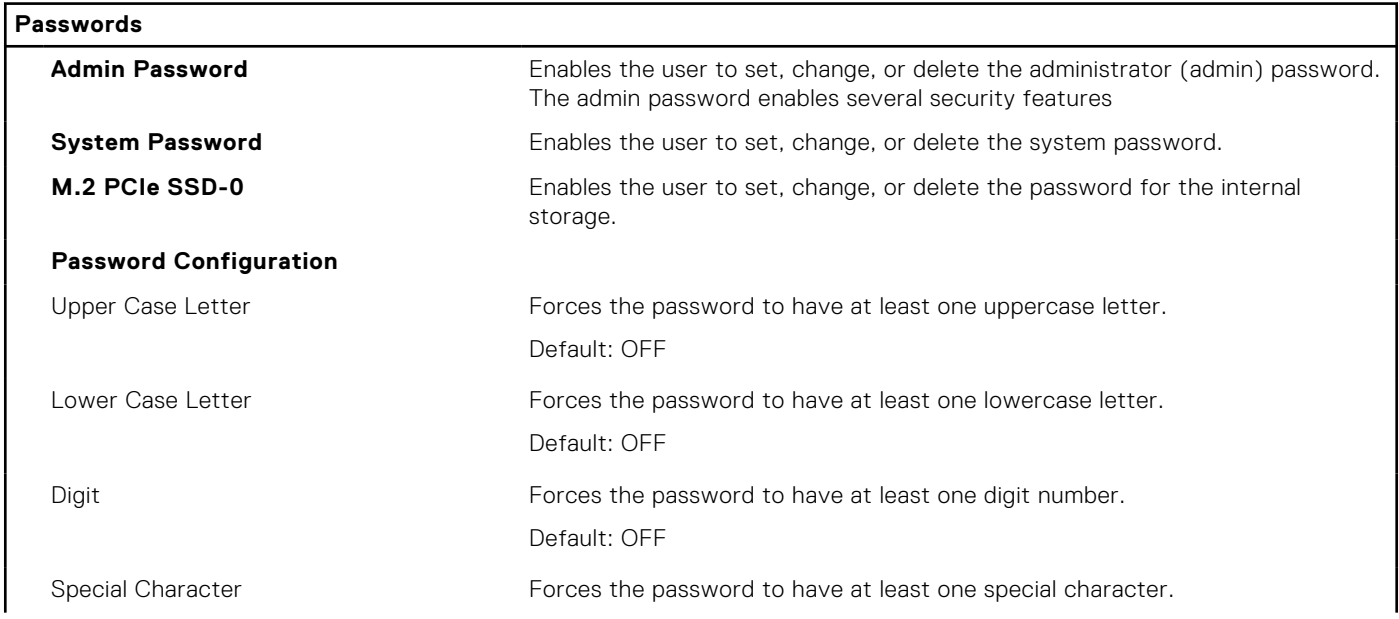

# **Table 37. System setup options—Passwords menu (continued)**

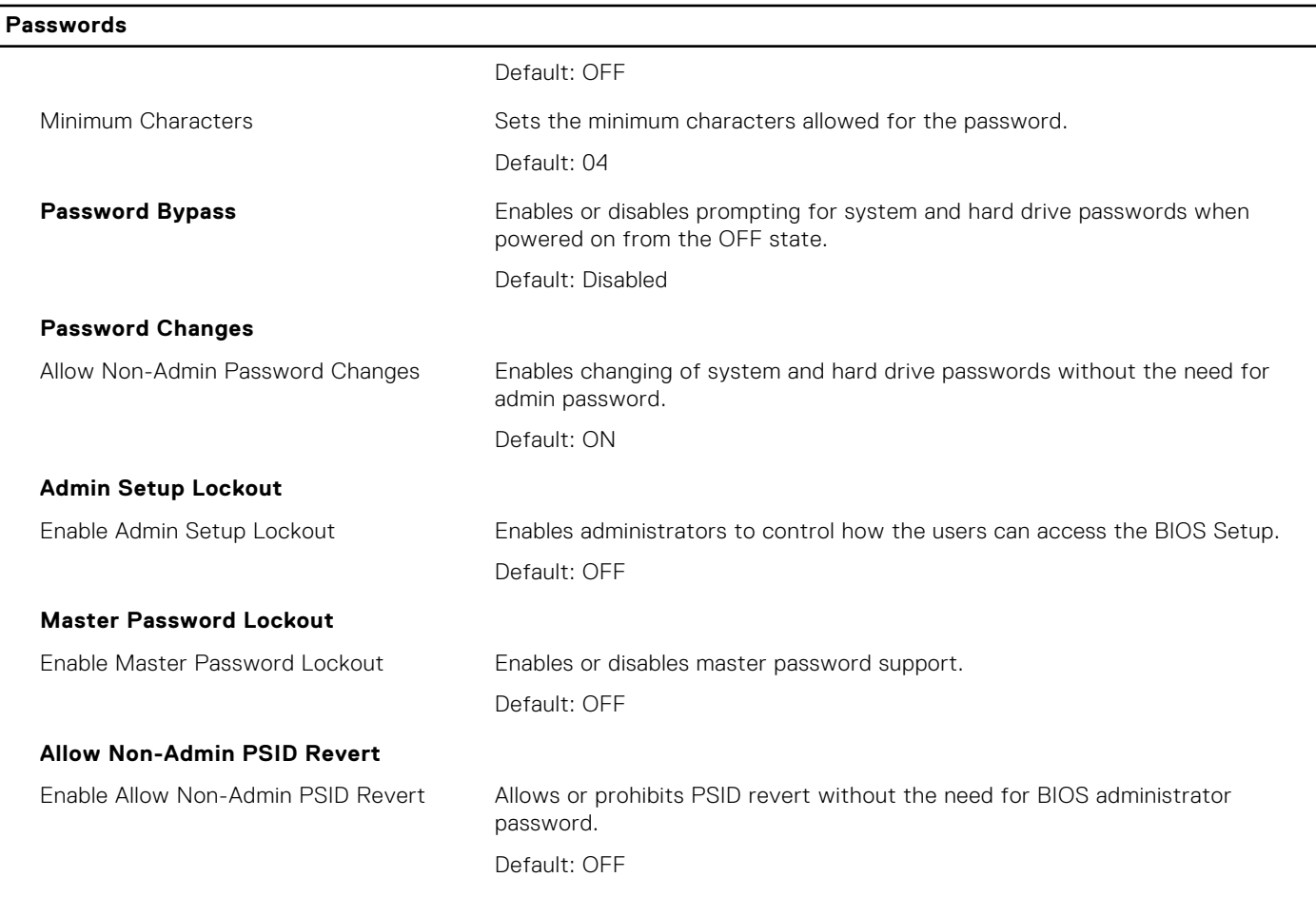

# **Table 38. System setup options—Update,Recovery menu**

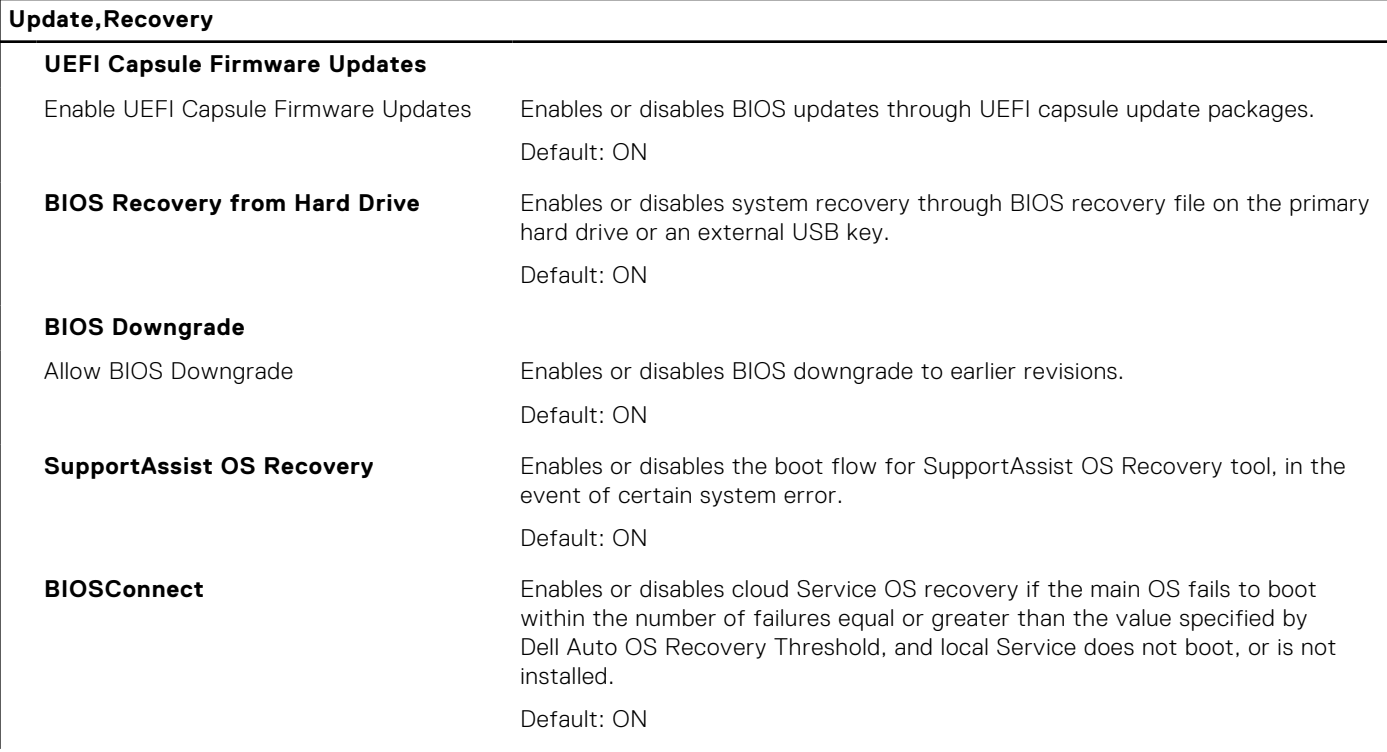

# **Table 38. System setup options—Update,Recovery menu (continued)**

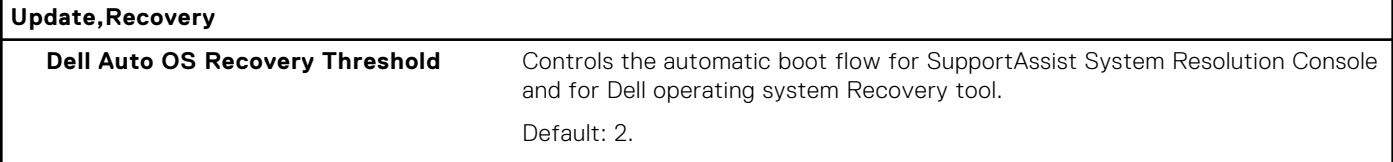

# **Table 39. System setup options—System Management menu**

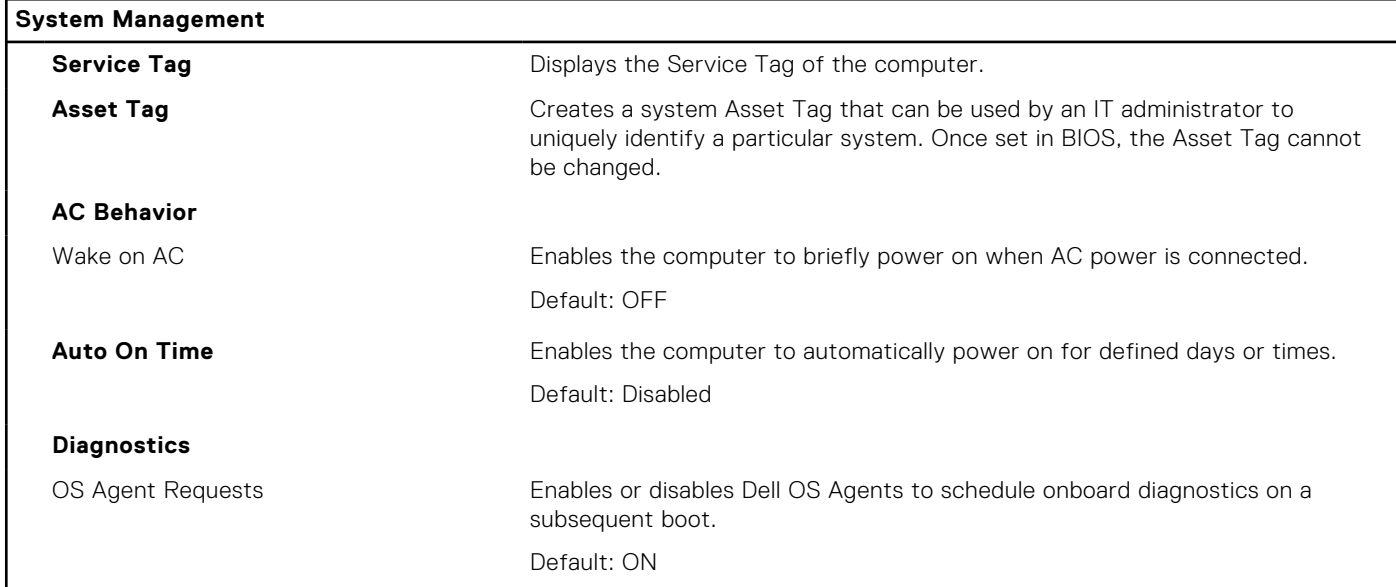

## **Table 40. System setup options—Keyboard menu**

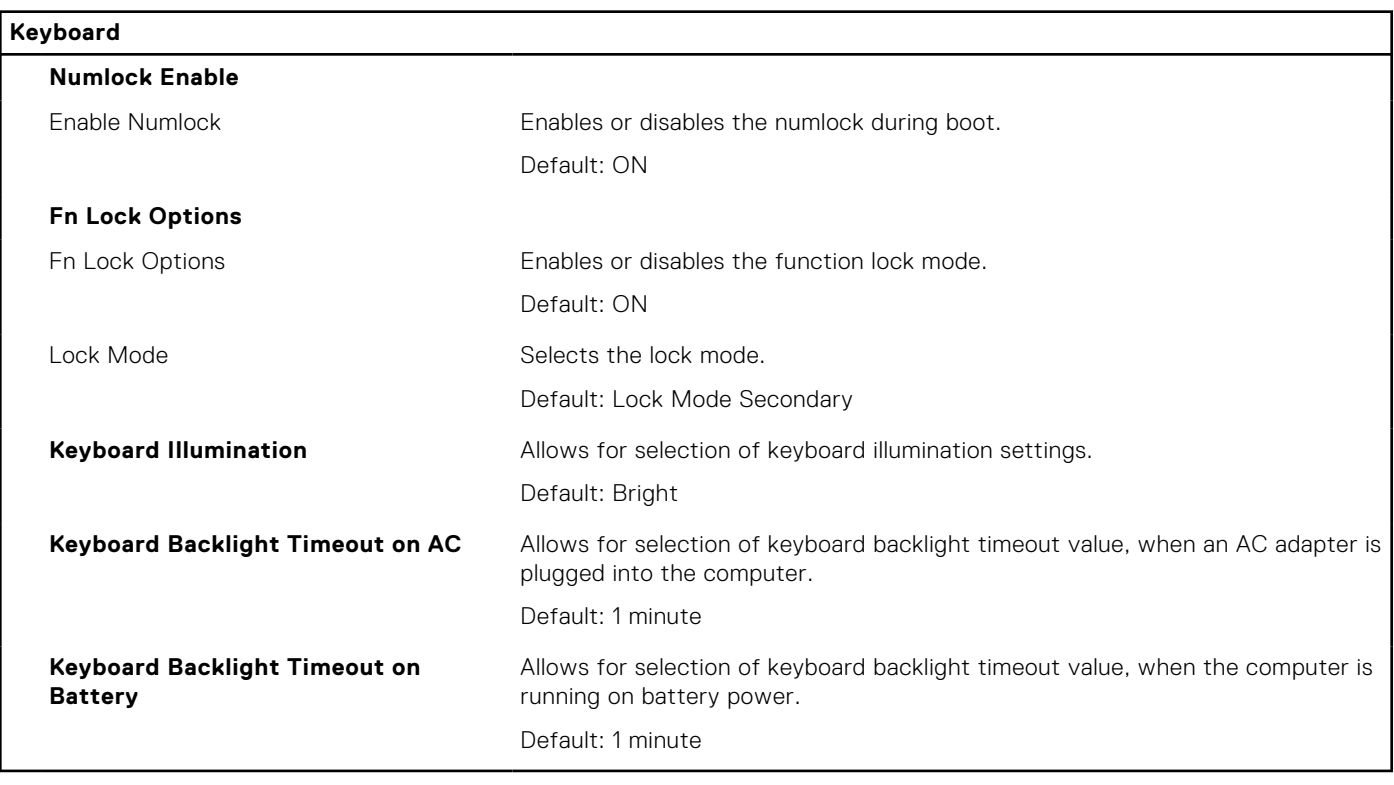

# **Table 41. System setup options—Pre-boot Behavior menu**

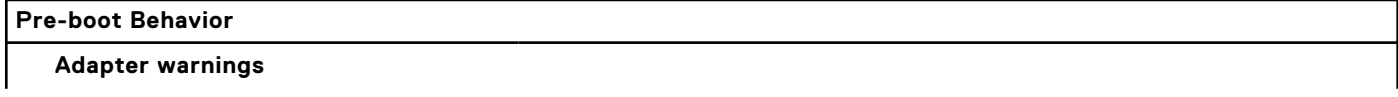

## **Table 41. System setup options—Pre-boot Behavior menu (continued)**

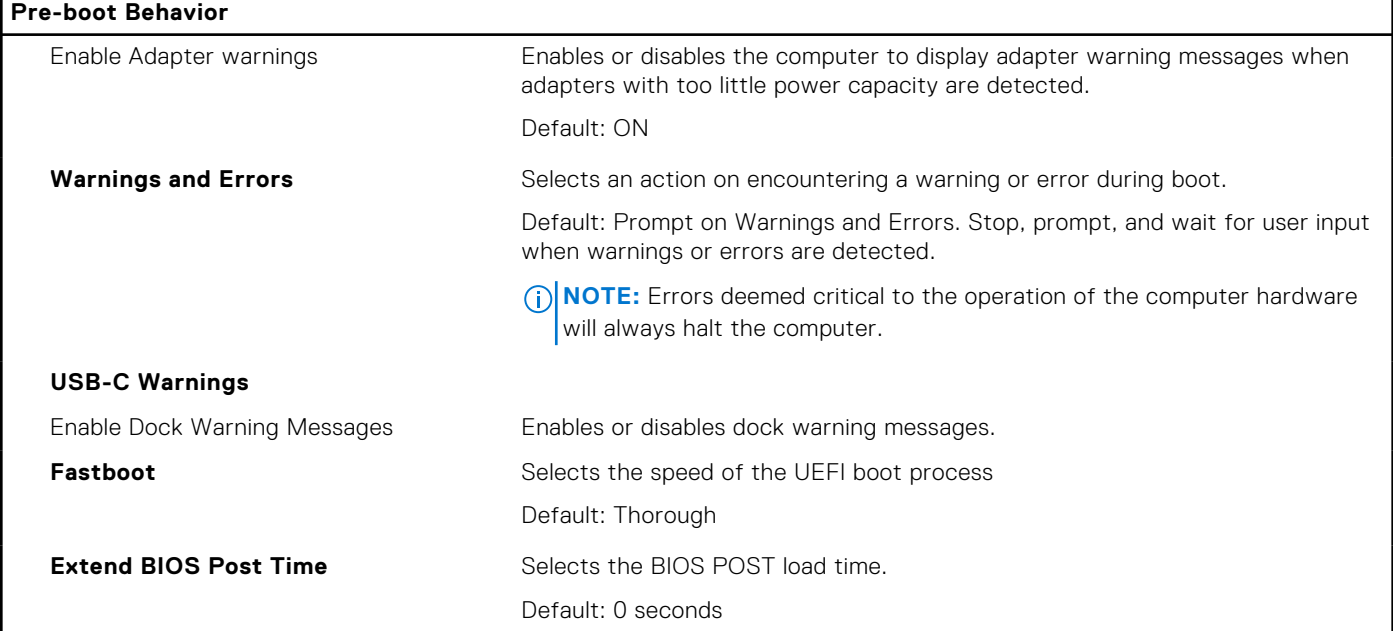

# **Table 42. System setup options—Virtualization Support menu**

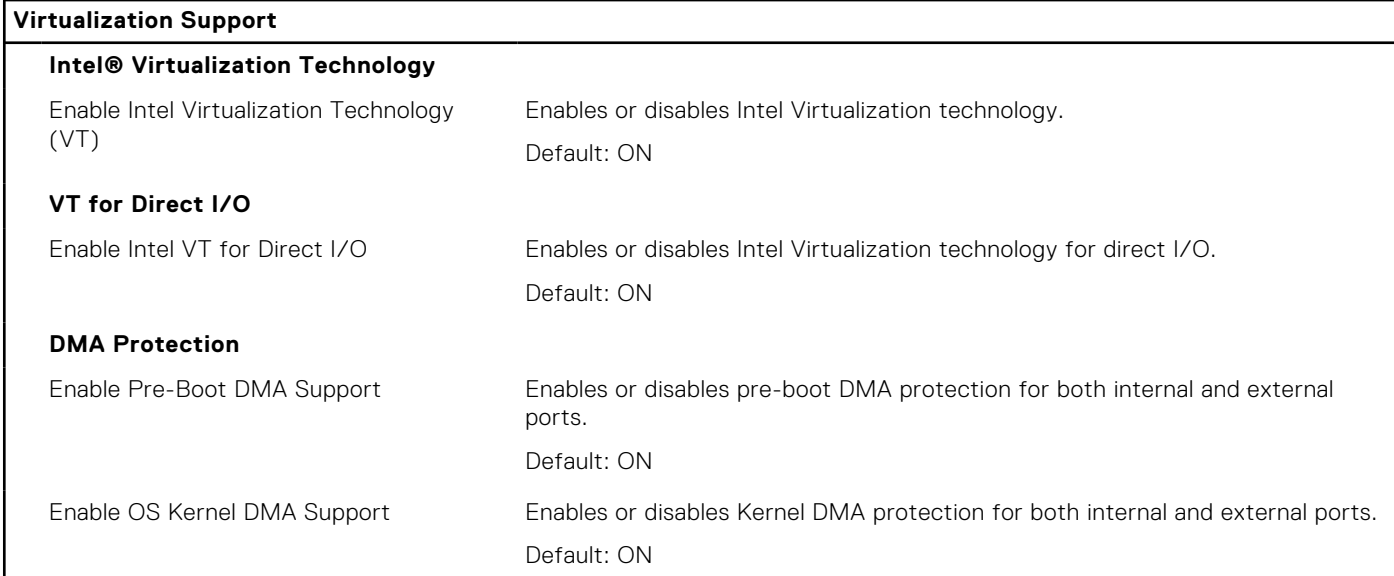

# **Table 43. System setup options—Performance menu**

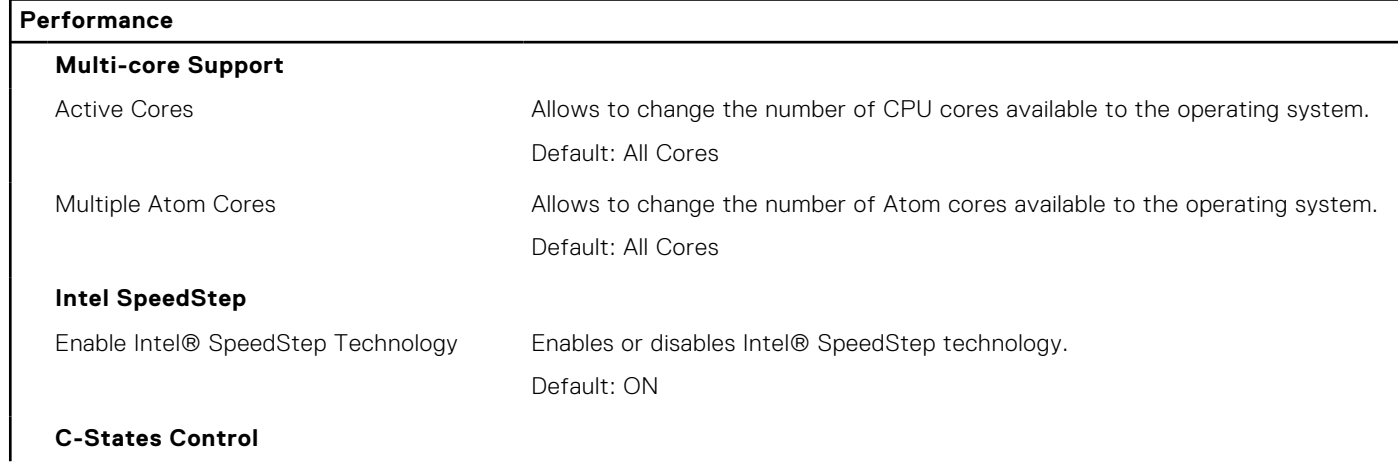

# <span id="page-98-0"></span>**Table 43. System setup options—Performance menu (continued)**

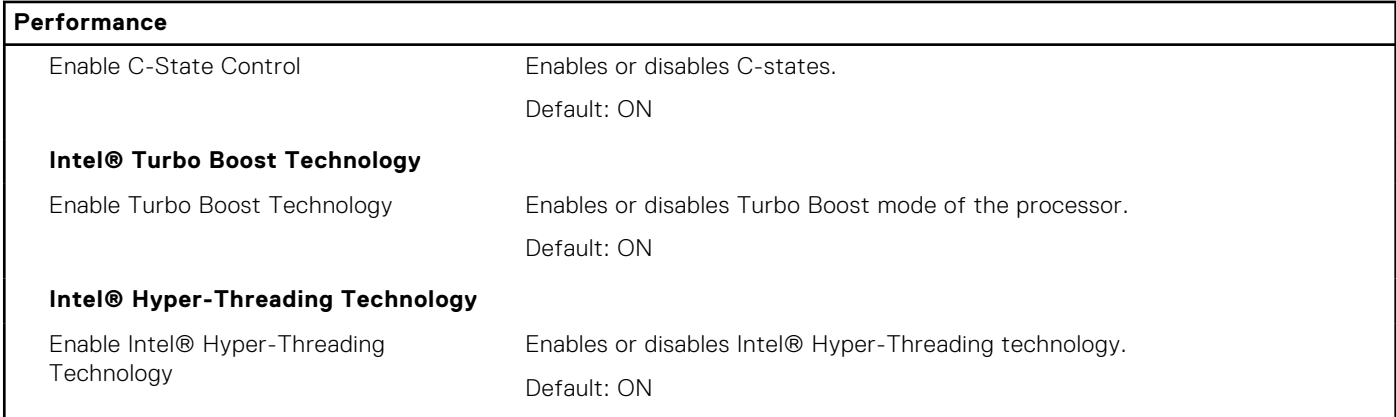

## **Table 44. System setup options—System Logs menu**

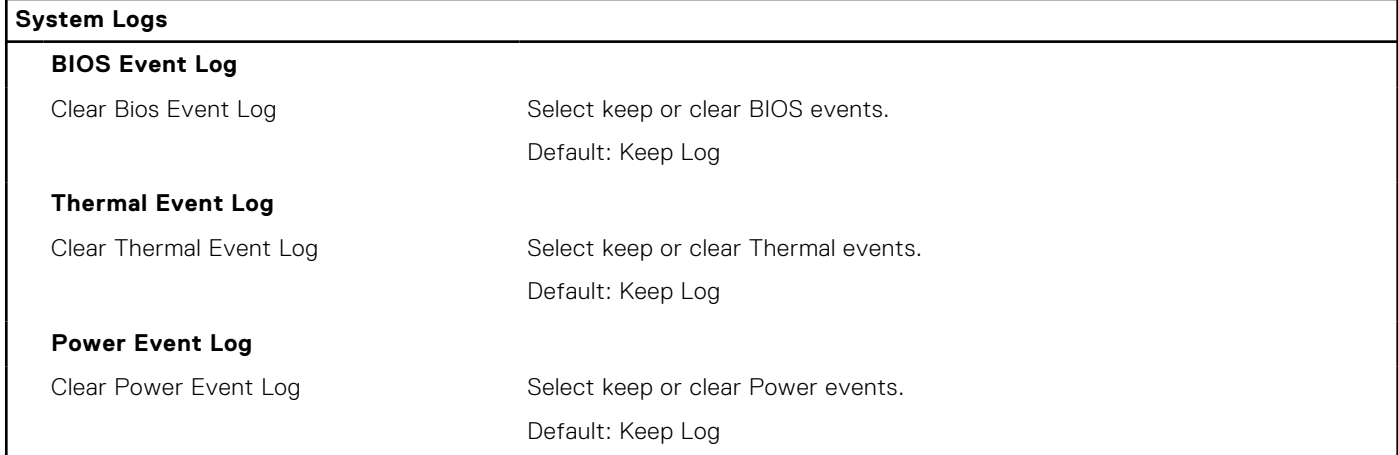

# **Updating the BIOS**

# **Updating the BIOS in Windows**

#### **Steps**

- 1. Go to [www.dell.com/support.](https://www.dell.com/support)
- 2. Click **Product support**. In the **Search support** box, enter the Service Tag of your computer, and then click **Search**.
- **(i)** NOTE: If you do not have the Service Tag, use the SupportAssist feature to automatically identify your computer. You can also use the product ID or manually browse for your computer model.

## 3. Click **Drivers & Downloads**. Expand **Find drivers**.

- 4. Select the operating system installed on your computer.
- 5. In the **Category** drop-down list, select **BIOS**.
- 6. Select the latest version of BIOS, and click **Download** to download the BIOS file for your computer.
- 7. After the download is complete, browse the folder where you saved the BIOS update file.
- 8. Double-click the BIOS update file icon and follow the on-screen instructions. [For more information about how to update the system BIOS, search in the Knowledge Base Resource at www.dell.com/](https://www.dell.com/support) support.

# **Updating the BIOS using the USB drive in Windows**

## **Steps**

- 1. Follow the procedure from step 1 to step 6 in [Updating the BIOS in Windows](#page-98-0) to download the latest BIOS setup program file.
- 2. Create a bootable USB drive. For more information, search the Knowledge Base Resource at [www.dell.com/support.](https://www.dell.com/support)
- 3. Copy the BIOS setup program file to the bootable USB drive.
- 4. Connect the bootable USB drive to the computer that needs the BIOS update.
- 5. Restart the computer and press **F12** .
- 6. Select the USB drive from the **One Time Boot Menu**.
- 7. Type the BIOS setup program filename and press **Enter**. The **BIOS Update Utility** appears.
- 8. Follow the on-screen instructions to complete the BIOS update.

# **Updating the BIOS from the F12 One Time Boot menu**

Update your computer BIOS using the BIOS update.exe file that is copied to a FAT32 USB drive and booting from the F12 **One Time Boot** menu.

### **About this task**

### **BIOS Update**

You can run the BIOS update file from Windows using a bootable USB drive or you can also update the BIOS from the F12 **One Time Boot** menu on the computer.

Most of the Dell computers built after 2012 have this capability, and you can confirm by booting your computer to the F12 **One Time Boot** Menu to see if BIOS FLASH UPDATE is listed as a boot option for your computer. If the option is listed, then the BIOS supports this BIOS update option.

**NOTE:** Only computers with the BIOS Flash Update option in the F12 **One Time Boot** menu can use this function.

## **Updating from the One Time Boot menu**

To update your BIOS from the F12 **One Time Boot** menu, you need the following:

- USB drive formatted to the FAT32 file system (key does not have to be bootable)
- BIOS executable file that you downloaded from the Dell Support website and copied to the root of the USB drive
- AC power adapter that is connected to the computer
- Functional computer battery to flash the BIOS

Perform the following steps to perform the BIOS update flash process from the F12 menu:

**CAUTION: Do not turn off the computer during the BIOS update process. The computer may not boot if you turn off your computer.**

#### **Steps**

- 1. From a turn off state, insert the USB drive where you copied the flash into a USB port of the computer.
- 2. Turn on the computer and press F12 to access the **One Time Boot** Menu, select BIOS Update using the mouse or arrow keys then press Enter.
	- The flash BIOS menu is displayed.
- 3. Click **Flash from file**.
- 4. Select an external USB device.
- 5. Select the file and double-click the flash target file, and then click **Submit**.
- 6. Click **Update BIOS**. The computer restarts to flash the BIOS.
- 7. The computer will restart after the BIOS update is completed.

# **System and setup password**

## **Table 45. System and setup password**

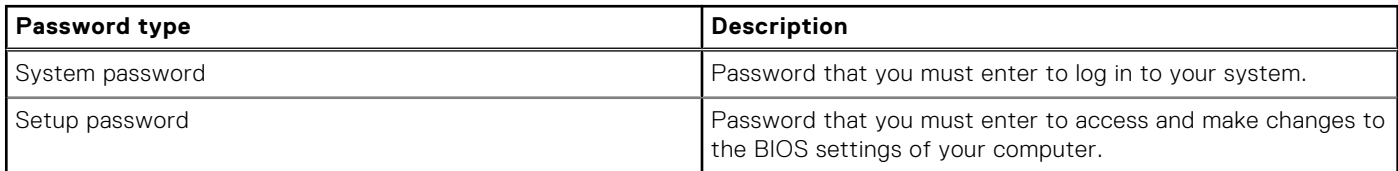

You can create a system password and a setup password to secure your computer.

**CAUTION: The password features provide a basic level of security for the data on your computer.**

**CAUTION: Anyone can access the data that is stored on your computer, when not locked and left unattended.**

**NOTE:** System and setup password feature is disabled.

# **Assigning a System Setup password**

### **Prerequisites**

You can assign a new System or Admin Password only when the status is in **Not Set**.

## **About this task**

To enter BIOS System Setup, press F2 immediately after a power-on or reboot.

### **Steps**

- 1. In the **System BIOS** or **System Setup** screen, select **Security** and press Enter. The **Security** screen is visible.
- 2. Select **System/Admin Password** and create a password in the **Enter the new password** field. Use the following guidelines to assign the system password:
	- A password can have up to 32 characters.
	- At least one special character: "(! " #  $$% 8'$  \* + . . / : : < = > ? @ [ \ ] ^ \_ ` { | } )"
	- Numbers 0 to 9.
	- Upper case letters from A to Z.
	- Lower case letters from a to z.
- 3. Type the system password that you entered earlier in the **Confirm new password** field and click **OK**.
- 4. Press Esc and save the changes as prompted by the message.
- 5. Press Y to save the changes. The computer restarts.

# **Deleting or changing an existing system setup password**

#### **Prerequisites**

Ensure that the **Password Status** is Unlocked (in the System Setup) before attempting to delete or change the existing System and/or Setup password. You cannot delete or change an existing System or Setup password, if the **Password Status** is Locked.

# **About this task**

To enter the System Setup, press F2 immediately after a power-on or reboot.

## **Steps**

- 1. In the **System BIOS** or **System Setup** screen, select **System Security** and press Enter. The **System Security** screen is displayed.
- 2. In the **System Security** screen, verify that the Password Status is **Unlocked**.
- 3. Select **System Password**, update, or delete the existing system password, and press Enter or Tab.
- 4. Select **Setup Password**, update, or delete the existing setup password, and press Enter or Tab.
	- **(i)** NOTE: If you change the System and/or Setup password, reenter the new password when prompted. If you delete the System and/or Setup password, confirm the deletion when prompted.
- 5. Press Esc. A message prompts you to save the changes.
- 6. Press Y to save the changes and exit from System Setup. The computer restarts.

# **Clearing CMOS settings**

# **About this task**

**CAUTION: Clearing the CMOS settings will reset the BIOS settings on your computer.**

## **Steps**

- 1. Remove the [base cover.](#page-33-0)
- 2. Disconnect the battery cable from the system board.
- 3. Wait for one minute.
- 4. Connect the battery cable to the system board.
- **5.** Replace the [base cover.](#page-35-0)

# **Clearing BIOS (System Setup) and System passwords**

## **About this task**

To clear the system or BIOS passwords, contact Dell technical support as described at [www.dell.com/contactdell.](https://www.dell.com/contactdell)

**NOTE:** For information about how to reset Windows or application passwords, see the documentation accompanying Windows or your application.

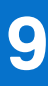

# **Troubleshooting**

# **Handling swollen rechargeable Li-ion batteries**

Like most laptops, Dell laptops use Lithium-ion batteries. One type of Lithium-ion battery is the rechargeable Li-ion battery. Rechargeable Li-ion batteries have increased in popularity in recent years and have become standard in the electronics industry due to customer preferences for a slim form factor (especially with newer ultra-thin laptops) and long battery life. Inherent to rechargeable Li-ion battery technology is the potential for swelling of the battery cells.

A swollen battery may impact the performance of the laptop. To prevent possible further damage to the device enclosure or internal components leading to malfunction, discontinue the use of the laptop and discharge it by disconnecting the AC adapter and letting the battery drain.

Swollen batteries should not be used and should be replaced and disposed of properly. We recommend contacting Dell product support for options to replace a swollen battery under the terms of the applicable warranty or service contract, including options for replacement by a Dell authorized service technician.

The guidelines for handling and replacing rechargeable Li-ion batteries are as follows:

- Exercise caution when handling rechargeable Li-ion batteries.
- Discharge the battery before removing it from the system. To discharge the battery, unplug the AC adapter from the system and operate the system only on battery power. When the system will no longer turn on when the power button is pressed, the battery is fully discharged.
- Do not crush, drop, mutilate, or penetrate the battery with foreign objects.
- Do not expose the battery to high temperatures, or disassemble battery packs and cells.
- Do not apply pressure to the surface of the battery.
- Do not bend the battery.
- Do not use tools of any type to pry on or against the battery.
- If a battery gets stuck in a device as a result of swelling, do not try to free it as puncturing, bending, or crushing a battery can be dangerous.
- Do not attempt to reassemble a damaged or swollen battery into a laptop.
- Swollen batteries that are covered under warranty should be returned to Dell in an approved shipping container (provided by Dell)—this is to comply with transportation regulations. Swollen batteries that are not covered under warranty should be disposed of at an approved recycling center. Contact Dell product support at<https://www.dell.com/support>for assistance and further instructions.
- Using a non-Dell or incompatible battery may increase the risk of fire or explosion. Replace the battery only with a compatible battery purchased from Dell that is designed to work with your Dell computer. Do not use a battery from other computers with your computer. Always purchase genuine batteries from [https://www.dell.com](https://www.dell.com/) or otherwise directly from Dell.

Rechargeable Li-ion batteries can swell for various reasons such as age, number of charge cycles, or exposure to high heat. For more information about how to improve the performance and lifespan of the laptop battery and to minimize the possibility of occurrence of the issue, search Dell Laptop Battery in the Knowledge Base Resource at [www.dell.com/support.](https://www.dell.com/support/)

# **Locate the Service Tag or Express Service Code of your Dell computer**

Your Dell computer is uniquely identified with a Service Tag or Express Service Code. To view relevant support resources for your Dell computer, we recommend entering the Service Tag or Express Service Code at [www.dell.com/support.](https://www.dell.com/support)

For more information about how to find the Service Tag for your computer, see [Locate the Service Tag on your computer.](https://www.dell.com/support/contents/category/product-support/self-support-knowledgebase/locate-service-tag/)

# **Dell SupportAssist Pre-boot System Performance Check diagnostics**

### **About this task**

SupportAssist diagnostics (also known as system diagnostics) performs a complete check of your hardware. The Dell SupportAssist Pre-boot System Performance Check diagnostics is embedded with the BIOS and launched by the BIOS internally. The embedded system diagnostics provides options for particular devices or device groups allowing you to:

- Run tests automatically or in an interactive mode.
- Repeat the tests.
- Display or save test results.
- Run thorough tests to introduce additional test options to provide extra information about one or more failed devices.
- View status messages that inform you the tests are completed successfully.
- View error messages that inform you of problems encountered during testing.
- **(i)** NOTE: Some tests for specific devices require user interaction. Always ensure that you are present at the computer terminal when the diagnostic tests are performed.

For more information, see the knowledge base article [000180971.](https://www.dell.com/support/kbdoc/000180971)

# **Running the SupportAssist Pre-Boot System Performance Check**

## **Steps**

- 1. Turn on your computer.
- 2. As the computer boots, press the F12 key as the Dell logo appears.
- 3. On the boot menu screen, select the **Diagnostics** option.
- 4. Click the arrow at the bottom left corner. Diagnostics front page is displayed.
- 5. Click the arrow in the lower-right corner to go to the page listing. The items that are detected are listed.
- 6. To run a diagnostic test on a specific device, press Esc and click **Yes** to stop the diagnostic test.
- 7. Select the device from the left pane and click **Run Tests**.
- 8. If there are any issues, error codes are displayed. Note the error code and validation number and contact Dell.

# **Built-in self-test (BIST)**

# **M-BIST**

M-BIST (Built In Self-Test) is the system board built-in self-test diagnostics tool that improves the diagnostics accuracy of system board Embedded Controller (EC) failures.

**NOTE:** M-BIST can be manually initiated before Power On Self-Test (POST).

# How to run M-BIST

**NOTE:** M-BIST must be initiated on the computer from a power-off state that is either connected to AC power or with a battery only.

- 1. Press and hold both the **M** key on the keyboard and the **power button** to initiate M-BIST.
- 2. The battery indicator LED may exhibit two states:
	- a. OFF: No fault was detected with the system board.
	- b. AMBER: Amber indicates a problem with the system board.

3. If there is a failure with the system board, the battery status LED flashes one of the following error codes for 30 seconds:

# **Table 46. LED error codes**

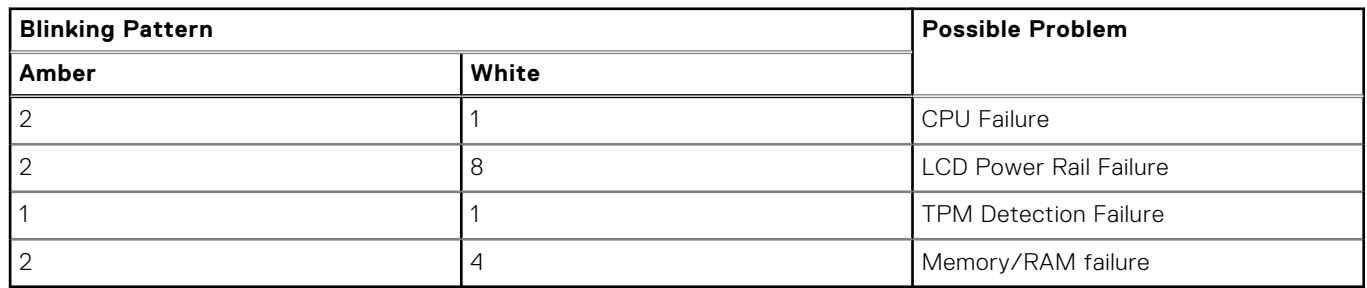

4. If there is no failure with the system board, the LCD cycles through the solid color screens that are described in the LCD-BIST section for 30 seconds and then turn off.

# **LCD Power rail test (L-BIST)**

L-BIST is an enhancement to the single LED error code diagnostics and is automatically initiated during POST. L-BIST will check the LCD power rail. If there is no power being supplied to the LCD (that is if the L-BIST circuit fails), the battery status LED flashes either an error code [2,8] or an error code [2,7].

**NOTE:** If L-BIST fails, LCD-BIST cannot function as no power will be supplied to the LCD.

# How to invoke the L-BIST Test:

- 1. Press the power button to start the computer.
- 2. If the computer does not start up normally, look at the battery status LED:
	- If the battery status LED flashes an error code [2,7], the display cable may not be connected properly.
	- If the battery status LED flashes an error code [2,8], there is a failure on the LCD power rail of the system board, hence there is no power that is supplied to the LCD.
- 3. For cases, when a [2,7] error code is shown, check to see if the display cable is properly connected.
- 4. For cases when a [2,8] error code is shown, replace the system board.

# **LCD Built-in Self-Test (BIST)**

Dell laptops have a built-in diagnostic tool that helps you determine if the screen abnormality you are experiencing is an inherent problem with the LCD (screen) of the Dell laptop or with the video card (GPU) and computer settings.

When you notice screen abnormalities like flickering, distortion, clarity issues, fuzzy or blurry image, horizontal or vertical lines, color fade and so on, it is always a good practice to isolate the LCD (screen) by running the Built-In Self-Test (BIST).

# How to invoke the LCD BIST Test

- 1. Power off the Dell laptop.
- 2. Disconnect any peripherals that are connected to the laptop. Connect only the AC adapter (charger) to the laptop.
- 3. Ensure that the LCD (screen) is clean (no dust particles on the surface of the screen).
- 4. Press and hold the **D** key and **Power on** the laptop to enter LCD built-in self-test (BIST) mode. Continue to hold the D key until the computer boots up.
- 5. The screen displays solid colors and change colors on the entire screen to white, black, red, green, and blue twice.
- 6. Then it displays the colors white, black, and red.
- 7. Carefully inspect the screen for abnormalities (any lines, fuzzy color, or distortion on the screen).
- 8. At the end of the last solid color (red), the computer shuts down.

**NOTE:** Dell SupportAssist Preboot diagnostics upon launch initiates an LCD BIST first, expecting a user intervention to confirm functionality of the LCD.

# **System-diagnostic lights**

This section lists the system-diagnostic lights of your Inspiron 14 Plus 7440.

## **Table 47. System-diagnostic lights**

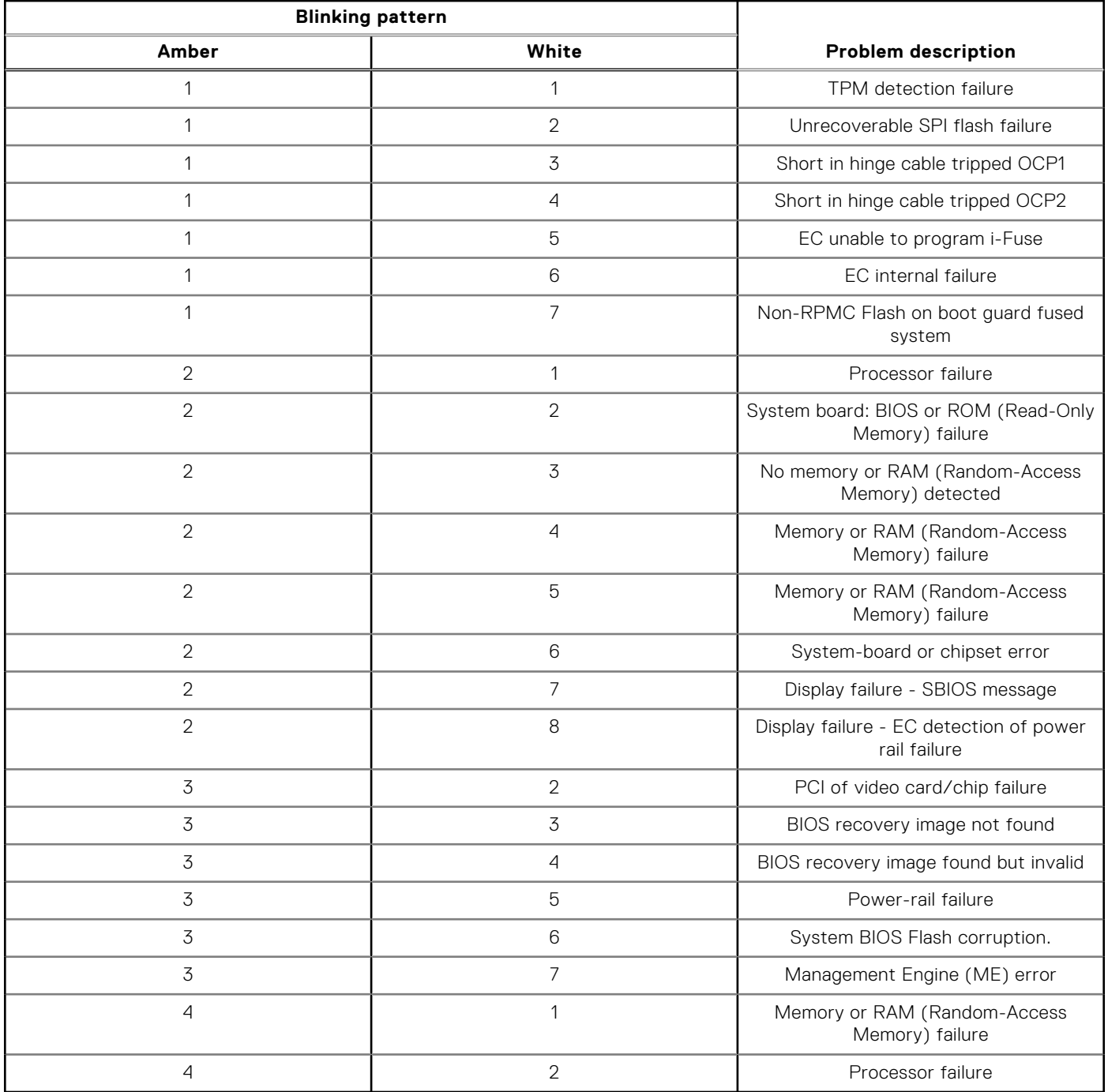

**NOTE:** Blinking pattern 3-3-3 on Lock LED (Caps-Lock or Num-Lock), Power button LED (without Fingerprint reader), and Diagnostic LED indicates failure to provide input during LCD panel test on the "Dell SupportAssist Pre-boot System Performance Check" diagnostics.

**Camera status light:** Indicates whether the camera is in use.

- Solid white—Camera is in use.
- Off—Camera is not in use.

**Caps Lock status light:** Indicates whether Caps Lock is enabled or disabled.

- Solid white-Caps Lock enabled.
- Off-Caps Lock disabled.

# **Recovering the operating system**

When your computer is unable to boot to the operating system even after repeated attempts, it automatically starts Dell SupportAssist OS Recovery.

Dell SupportAssist OS Recovery is a stand-alone tool that is preinstalled in all Dell computers that are installed with the Windows operating system. It consists of tools to diagnose and troubleshoot issues that may occur before your computer boots to the operating system. It enables you to diagnose hardware issues, repair your computer, back up your files, or restore your computer to its factory state.

You can also download it from the Dell Support website to troubleshoot and fix your computer when it fails to boot into their primary operating system due to software or hardware failures.

For more information about the Dell SupportAssist OS Recovery, see *Dell SupportAssist OS Recovery User's Guide* at [www.dell.com/serviceabilitytools.](https://www.dell.com/serviceabilitytools) Click **SupportAssist** and then, click **SupportAssist OS Recovery**.

# **Real-Time Clock (RTC Reset)**

The Real Time Clock (RTC) reset function allows you or the service technician to recover Dell computers from No POST/No Power/No Boot situations. The legacy jumper enabled RTC reset has been retired on these models.

Start the RTC reset with the computer powered off and connected to AC power. Press and hold the power button for

thirty (30) seconds

. The computer RTC Reset occurs after you release the power button.

# **Backup media and recovery options**

It is recommended to create a recovery drive to troubleshoot and fix problems that may occur with Windows. Dell proposes [multiple options for recovering the Windows operating system on your Dell computer. For more information, see Dell Windows](https://www.dell.com/support/contents/article/Product-Support/Self-support-Knowledgebase/software-and-downloads/dell-backup-solutions/Media-backup)  Backup Media and Recovery Options.

# **Wi-Fi power cycle**

#### **About this task**

If your computer is unable to access the Internet due to Wi-Fi connectivity issues a Wi-Fi power cycle procedure may be performed. The following procedure provides the instructions on how to conduct a Wi-Fi power cycle: **NOTE:** Some Internet Service Providers (ISPs) provide a modem or router combo device.  $(i)$ 

#### **Steps**

- 1. Turn off your computer.
- 2. Turn off the modem.
- 3. Turn off the wireless router.
- 4. Wait for 30 seconds.
- 5. Turn on the wireless router.
- 6. Turn on the modem.
- 7. Turn on your computer.

# **Drain residual flea power (perform hard reset)**

#### **About this task**

Flea power is the residual static electricity that remains in the computer even after it has been powered off and the battery is removed.

For your safety, and to protect the sensitive electronic components in your computer, you are requested to drain residual flea power before removing or replacing any components in your computer.

Draining residual flea power, also known as a performing a "hard reset", is also a common troubleshooting step if your computer does not turn on or boot into the operating system.

### **Procedure to drain residual flea power (perform a hard reset)**

#### **Steps**

- 1. Turn off your computer.
- 2. Disconnect the power adapter from your computer.
- 3. Remove the base cover.
- 4. Remove the battery.
- 5. Press and hold the power button for 20 seconds to drain the flea power.
- 6. Install the battery.
- 7. Install the base cover.
- 8. Connect the power adapter to your computer.
- 9. Turn on your computer.

**NOTE:** [For more information about performing a hard reset, search in the Knowledge Base Resource at www.dell.com/](https://www.dell.com/support/) support.
**10**

## **Getting help and contacting Dell**

## Self-help resources

You can get information and help on Dell products and services using these self-help resources:

## **Table 48. Self-help resources**

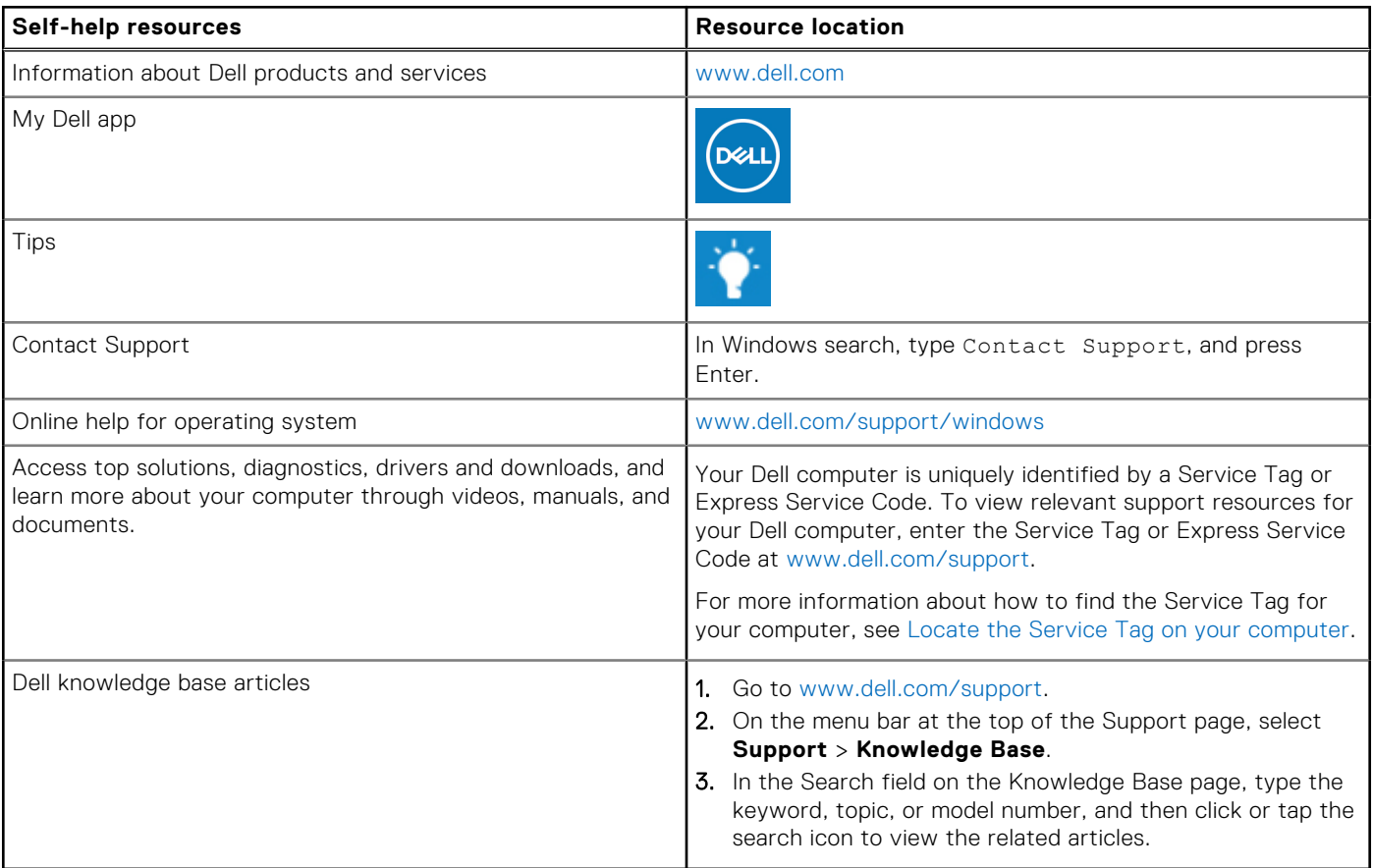

## Contacting Dell

To contact Dell for sales, technical support, or customer service issues, see [www.dell.com/contactdell.](https://www.dell.com/contactdell)

**NOTE:** Availability varies by country/region and product, and some services may not be available in your country/region.

**(i)** NOTE: If you do not have an active Internet connection, you can find contact information about your purchase invoice, packing slip, bill, or Dell product catalog.